## **IOWebDOC**

# **IODBDOC** 簡易マニュアル

i.

## << 目次 >>

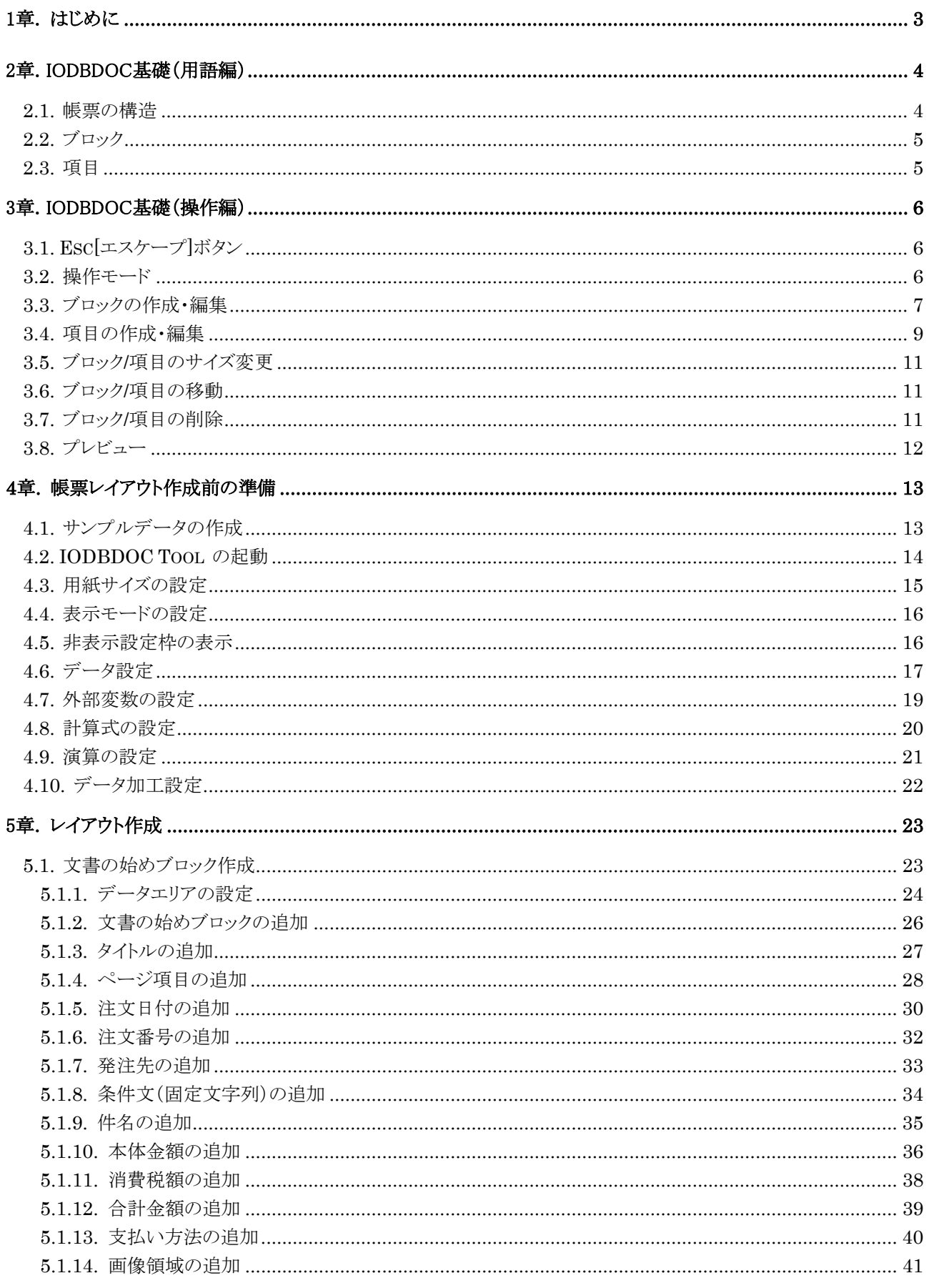

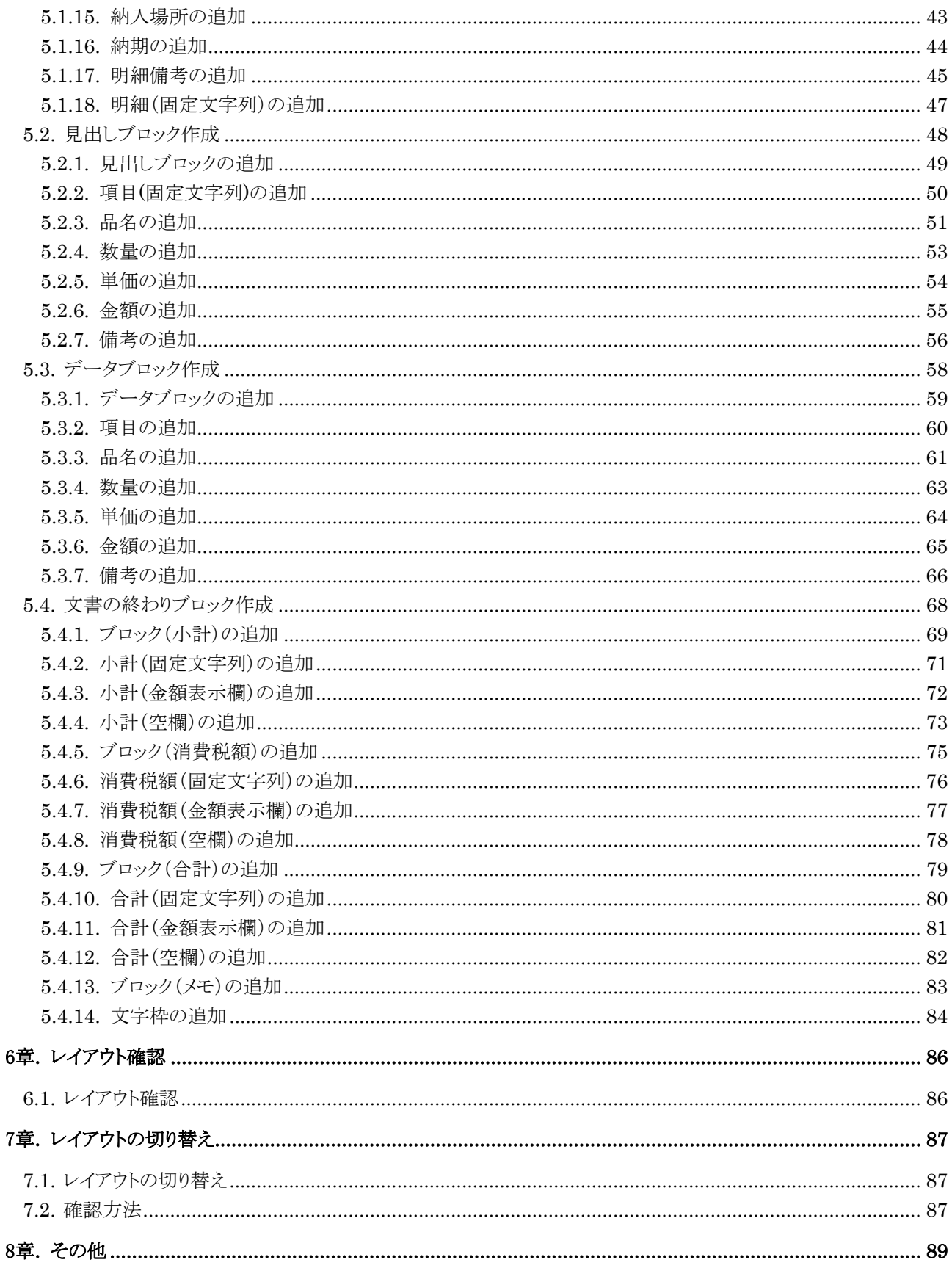

## <span id="page-3-0"></span>1章. はじめに

IODBDOC は、表形式の帳票を作成するための帳票ツールです。

本マニュアルは短時間で IODBDOC の習得を目的としたもので、基礎が中心です。IODBDOC を実際に動かし、一連の手順 を理解していただく構成になっております。

帳票とサンプルデータを例に、下記の帳票レイアウトの作成手順を説明していきます。

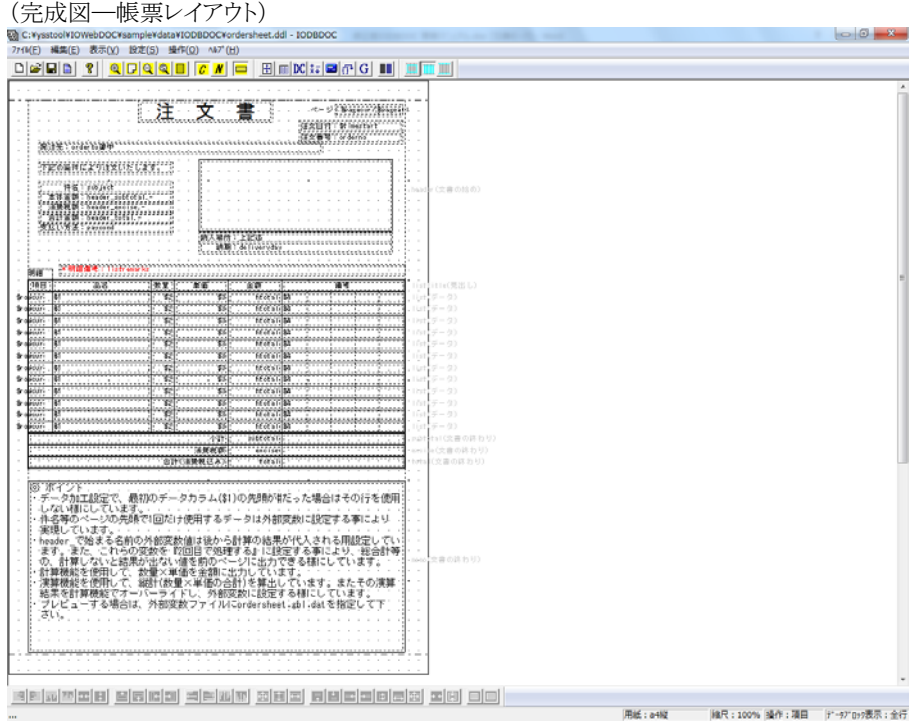

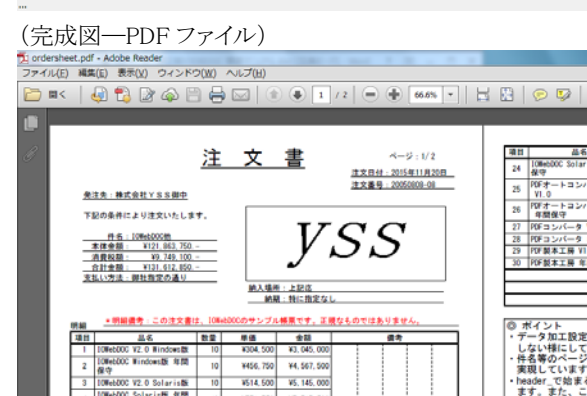

3771, 750 37, 717, 500

¥456.750  $34.667$ 

VS14.500<br>VS14.500<br>VS71, 750 VS. 145. 00<br>V7, 717, 50

 $75000$ ¥5,000.0

3750,000 17,500.00

3387 ¥4, 567, 50

4750, 000 47, 500, 000<br>
44, 500 4450, 000<br>
47, 500 46, 750, 000<br>
47, 850 4178, 500<br>
426, 775 4267, 760<br>
4004, 500 41, 045, 000

。<br>JOC V2.0 Solaris族<br>JOC Solaris族 年間

トロンバーター EX

000 V2.0 Solaris版<br>000 Solaris版 年間 -<br>\*=>/-+ EX

コンパータ EX

-9 V3.0<br>-9 年間保守 メバーメ 中国旅行<br>K工房 VI.5<br>K工房 年間保守 indows数<br>s版 年間

保守<br>PDFオートコンパータ DX

 $10<sub>10</sub>$ 

 $\frac{1}{10}$ V500.000 VS, 000, 00

 $\overline{10}$ ¥750,000 ¥7.500.00 V4, 500 V4, 350, 000<br>V4, 500 V45, 750, 000<br>V67, 500 V46, 750, 000<br>V26, 775 V267, 750<br>V26, 775 V267, 750<br>V304, 500 V41, 045, 000

 $10$ 

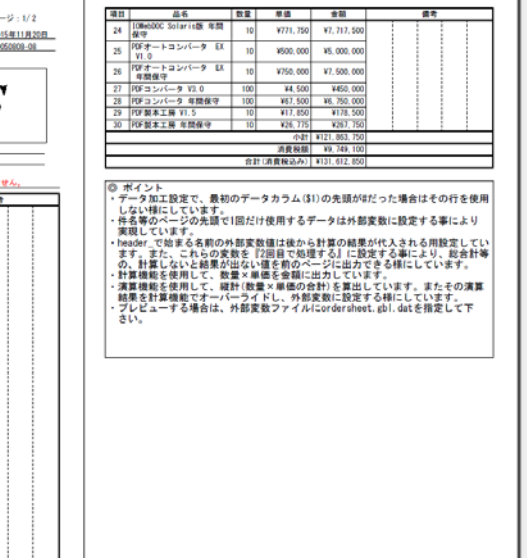

**Roman** ツール 入力と署名 注釈

# <span id="page-4-0"></span>2章. IODBDOC 基礎(用語編)

<span id="page-4-1"></span>レイアウトを作成する前に IODBDOC の基礎用語について説明します。

#### 2.1. 帳票の構造

IODBDOC の帳票は、7 つのブロックから構成されます。

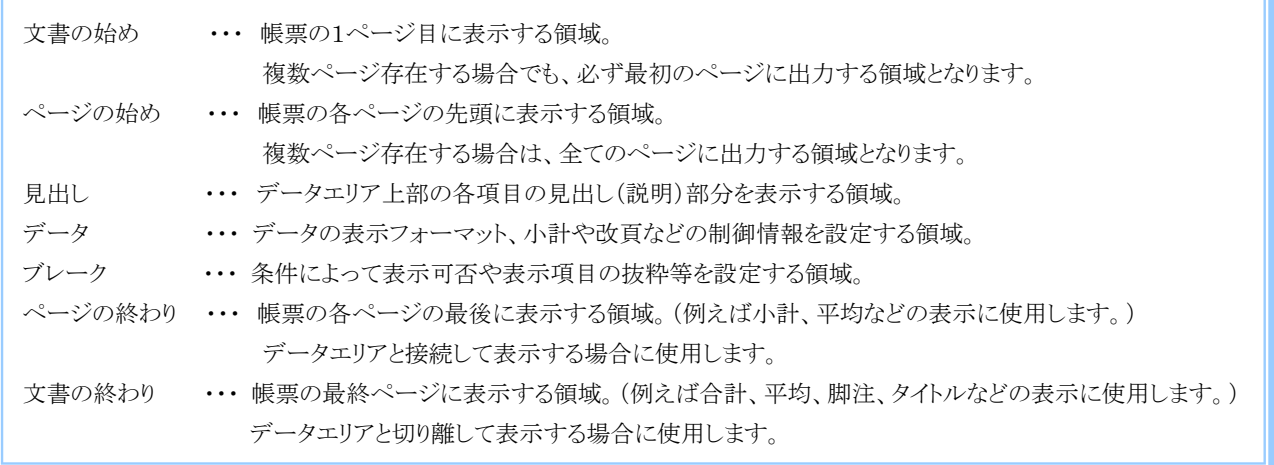

本マニュアルでは、4 つのブロック(「文書の始め」、「見出し」、「データ」、「文書の終わり」)を利用したサンプル帳票を作成します。

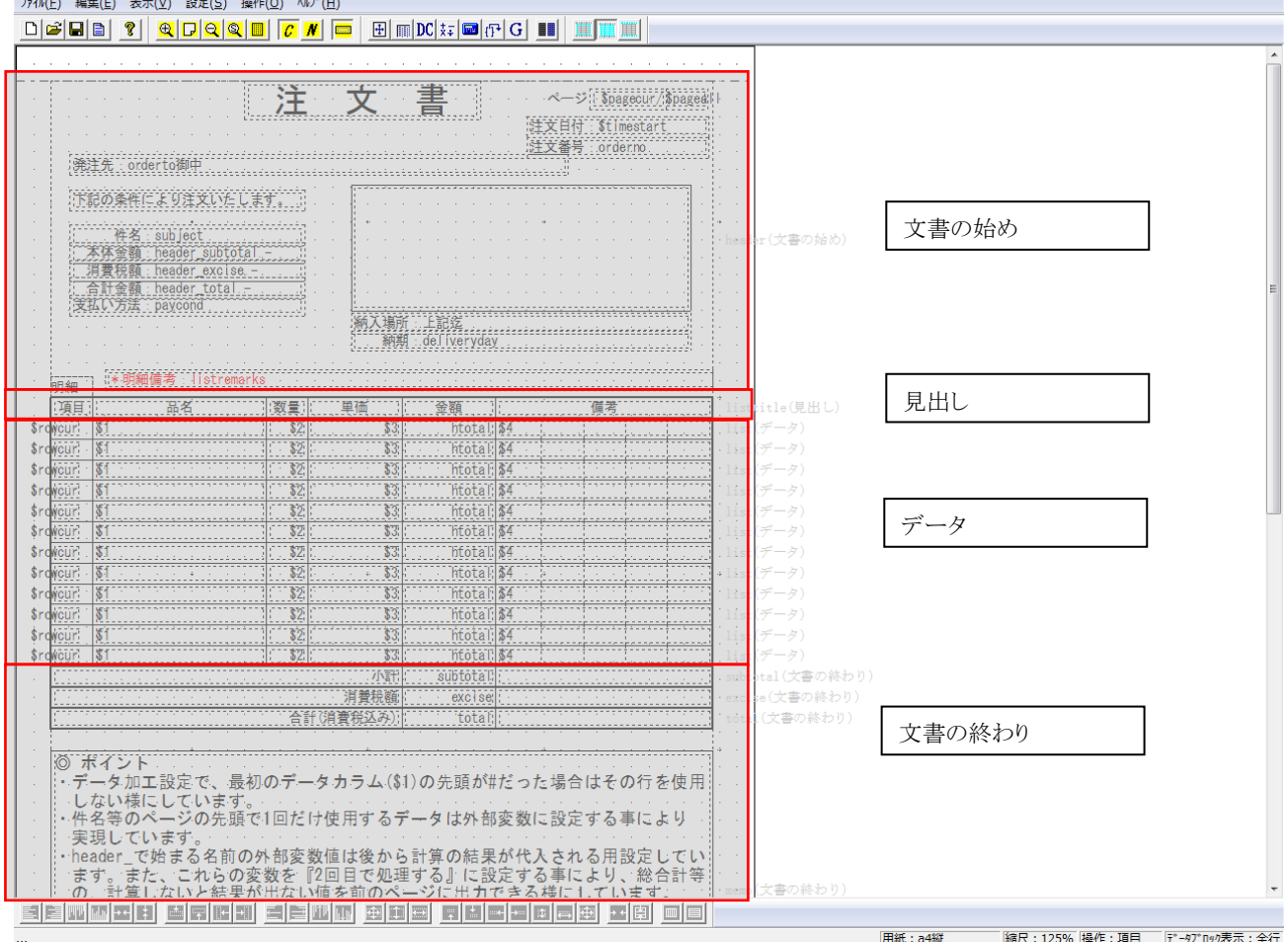

#### 2.2. ブロック

- <span id="page-5-0"></span>● 複数の項目をまとめるオブジェクトまたは単位をブロックとよびます。 レイアウトを新規作成し項目を作成するには、まずブロックを作成します。
- 下記の図の赤枠で囲まれた部分がブロックとなります。
- 見出しブロック・データブロック・「固定位置に出力する」がオフのブロックは、データエリア外には配置できません。この場合 は、データエリアを予め変更してください。
- ブロックは、ブロック内の項目を囲むサイズより小さくする事はできません。この場合は、予め項目のサイズを小さくしてくださ い。

### 2.3. 項目

- <span id="page-5-1"></span>● データを出力する箇所の最小単位を項目とよびます。
- 下記の図の水色部分が各項目となります。
- 項目はブロック内に配置します。ブロックの外へは配置できません。ブロックの外へ配置すると、自動的にブロックの大きさも 調整されます。

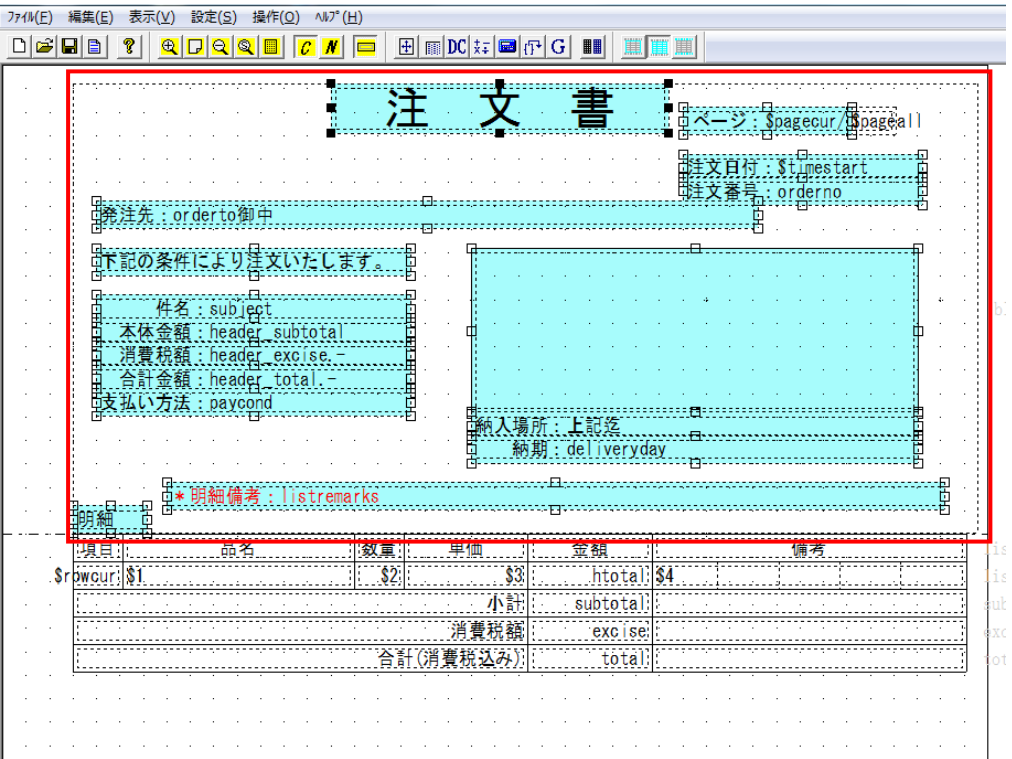

# <span id="page-6-0"></span>3章. IODBDOC 基礎(操作編)

## <span id="page-6-1"></span>3.1. Esc[エスケープ]ボタン

IODBDOC では、ブロック/項目をクリックした分全てを選択する(複数選択する)ことができます。 ブロック/項目の四隅の黒色及び白色四角表示が選択中という表示です。

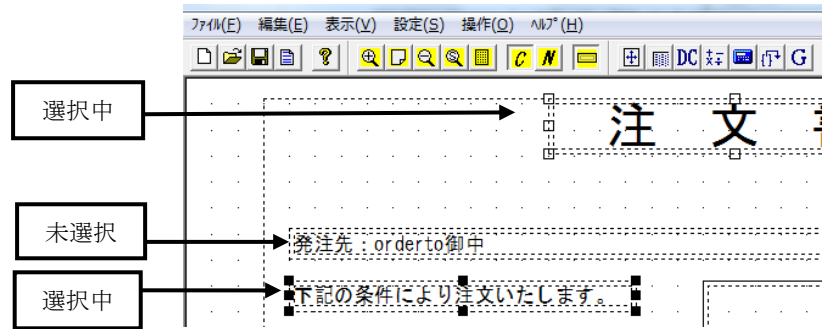

複数選択ができるので、その作業の前に選択していたブロック/項目を知らない間に削除していたり、属性を変更していたりするこ とがあります。

Esc[エスケープ]ボタンをクリックすると、選択が全て解除されます。

作業の対象ブロック/項目を変える場合には、Esc[エスケープ]ボタンをクリックしてから、次の作業に移ってください。

その他にも、ブロック/項目の移動やサイズの変更中に作業を取りやめたいときは、確定する前に Esc[エスケープ]ボタンを押してく ださい。元に戻ります。

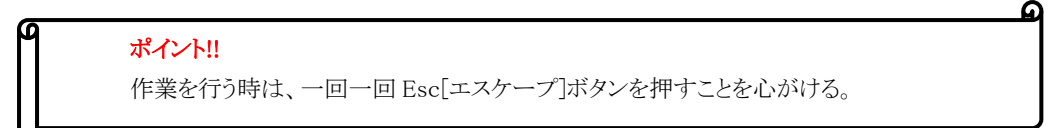

### <span id="page-6-2"></span>3.2. 操作モード

操作モードは 3 種類あります。

- ブロックを操作する【ブロック操作モード】、
- 項目を操作する【項目操作モード】、
- データエリアを設定する【データエリア設定操作モード】

メニューバーの「操作」をクリックします。操作するモードを選びクリックすることで操作モードが切り替わります。 操作モードは一度選択するとそのまま保持されます。操作する前には、操作モードを確認してください。

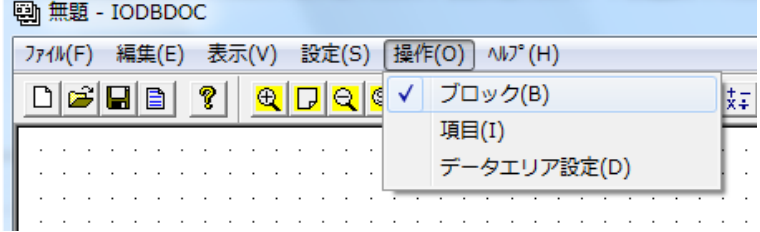

## <span id="page-7-0"></span>3.3. ブロックの作成・編集

- (1) 操作モードを【ブロック操作モード】に設定してください。
- (2) 帳票レイアウト上にて右クリックをし、「追加(ブロック)」を選択します。

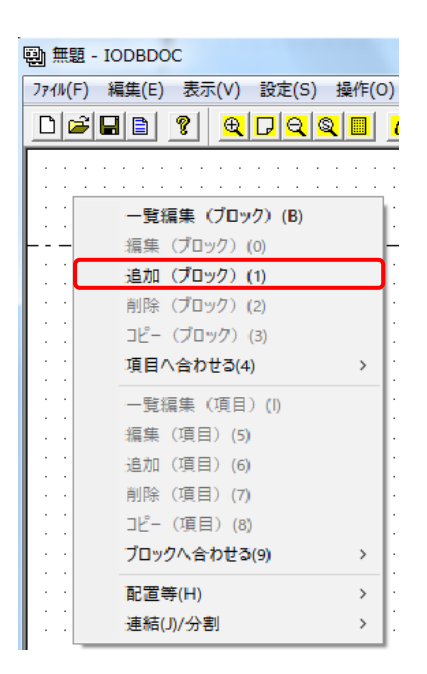

(3) ブロックを帳票レイアウト上に配置します。

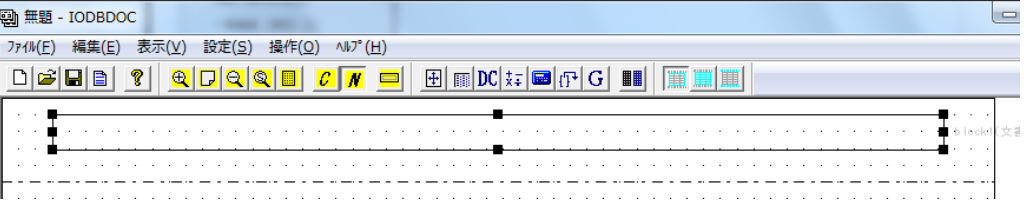

続いて、ブロックの編集方法について説明します。

(4) 編集対象のブロックを選択します。

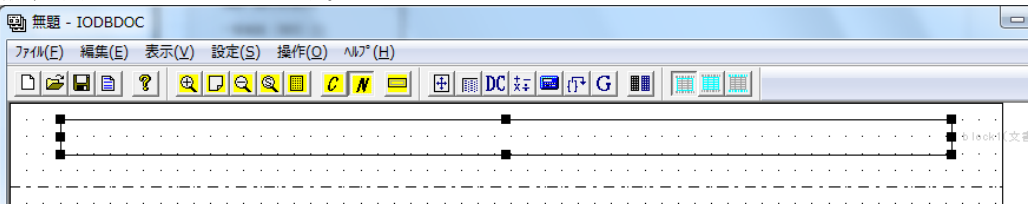

(5) 編集対象のブロックを選択した状態でマウスの右ボタンをクリックし、「編集(ブロック)」を選択します。

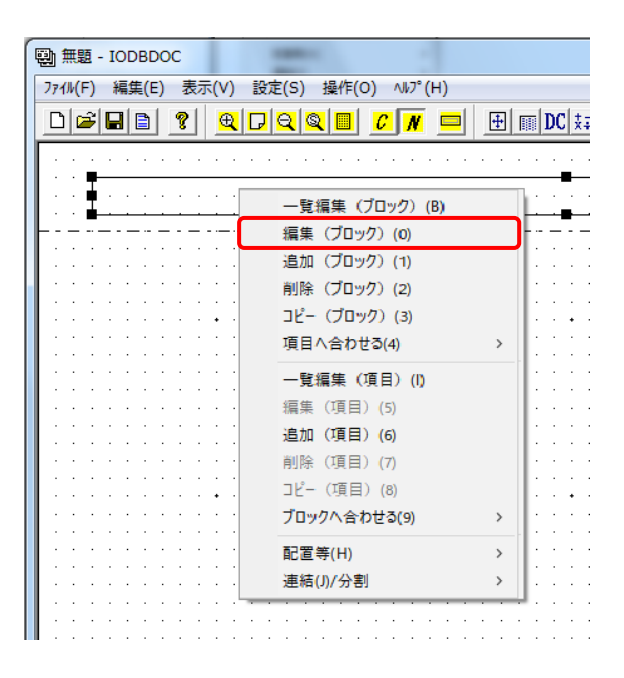

(6) [ブロック属性編集]画面が表示されます。この画面からブロック属性を編集することができます。

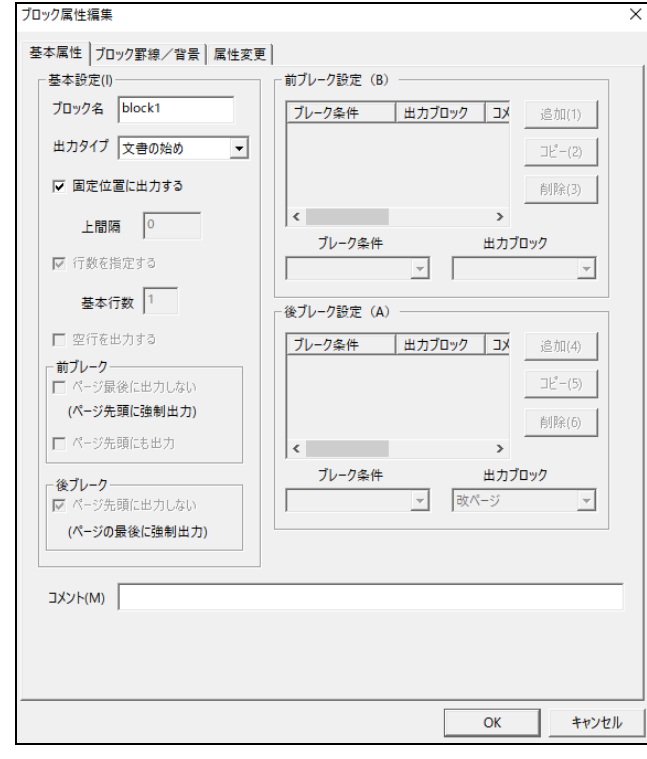

## <span id="page-9-0"></span>3.4. 項目の作成・編集

(1) 操作モードをブロック操作モードに設定し、帳票レイアウト上で、ブロックを選択します。ここで選択したブロック内に項目を追 加します。ブロックを選択した状態で、マウスの右ボタンをクリックし「追加(項目)」を選択します。

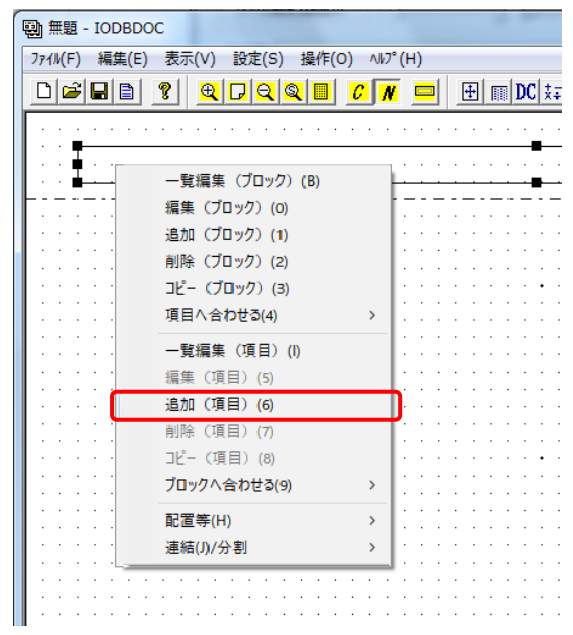

(2) 項目をブロック内に配置します。

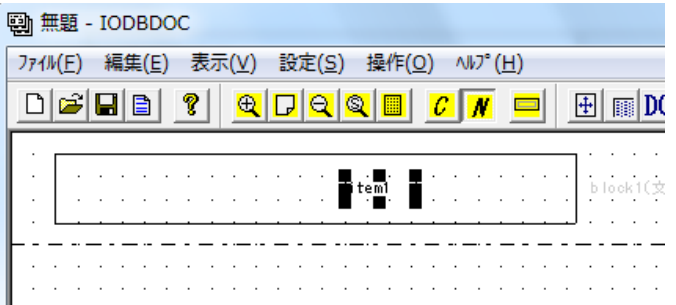

続いて、項目の編集方法について説明します。

- (3) 操作モードを項目操作モードに設定してください。
- (4) 項目を選択した状態で、マウスの右ボタンをクリックし、「編集(項目)」を選択します。

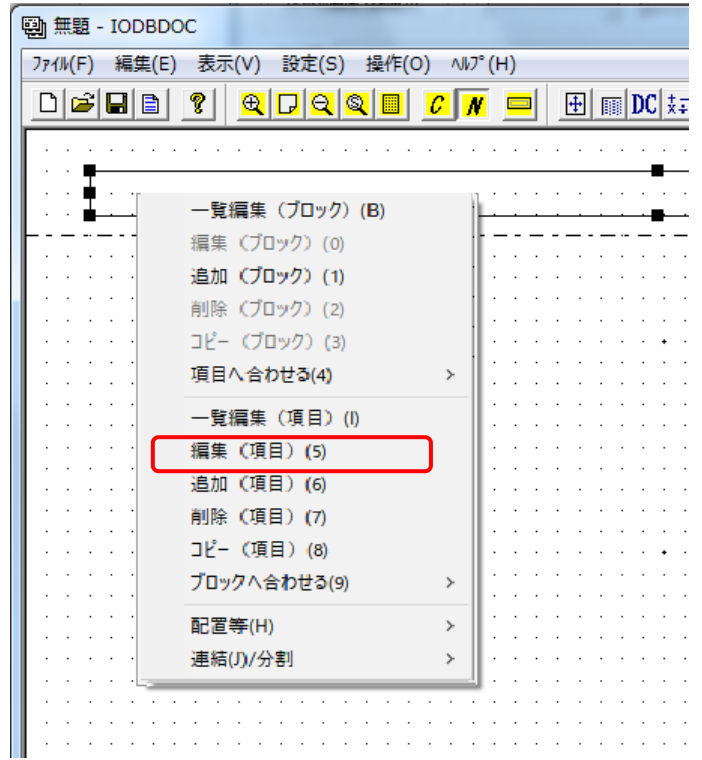

(5) [項目属性編集]画面が表示されます。この画面から項目属性を編集することができます。

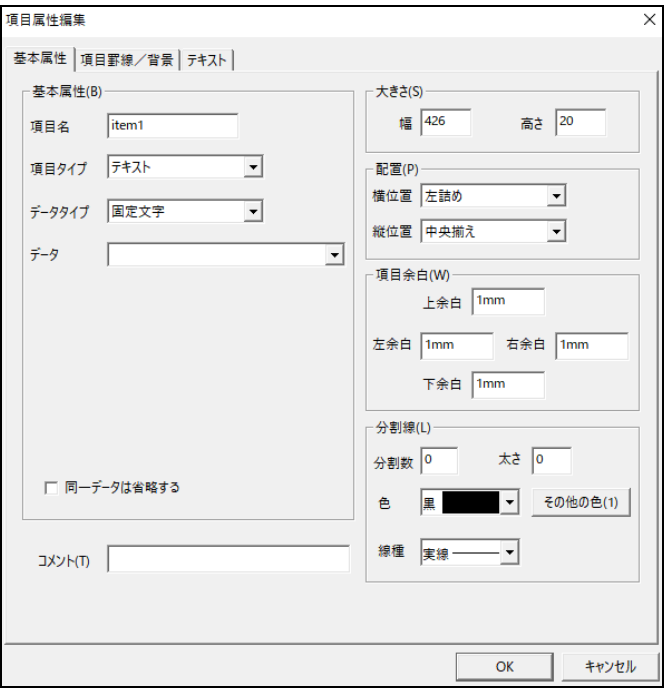

## <span id="page-11-0"></span>3.5. ブロック/項目のサイズ変更

- (1) サイズを変更したい対象の操作モードに設定します。
- (2) サイズを変更したいブロック/項目を選択し、黒色四角をクリックします。
- (3) ブロックが点線表示され、マウスを動かすと点線がマウスに付いてきます。 点線の枠がサイズ変更後の大きさになる様にマウスを動かします。
- (4) 大きさが確定したら、マウスをクリックします。 サイズ変更を止める場合は、マウスをクリックする前に、[ESC]キーを押します。

## <span id="page-11-1"></span>3.6. ブロック/項目の移動

移動したい対象の操作モードに設定します。

#### ● ブロック/項目の移動

- (1) 移動させたいブロック/項目を[Shift]キーを押しながらクリックします。 マウスを動かすと点線のブロック/項目がマウスに付いてきます。
- (2) 点線のブロック/項目が移動後の位置になる様にマウスを動かします。 位置が決まったら、マウスをクリックします。 移動操作を止める場合は、マウスをクリックする前に、[ESC]キーを押します。

#### 複数のブロック/項目をまとめて移動

- (1) 複数のブロック/項目を選択して、[Shift]キーを押しながらクリックします。 選択した全てのブロック/項目を囲む点線の枠が表示され、マウスに付いてきます。
- (2) 点線のブロック/項目が移動後の位置になる様にマウスを動かします。 位置が決まったら、マウスをクリックします。 複数移動操作を止める場合は、マウスをクリックする前に、[ESC]キーを押します。

#### ● ブロック/項目の微移動

- (1) 微移動させたいブロック/項目をクリックします。↑↓←→キーで移動したい方向にブロック/項目を動かします。
- (2) 位置が決まったら、[Enter]キーを押して微移動操作を完了します。 微移動操作を止める場合は、[Enter]キーを押す前に、[ESC]キーを押します。

## <span id="page-11-2"></span>3.7. ブロック/項目の削除

- (1) 削除対象の操作モードに設定し、ブロック/項目を選択します。
- (2) 削除対象のブロック/項目を選択した状態でマウスの右ボタンをクリックし、メニューバーから「削除(ブロック/項目)」を選択し ます。選択したブロック/項目が削除されます。

### <span id="page-12-0"></span>3.8. プレビュー

作成中の帳票のレイアウトを確認することができます。

- (1) メニューバーから「ファイル」→「プレビュー」を選択します。
- (2) [プレビュー]画面が表示されます。

「データ」ー「ファイル:」欄にプレビュー用のテストデータのファイル名を入力します。

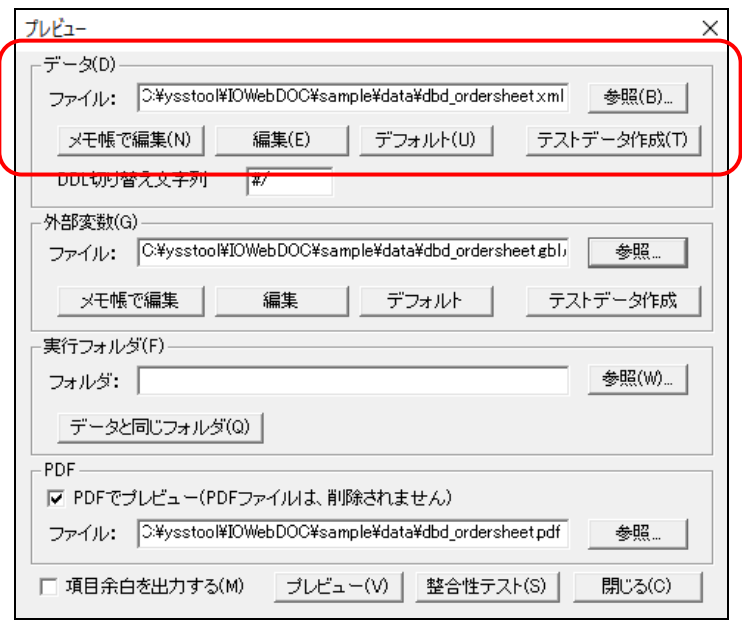

(3) 「外部変数」-「ファイル:」欄にプレビュー用のテスト外部変数データのファイル名を入力します。

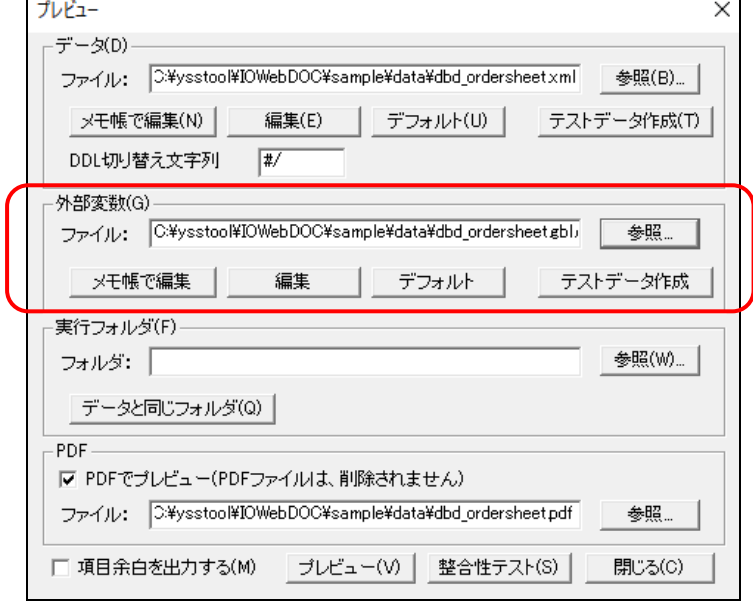

(4) 「プレビュー」をクリックします。帳票レイアウトのプレビューが表示されます。

# <span id="page-13-0"></span>**4**章**.** 帳票レイアウト作成前の準備

本章では、帳票レイアウトを作成するために必要な設定を行います。

## 4.1. サンプルデータの作成

<span id="page-13-1"></span>2 種類の帳票サンプルデータを作成します。

#### (1) データファイルの作成

帳票のデータファイルを作成します。このデータは、帳票のデータエリアに表示するデータとして使用します。 新規に以下の内容のファイルを作成し、任意のフォルダに ordersheet.dat のファイル名で保存してください。

(ordersheet.dat)

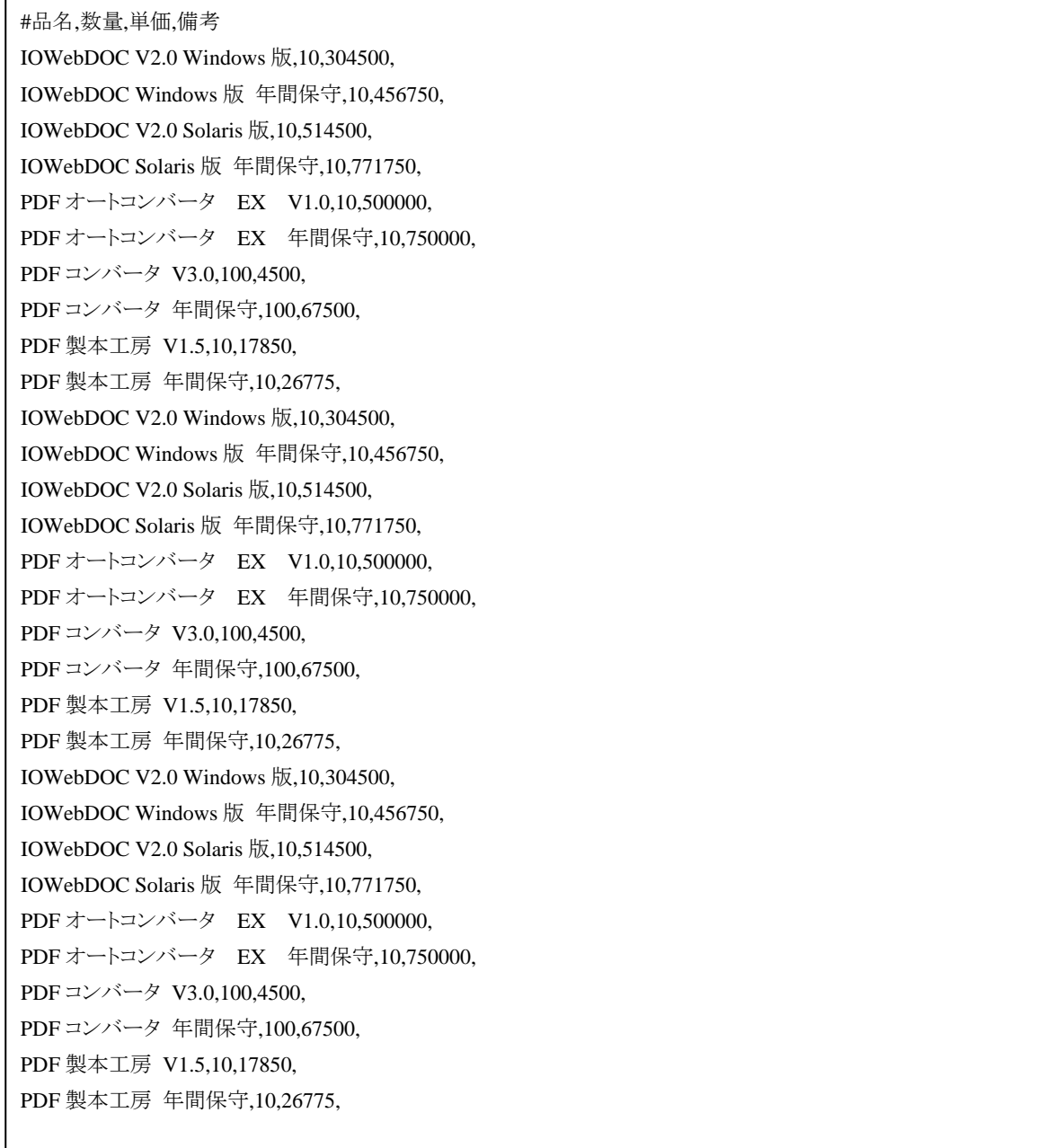

#### (2) データファイル(外部変数)の作成

外部変数用のデータファイルを作成します。このデータは、帳票の外部変数に表示するデータとして使用します。 新規に以下の内容のファイルを作成し、任意のフォルダに ordersheet.gbl.dat のファイル名で保存してください。

(ordersheet.gbl.dat)

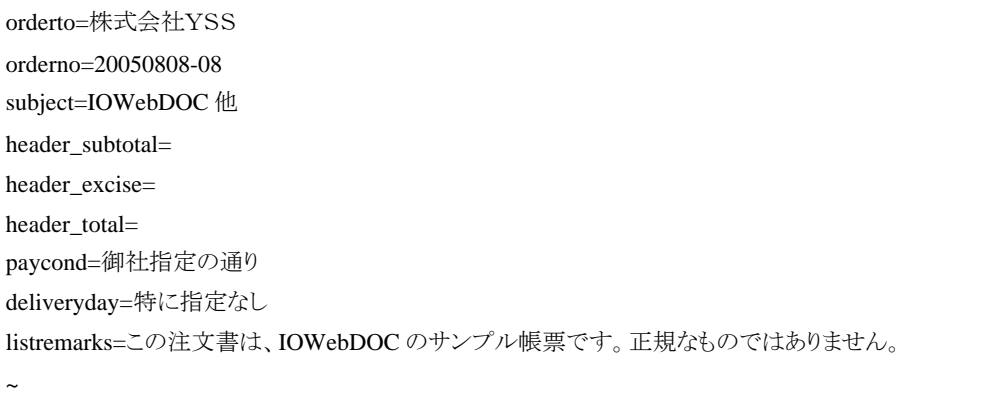

### <span id="page-14-0"></span>4.2. IODBDOC Tool の起動

「スタート」→「YSS IOWebDOC」→「IODBDOC」をクリックすると、起動します。

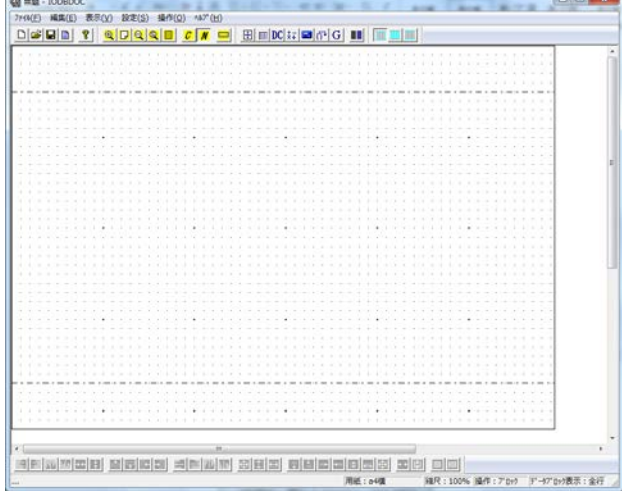

### <span id="page-15-0"></span>4.3. 用紙サイズの設定

用紙方向(縦、横)と用紙サイズ(A4、A3、…)を設定します。

(1) メニューバーから「設定」→「用紙設定」を選択します。

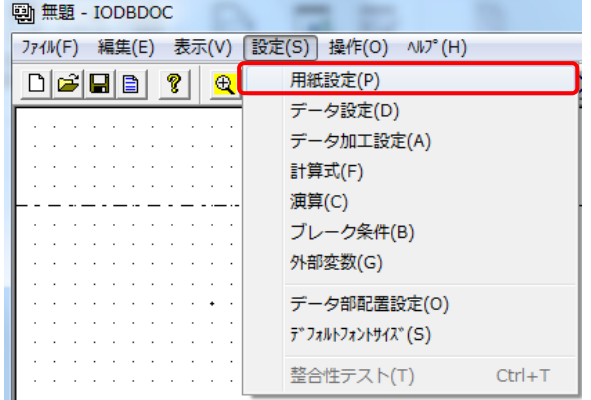

(2) [用紙設定]画面が表示されます。用紙サイズ、方向を選択し、「OK」ボタンをクリックします。

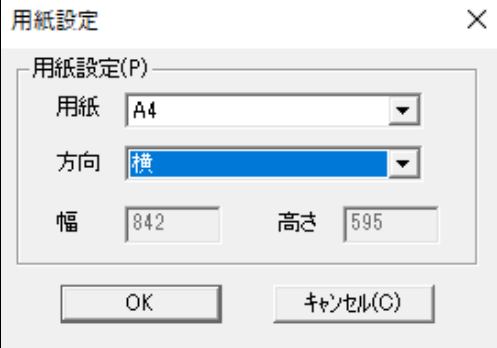

### <span id="page-16-0"></span>4.4. 表示モードの設定

表示モードには、【詳細モード】、【ドラフトモード】の2種類があります。

詳細モード … 帳票レイアウトに配置した項目の設定名を表示します。レイアウトの表示内容を詳細にしたい時に使用します。 ドラフトモード … 帳票レイアウトに配置した項目の属性名を表示します。レイアウトの表示内容を簡易にしたい時に使用します。

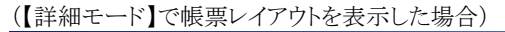

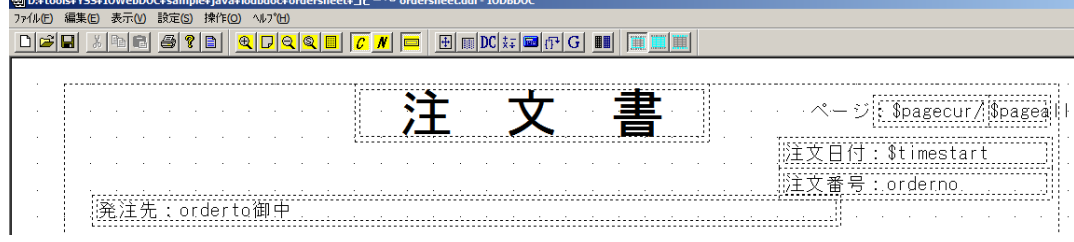

(【ドラフトモード】で帳票レイアウトを表示した場合)

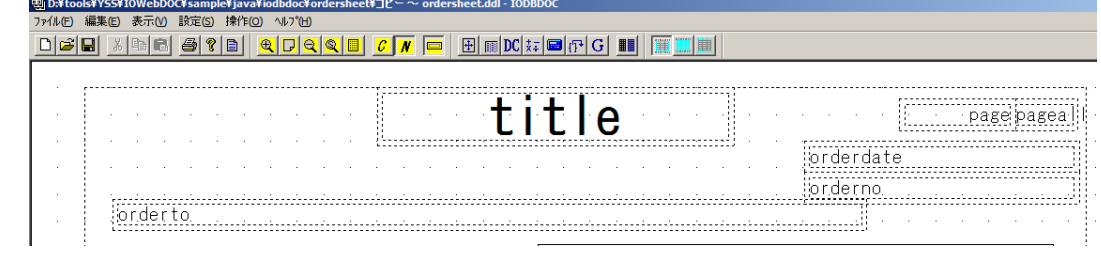

本マニュアルでは、詳細モードを利用して帳票レイアウトの作成を進めます。 以下の手順に従って、帳票レイアウトの表示モードを【詳細モード】に設定してください。

メニューバーから、「表示」→「詳細モード」をクリックします。

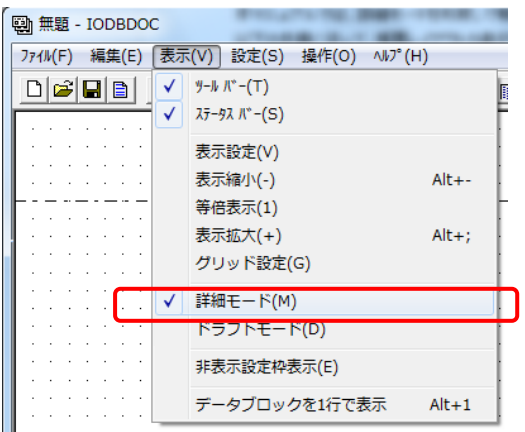

<span id="page-16-1"></span>4.5. 非表示設定枠の表示

非表示設定枠とは、レイアウト上の項目枠の表示可否を設定します。

ブロックの枠や項目の枠線等で非表示に設定されている線も、設定自体を変更せずに表示のみさせたい場合に使用します。

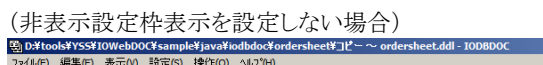

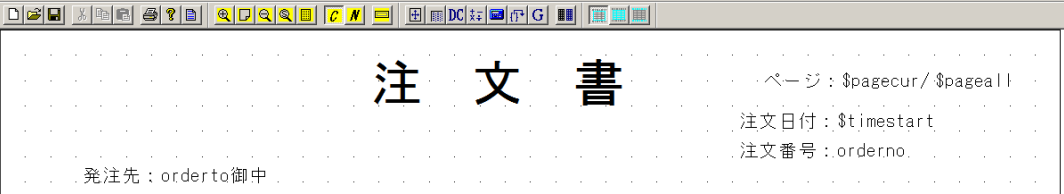

(非表示設定枠表示を設定した場合)

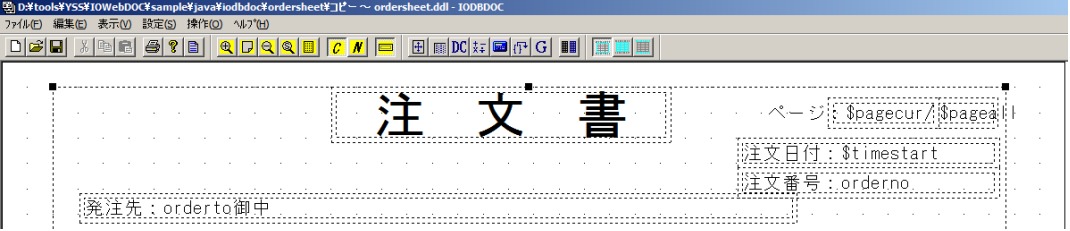

本マニュアルでは、「非表示設定枠表示」モードで作業を進めます。

**Di 無題 - IODBDOC** ファイル(F) 編集(E) お天(V) 設定(S) 操作(O) ヘルプ(H)  $\sqrt{9-h}K^-(T)$  $\Box \left[ \biguplus \left[ \begin{array}{c} \blacksquare \end{array} \right] \left[ \begin{array}{c} \blacksquare \end{array} \right] \left[ \begin{array}{c} \blacksquare \end{array} \right] \right]$  $\mathbb{R}$  $\sqrt{7}$   $\lambda \bar{7}$  -92  $N^*$  -(S)  $\mathcal{L}^{\pm}$  ,  $\mathcal{L}^{\pm}$  ,  $\mathcal{L}^{\pm}$  ,  $\mathcal{L}^{\pm}$ and the control 表示設定(V) and a state of 表示縮小(-)  $Alt++$ 等倍表示(1)  $Alt+;$ 表示拡大(+) グリッド設定(G) √ 詳細モード(M) ドラフトモード(D) 非表示設定枠表示(E) データブロックを1行で表示  $Alt+1$ 

メニューバーから、「表示」→「非表示設定枠表示」をクリックします。 表示設定になっている場合は、左側にレ点が付きます。

## <span id="page-17-0"></span>4.6. データ設定

帳票に表示するデータを設定します。

(1) メニューバーから、「設定」→「データ設定」を選択します。<br>■ © C¥tools¥YSS¥IOWebDOC¥sample¥java¥iodbdoc¥ordersheet¥コピー

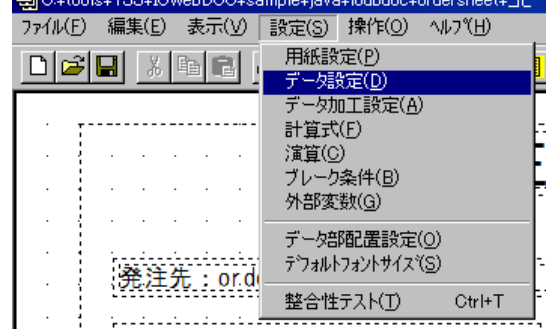

(2) [データ設定]画面が表示されます。

データ数欄にデータのカラム数を入力します。入力した数分のカラムの内容が一覧に表示されます。 (今回作成するデータのカラム数は 4 つなので、4 を入力してください。) 区切り文字欄に「,」を入力してください。

(3) 一覧のデータ内容を設定してください。(今回は下記の内容を入力してください。)

データ型 … 通常はテキストを選択してください。データが画像ファイルのファイル名を示す場合のみイメージを選択します。 コメント … 任意の文字列を指定できます。

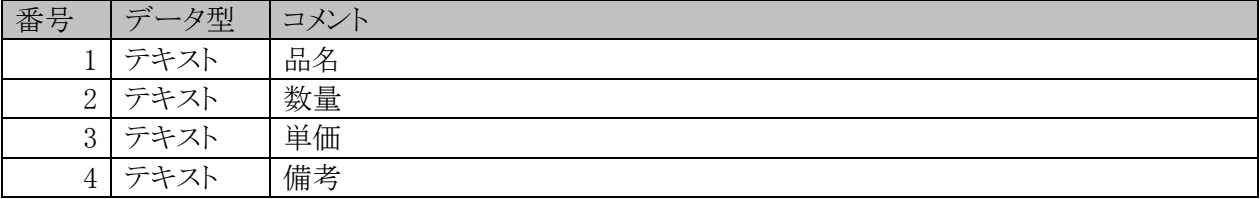

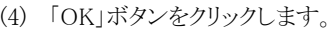

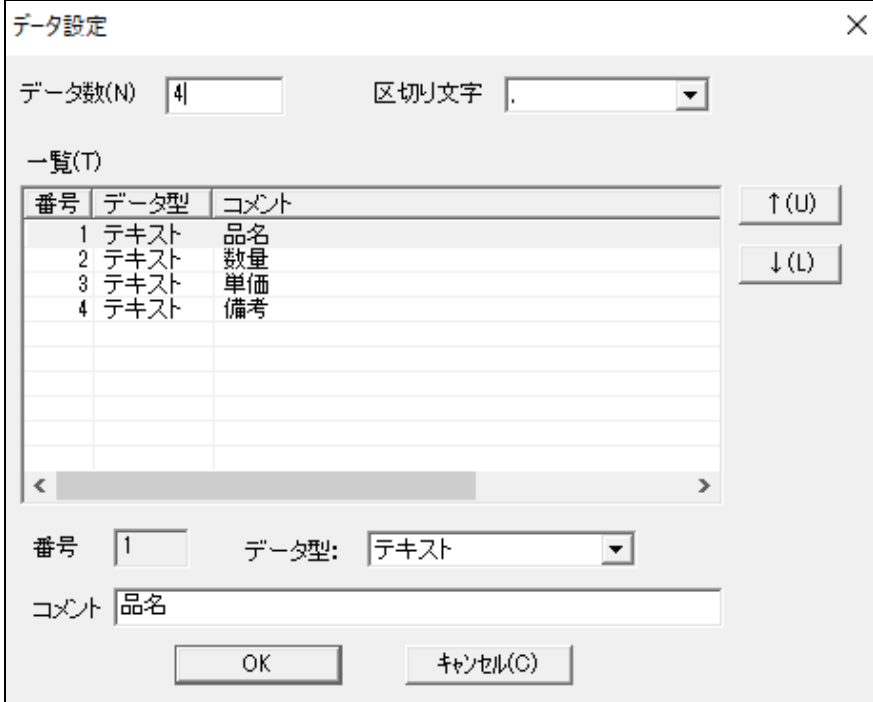

### 4.7. 外部変数の設定

<span id="page-19-0"></span>外部変数とは、IODBDOC で使用する値を外部ファイルに保存する仕組みです。外部変数を利用することで、帳票に表示する文 字列を外部ファイルから動的に変更したり、計算結果を一時的に保持したりすることが可能となります。

(1) メニューバーから、「設定」→「外部変数」を選択します。

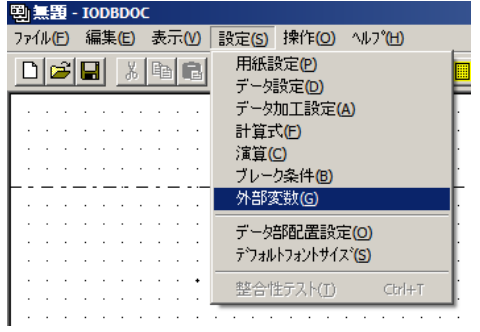

(2) [外部変数設定]画面が表示されます。「追加」ボタンをクリックして、外部変数を設定します。

変数名 … 外部変数に対して名前を付けます。項目の表示内容等にこの名前を使用します。

- 値 … 外部変数に対する値(初期値など)を設定します。ここに設定した値が、
	- [プレビュー]-[外部変数]-[テストデータ作成]のボタンを押した際に、自動で入力されます。
- 2 回目で処理 … チェックをするとこの外部変数を使用する項目には外部変数名がデータとして適用され、展開されます。 これにより、総ページ数や総合計等を先頭ページ等に出力することが可能となります。

(下記、表中の値には、サンプル値を記載しています。今回は以下の内容を入力してください。)

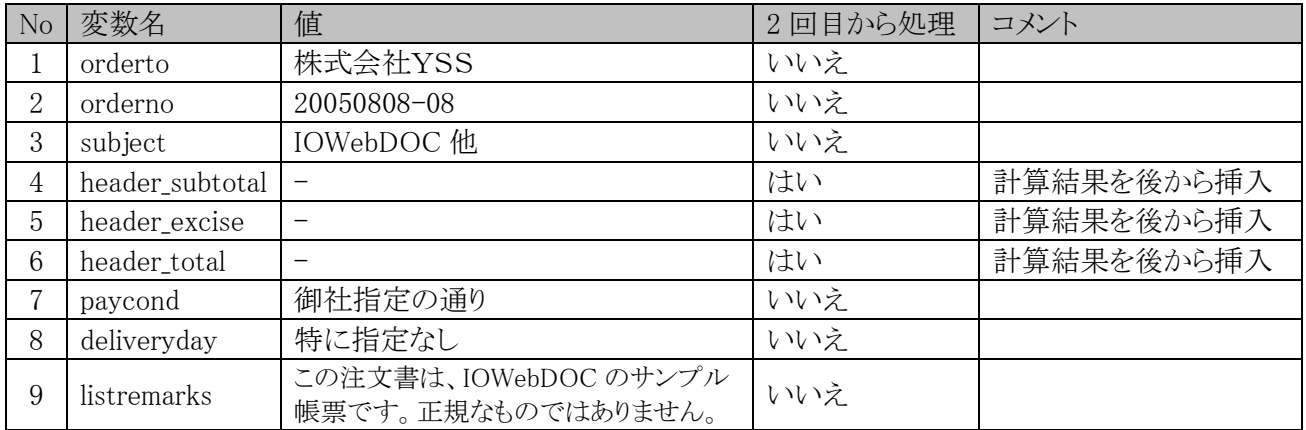

(3) 「OK」ボタンをクリックします。

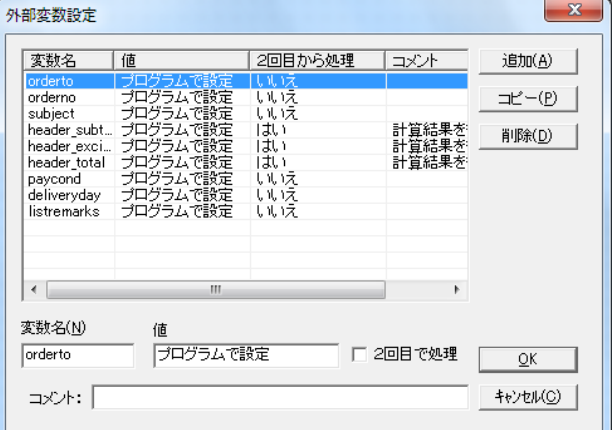

## 4.8. 計算式の設定

<span id="page-20-0"></span>計算式は、データの合計、件数等の計算によって値を求めるために利用します。 計算結果を外部変数に保存し、帳票レイアウトの任意の場所で値を使用できるよう設定します。

(1) メニューバーから、「設定」→「計算式」を選択します。

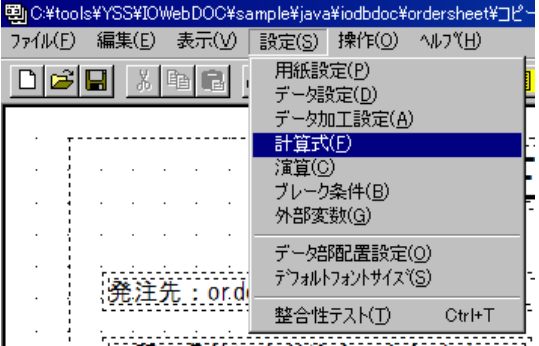

(2) [計算式設定画面]が表示されます。

「追加」ボタンをクリックして、計算式を設定します。(今回は以下の内容を入力してください。)

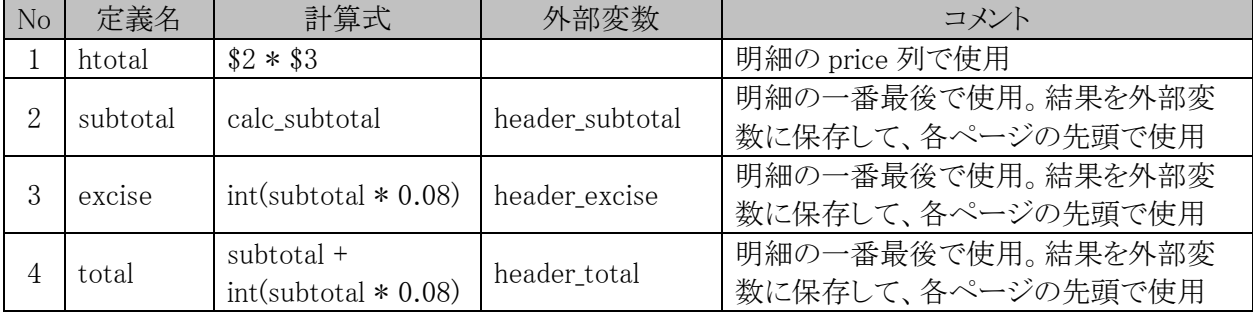

(3) 「OK」ボタンをクリックしてください。

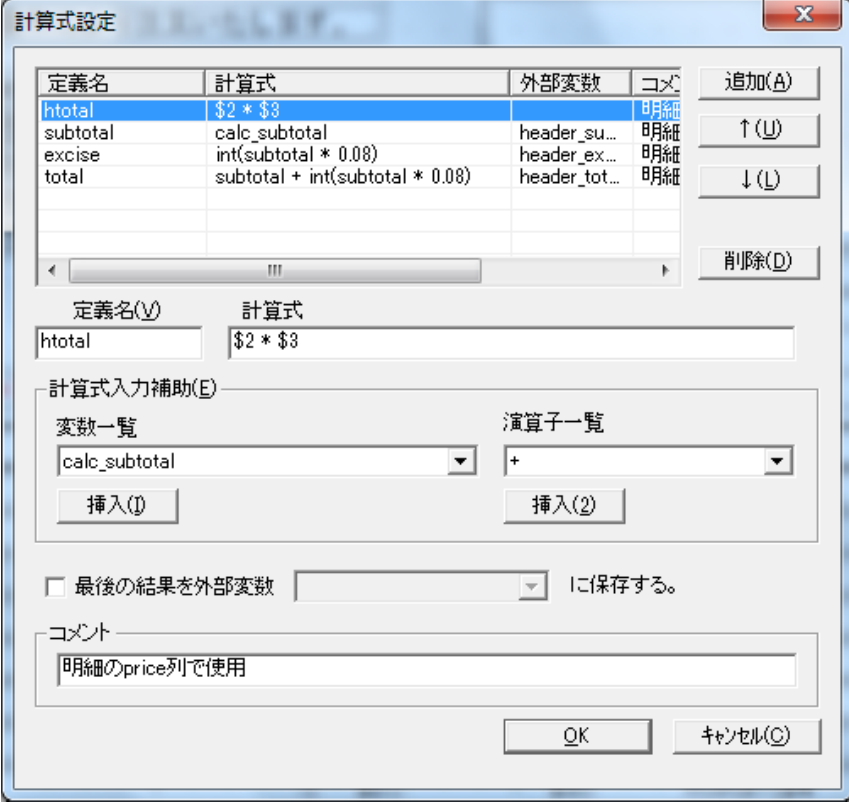

### <span id="page-21-0"></span>4.9. 演算の設定

演算は、総合計、ページ単位、ブレーク単位等の集計処理を定義する時に使用します。

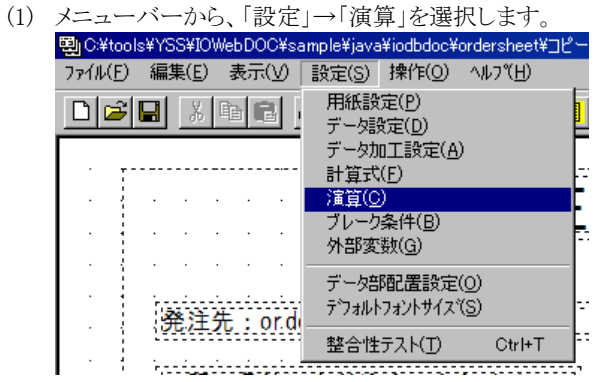

(2) [演算設定]画面が表示されます。

「追加」ボタンをクリックして、演算を設定します。(今回は以下の内容を入力してください。)

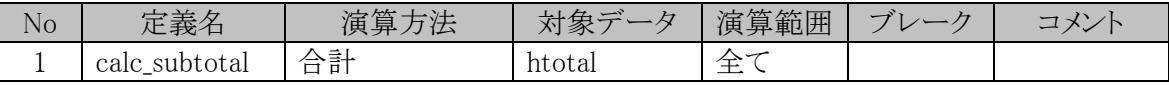

(3) 「OK」ボタンをクリックしてください。

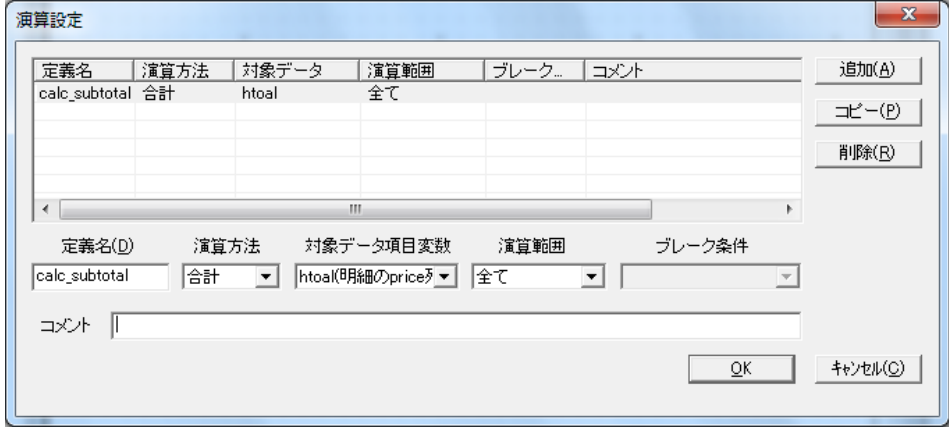

## 4.10. データ加工設定

<span id="page-22-0"></span>データ加工設定とは、読み込むデータを自動的に加工するための設定です。渡したデータを帳票プログラム側で加工して利用す ることが可能です。

以下の目的で使用できます。

- 特定のデータを別の文字に変更する。(01を○×にする等)
- 特定のデータ行を使用しない。
- 特定のデータの大文字、小文字を変更する。
- 特定のデータ中の特定の文字を別の文字に置き換える。
- 特定のデータ行を繰り返す。
- (1) メニューバーから、「設定」→「データ加工設定」を選択します。

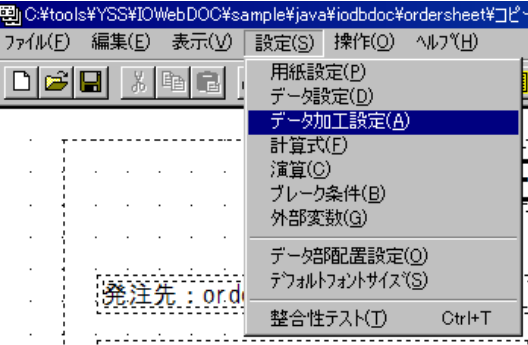

(2) [データ加工設定]画面が表示されます。

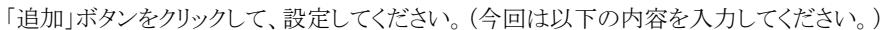

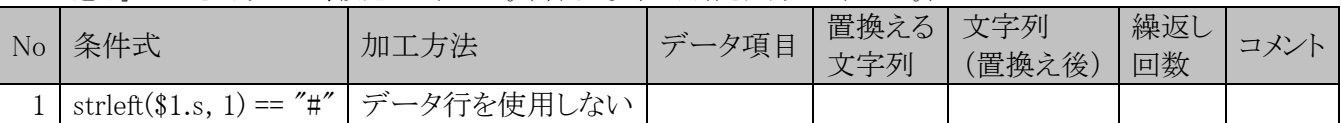

#### (3) 「OK」ボタンをクリックしてください。

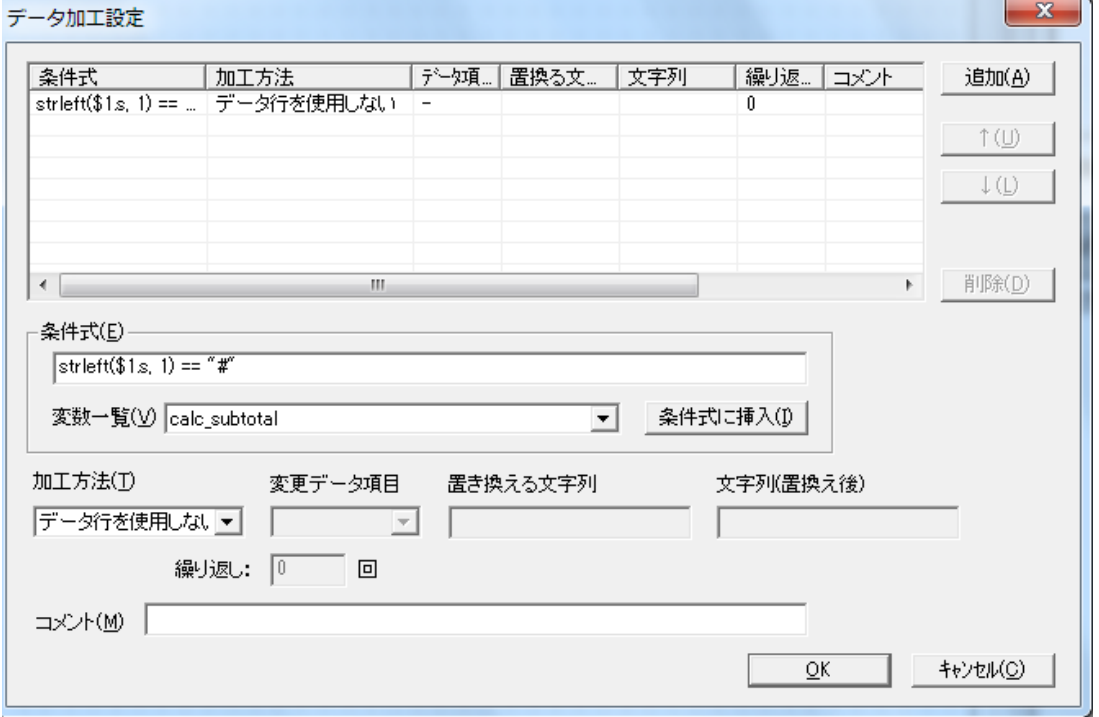

# <span id="page-23-0"></span>5章. レイアウト作成

本章からは、実際に帳票レイアウトを作成します。

サンプル帳票レイアウトは、4つのブロックから構成されます。「文書の始め」、「見出し」、「データ」、「文書の終わり」の順番でブロッ クを作成していきます。

## <span id="page-23-1"></span>5.1. 文書の始めブロック作成

最初に、文書の始めブロックを作成します。

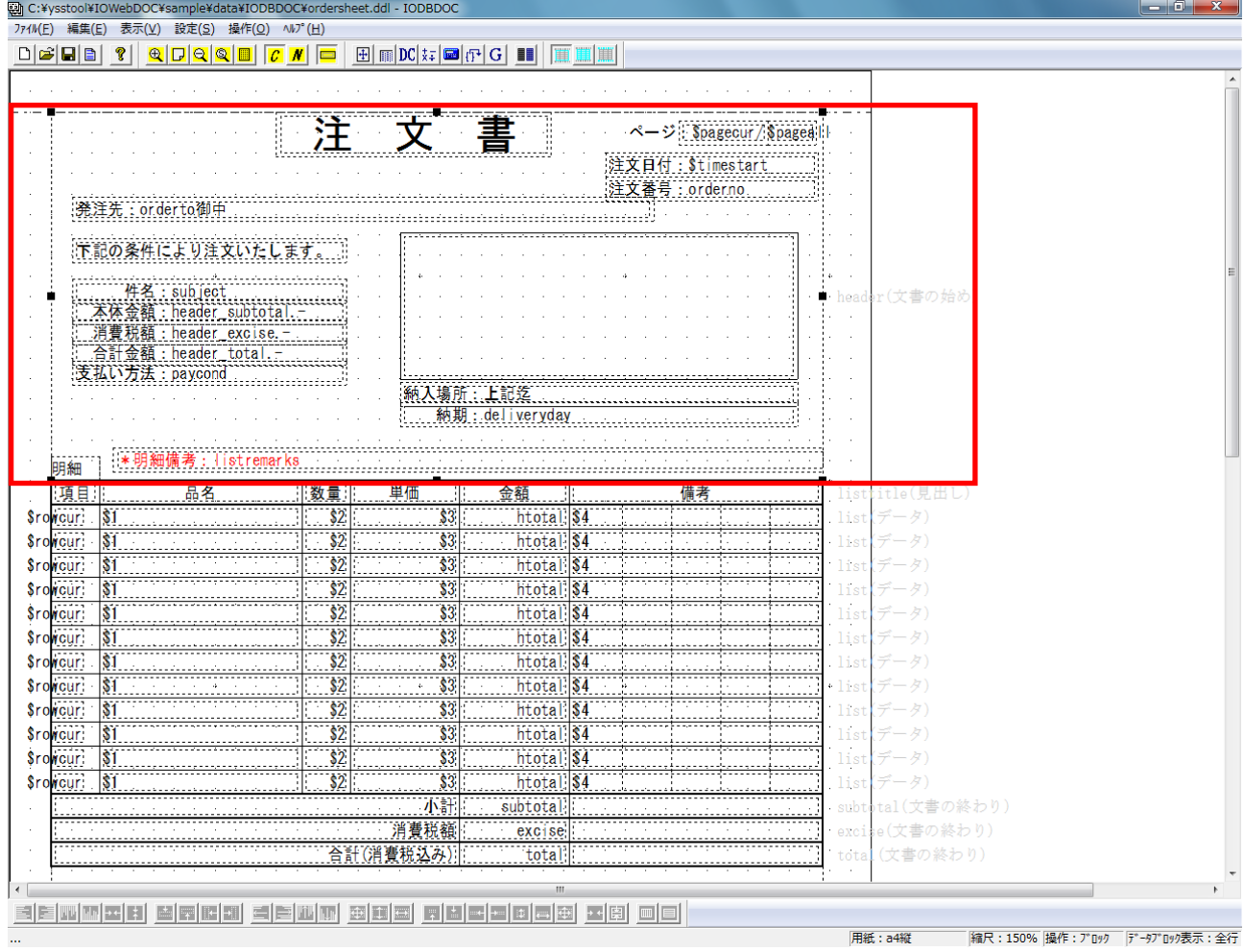

#### <span id="page-24-0"></span>**5.1.1.** データエリアの設定

データエリア … データファイルから読み込んだデータを表示する領域です。主に見出しやデータブロックを配置します。 赤い点線で挟まれた中央部分が帳票レイアウトのデータエリアとなります。

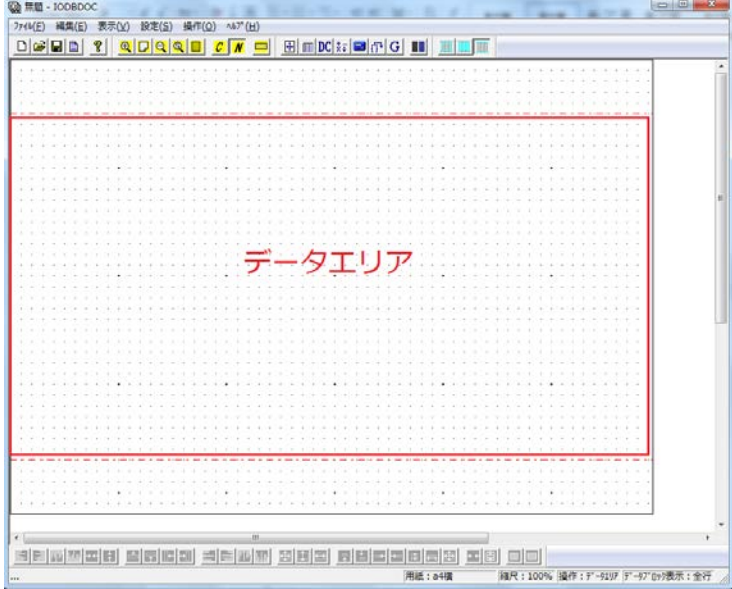

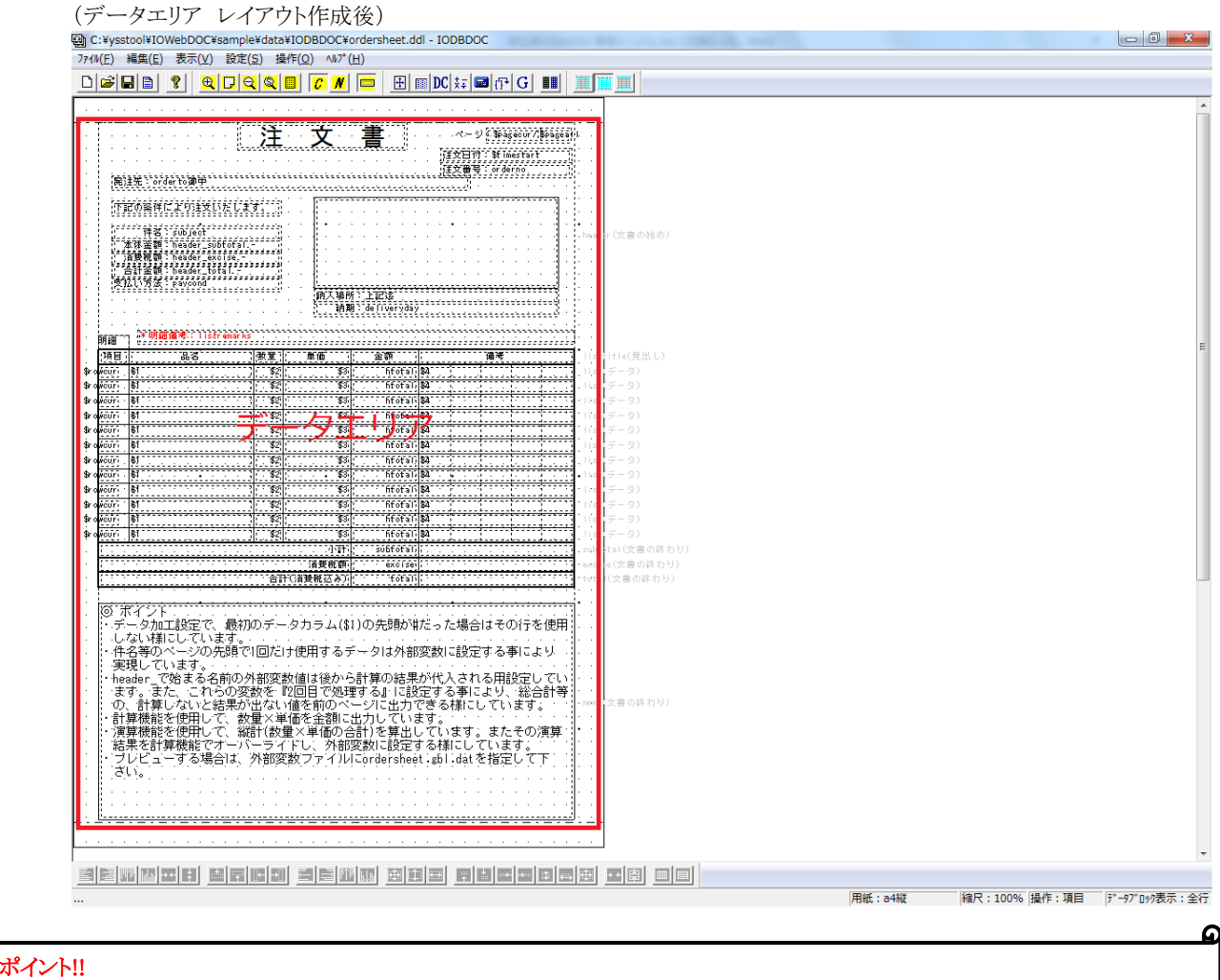

#### 帳票作成後にデータエリアを変更することは手間がかかるため、帳票を作成する前にデータエリアを設定することを推奨します。

(1) メニューバーから、「操作」→「データエリア設定」を選択します。

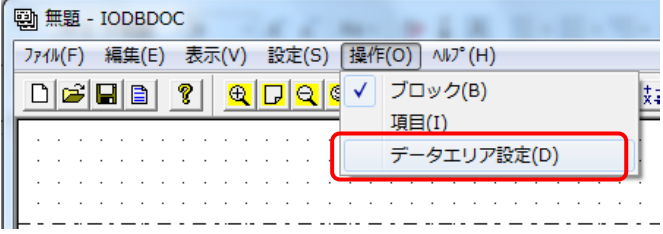

(2) 赤い点線が表示されますので、マウスで線を選択し上下方向に移動してください。

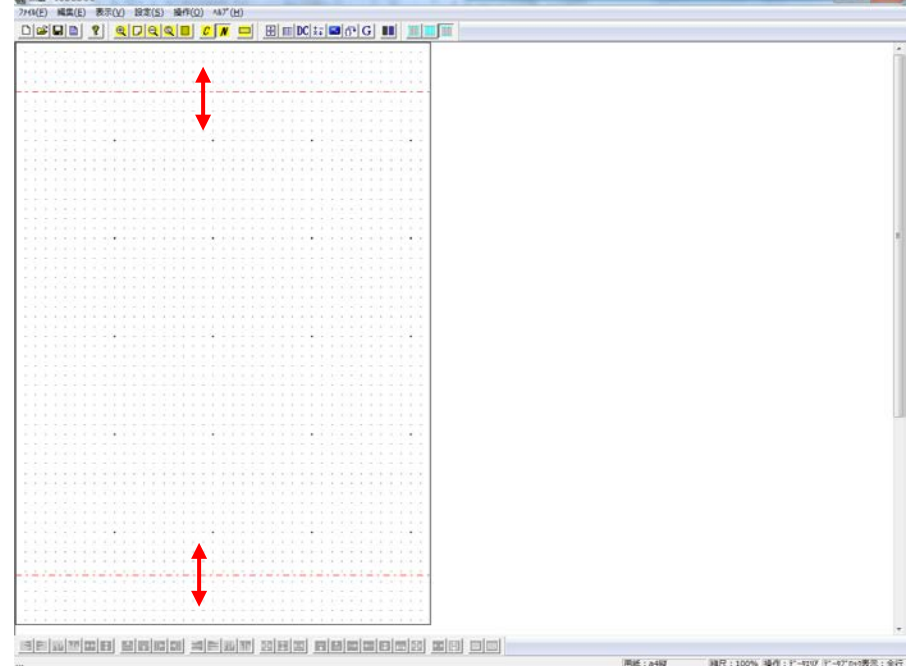

(3) 上線と下線を動かし、データエリアを設定してください。 サンプル帳票は下記の大きさで作成します。

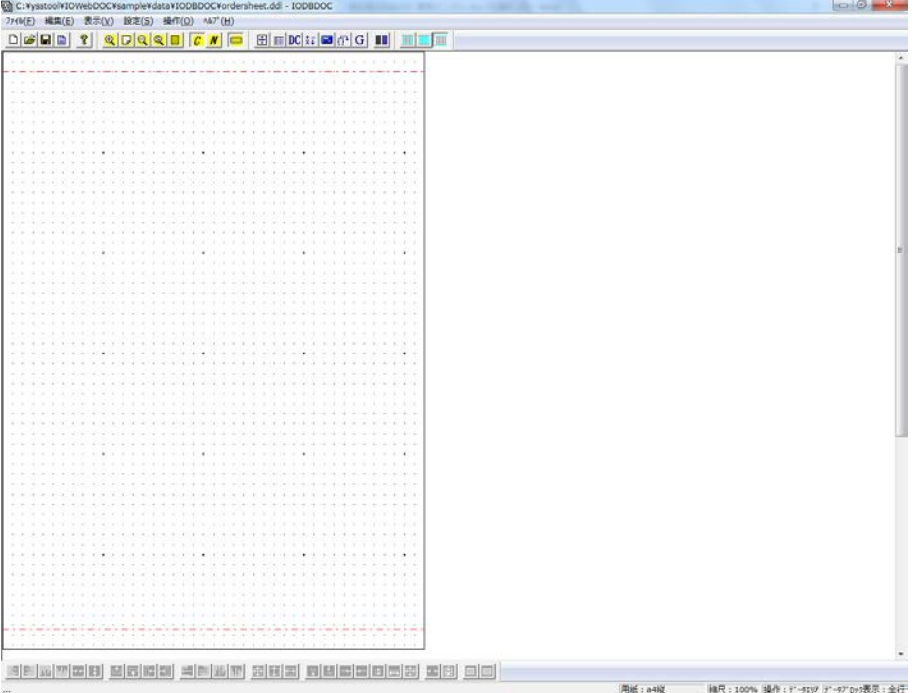

#### <span id="page-26-0"></span>**5.1.2.** 文書の始めブロックの追加

(1) ブロックを追加します。

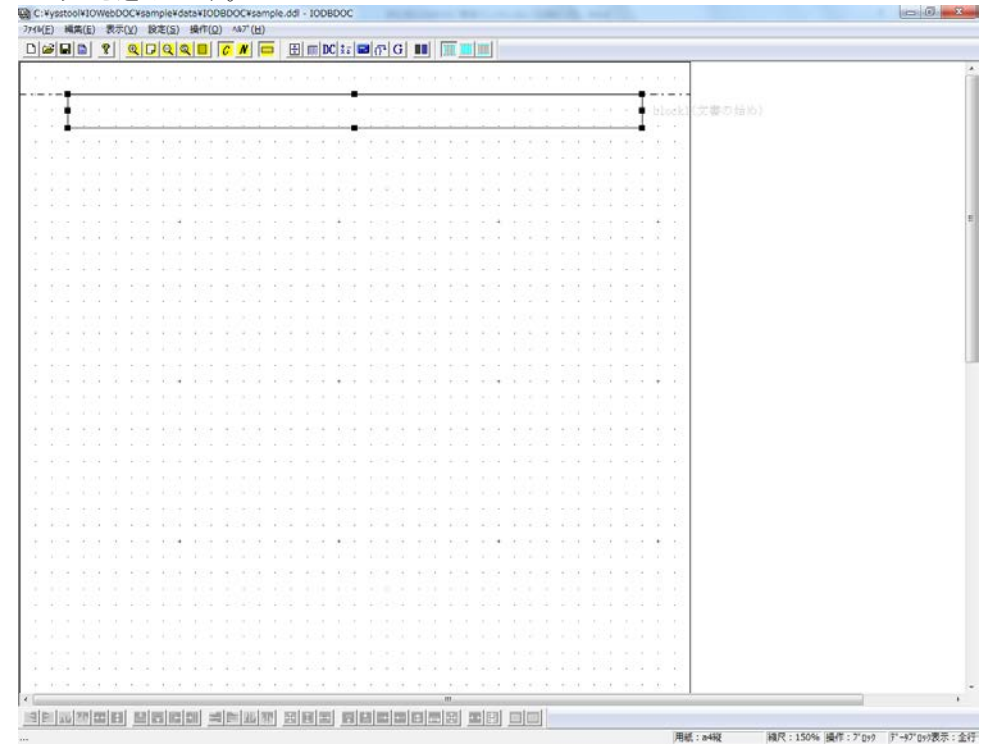

(2) ブロックのサイズを変更します。

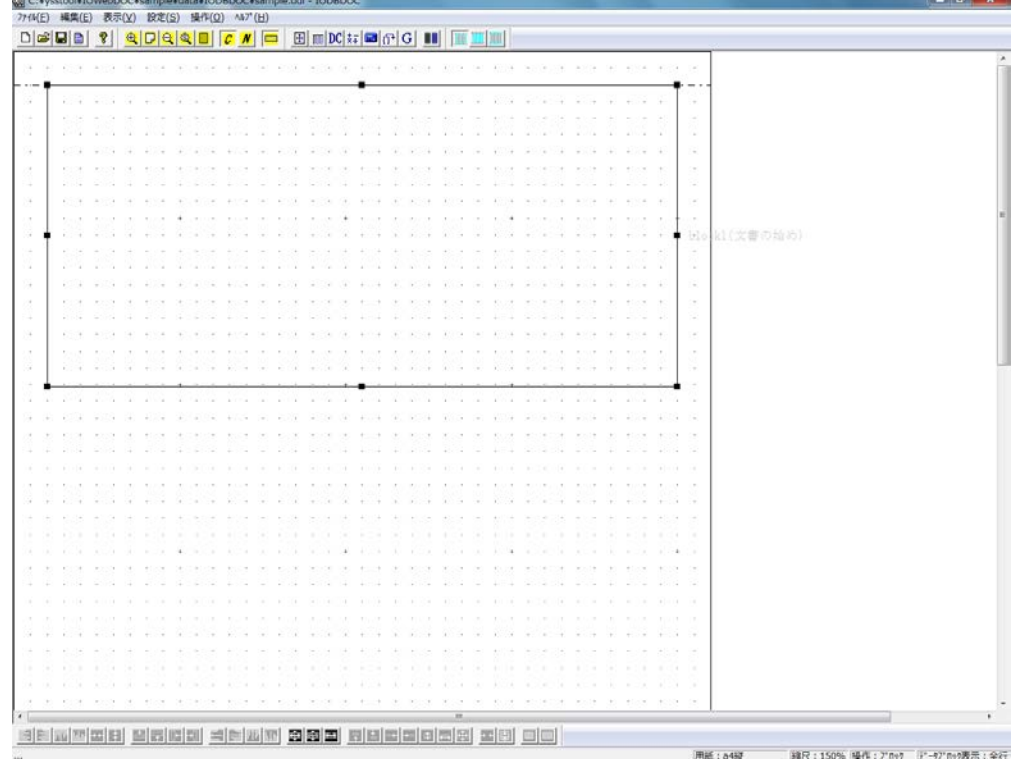

(3) [ブロック属性編集]画面にて、[ブロック罫線/背景]タブの「描画設定」で上下左右の罫線を非表示にしてください。

#### **5.1.3.** タイトルの追加

<span id="page-27-0"></span>(1) ブロックの真ん中に項目を追加します。

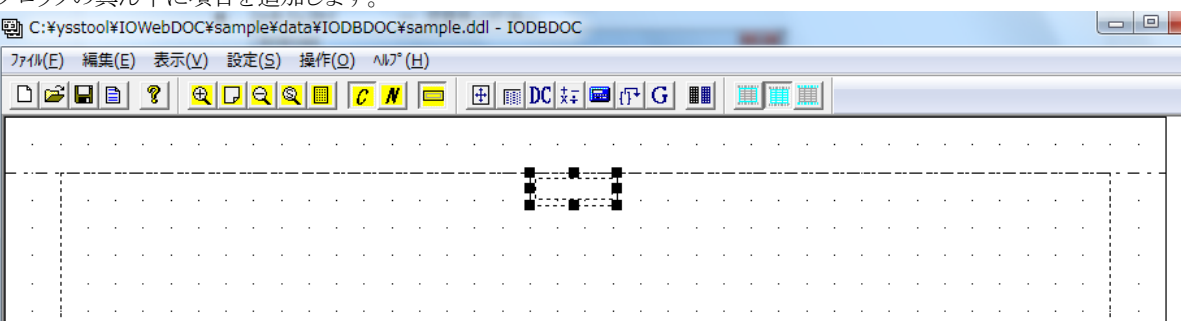

- (2) [項目属性編集]画面にて、項目属性を編集し、「OK」ボタンをクリックしてください。
	- [基本属性]タブ … 項目名 → 「title」、データ → 「注 文 書」、大きさの変更、配置の変更
	- [項目罫線/背景]タブ … 左右の罫線の非表示設定 ● [テキスト]タブ … 文字サイズ「28」

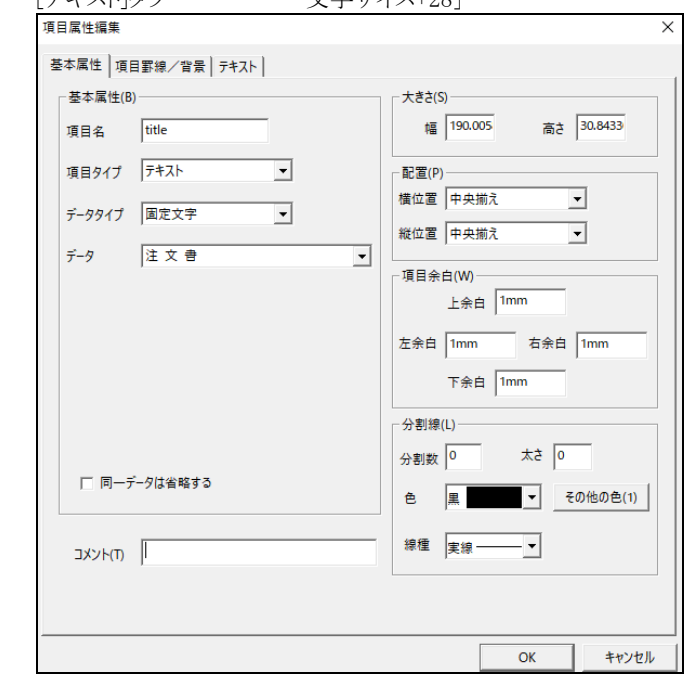

(3) 項目をブロックの中央に移動してください。

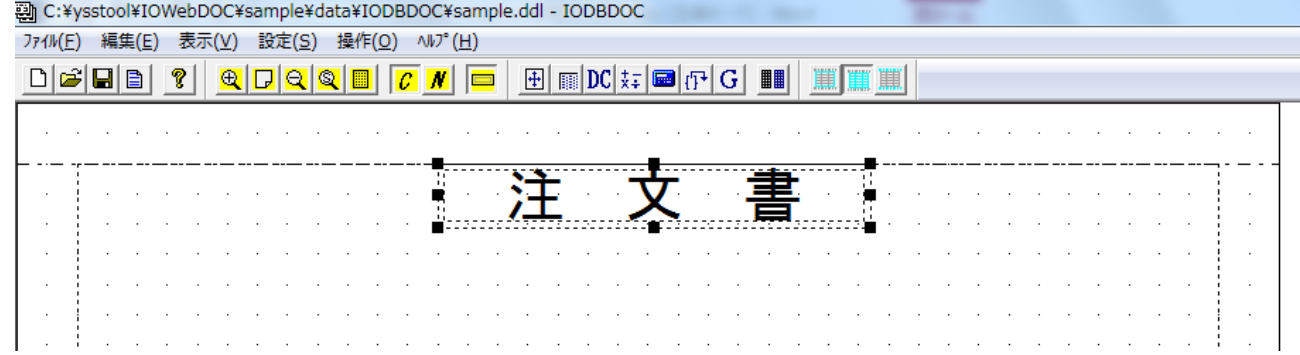

#### **5.1.4.** ページ項目の追加

- <span id="page-28-0"></span>ブロックの右上にページ番号、総ページ数を表示します。
- (1) タイトルの右横に項目を追加します。

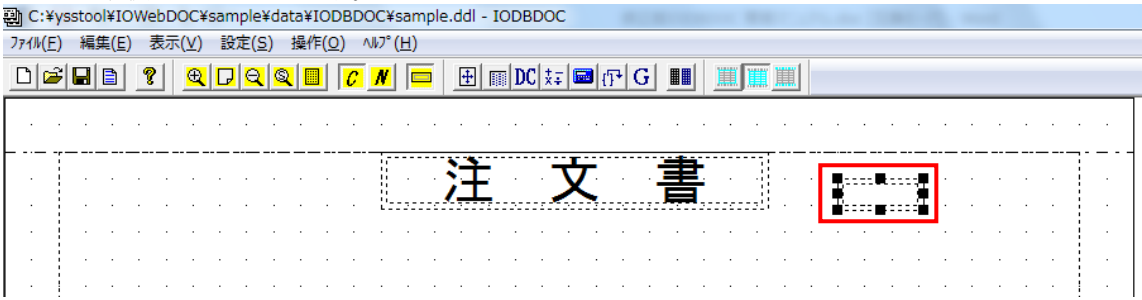

- (2) [項目属性編集]画面にて、項目属性を編集し、「OK」ボタンをクリックしてください。
	- [基本属性]タブ … 項目名 → 「page」、 データタイプ → 「予約変数」、

データ → 「\$pagecur/(現在のページ)」、大きさの変更、 配置の変更

● [項目罫線/背景]タブ … 左右の罫線の非表示設定

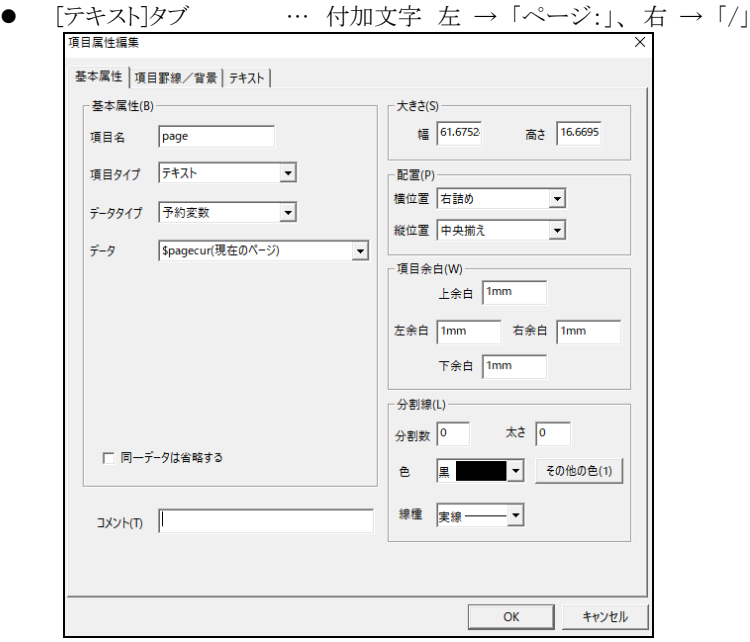

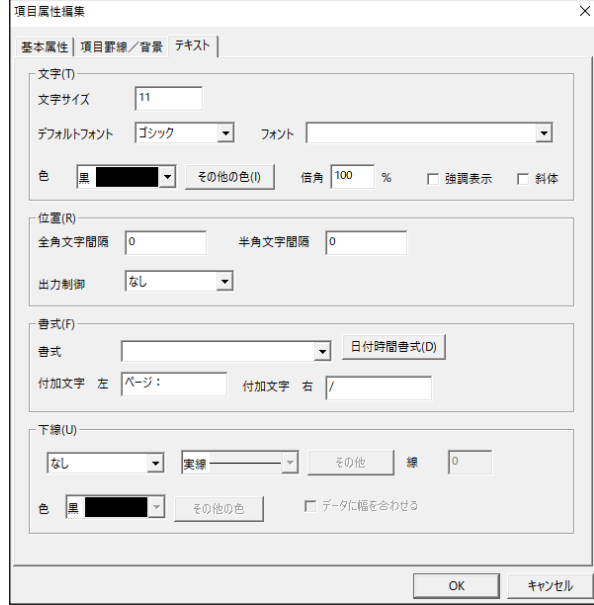

(3) ページ番号を作成後、右隣に総ページ数を作成します。 面目をページ右上に追加します

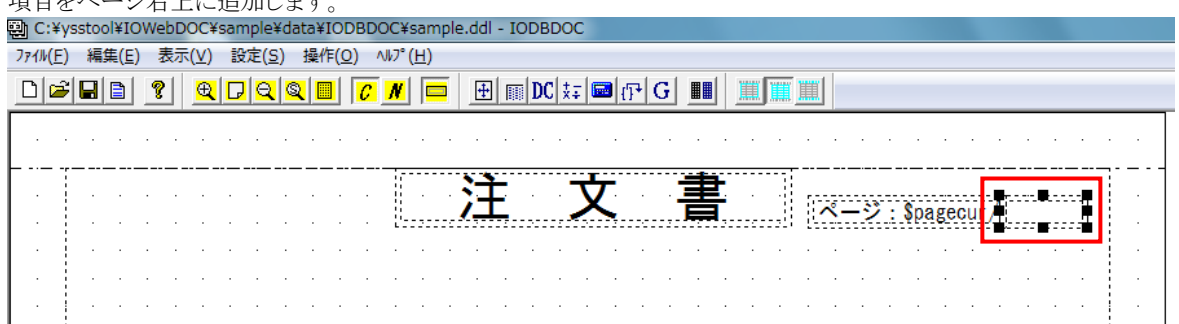

- (4) [項目属性編集]画面にて、項目属性を編集し、「OK」ボタンをクリックしてください。
	- [基本属性]タブ … 項目名 → 「pageall」、 データタイプ → 「予約変数」、 データ → 「\$pageall/(総ページ数)」、大きさの変更

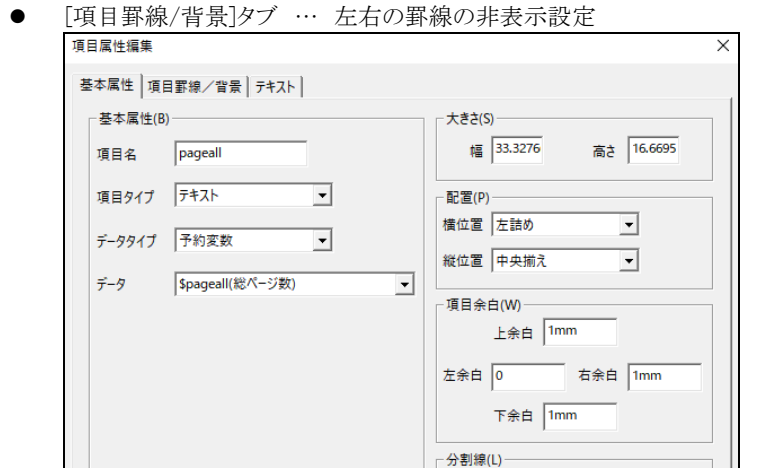

(5) ページ番号と総ページ数が作成されました。

□ 同一データは省略する

T (T) ALX

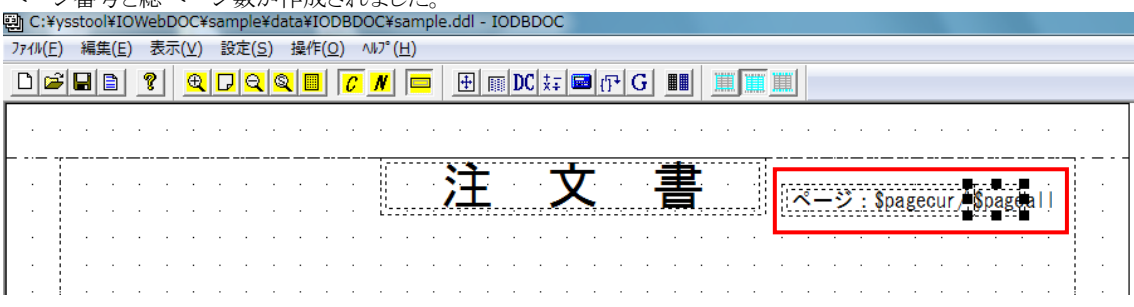

太さ 0

 $-\mathbf{r}$ 

 $\alpha$ 

■■■ その他の色(1)

キャンセル

分割数 0

黒  $\oplus$ 

線種 実線

#### <span id="page-30-0"></span>**5.1.5.** 注文日付の追加

(1) ページ番号の下に項目を追加します。

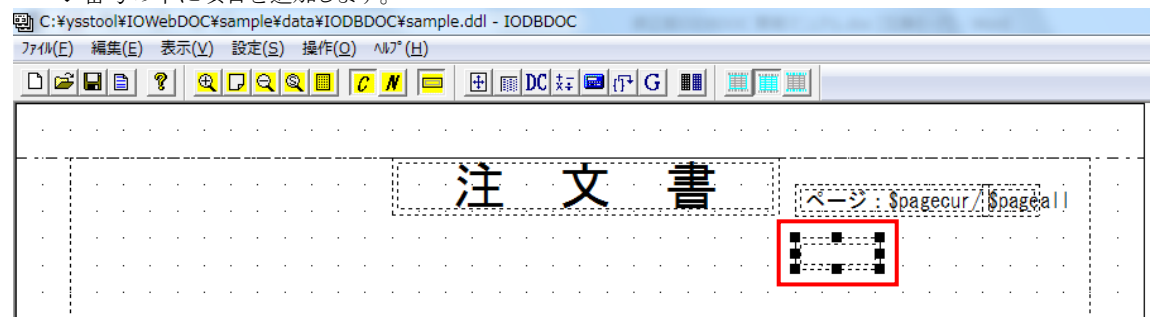

- (2) [項目属性編集]画面にて、項目属性を編集し、「OK」ボタンをクリックしてください。
	- [基本属性]タブ … 項目名 → 「orderdate」、データタイプ → 「予約変数」、 データ → 「\$timestart /(開始時刻(&日付))」、大きさの変更
	- [項目罫線/背景]タブ … 左右の罫線の非表示設定

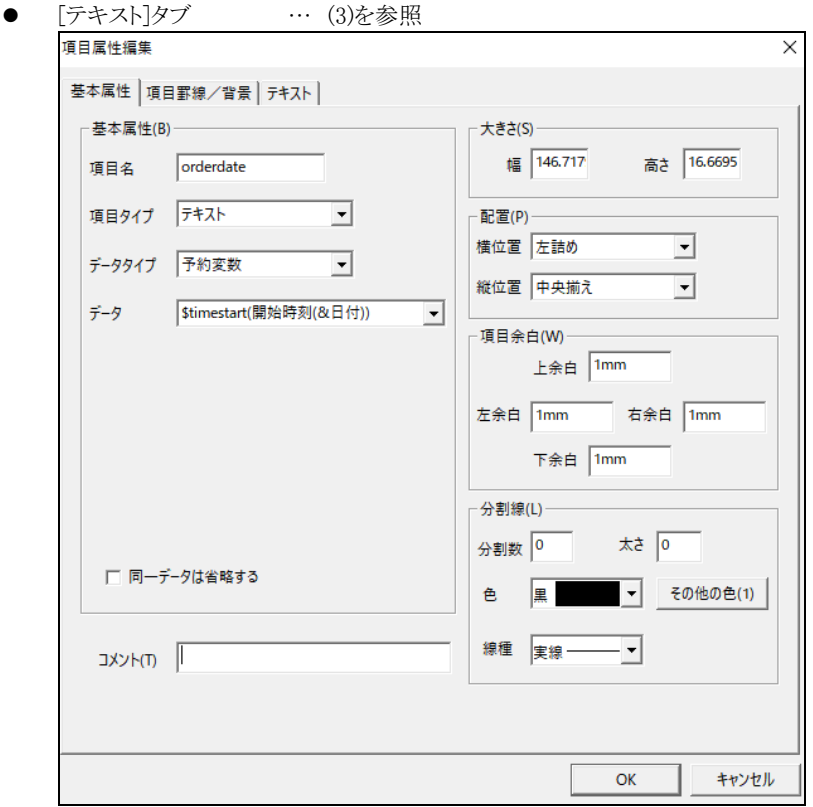

(3) [テキスト]タブの「書式」-「日付時間書式」をクリックします。「2015 年 01 月 01 日」 こちらの書式を作成します。 種類より、「年(04 桁)」を選択し、「追加」ボタンをクリックします。フォーマットリストに登録されます。 次に、種類より、「固定文字」を選択し、「追加」ボタンをクリックします。その後、「修正」ボタンをクリックし、「年」と入力します。 同じように「月(02 桁)」、「日(02 桁)」を作成してください。 「OK」ボタンをクリックしてください。

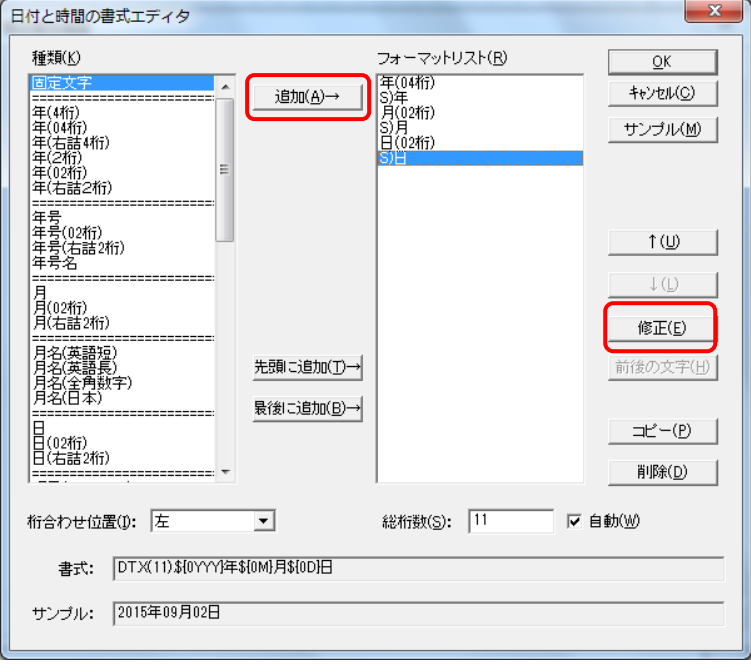

(4) [項目属性編集]画面にて、[テキスト]タブの「書式」欄に作成した日付書式が入力されていることを確認します。 項目属性を編集し、「OK」ボタンをクリックしてください。

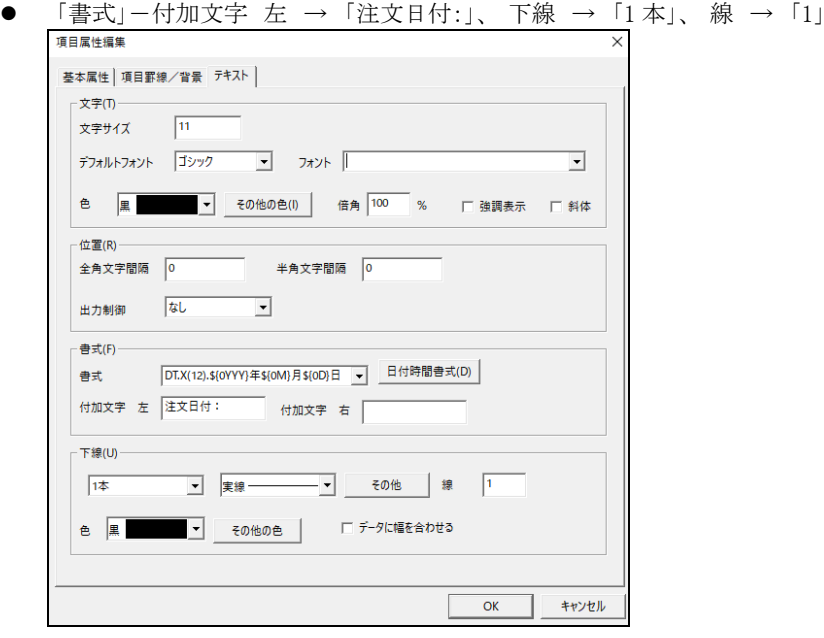

(5) 注文日付が作成されました。

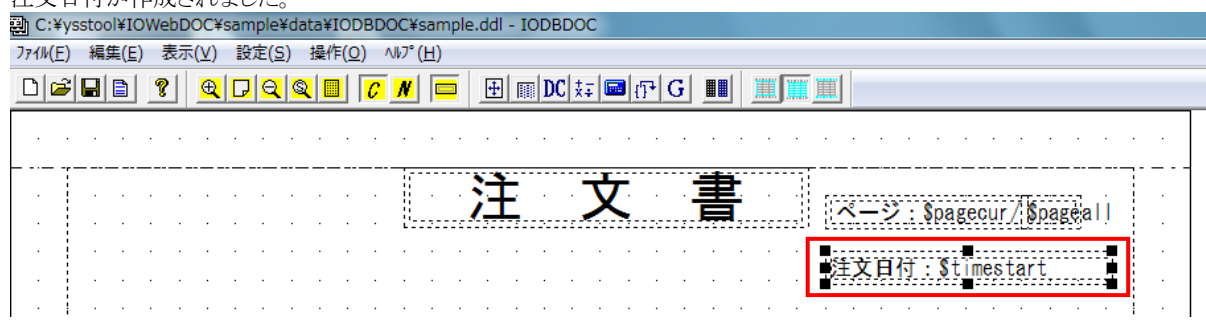

#### **5.1.6.** 注文番号の追加

<span id="page-32-0"></span>(1) 注文日付の下に項目を追加します。

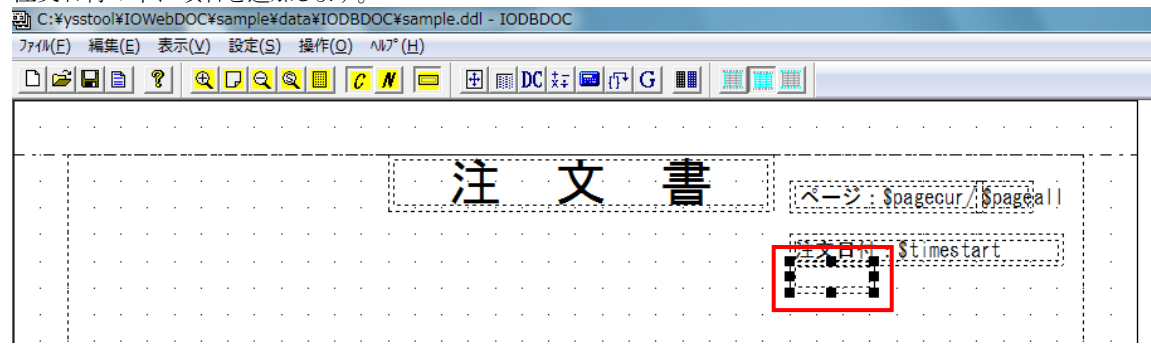

- (2) [項目属性編集]画面にて、項目属性を編集し、「OK」ボタンをクリックしてください。
	- [基本属性]タブ … 項目名 → 「orderno」、 データタイプ → 「外部変数」、 データ → 「\$orderno」、 大きさの変更
	- [項目罫線/背景]タブ … 左右の罫線の非表示設定
	- [テキスト]タブ … 付加文字 左 → 「注文番号:」、 下線 → 「1本」、 線 → 「1」<br>■ 「『『■■ 『『『『『『』』、 付加文字 左 → 「注文番号:」、 下線 → 「1本」、 線 → 「1」

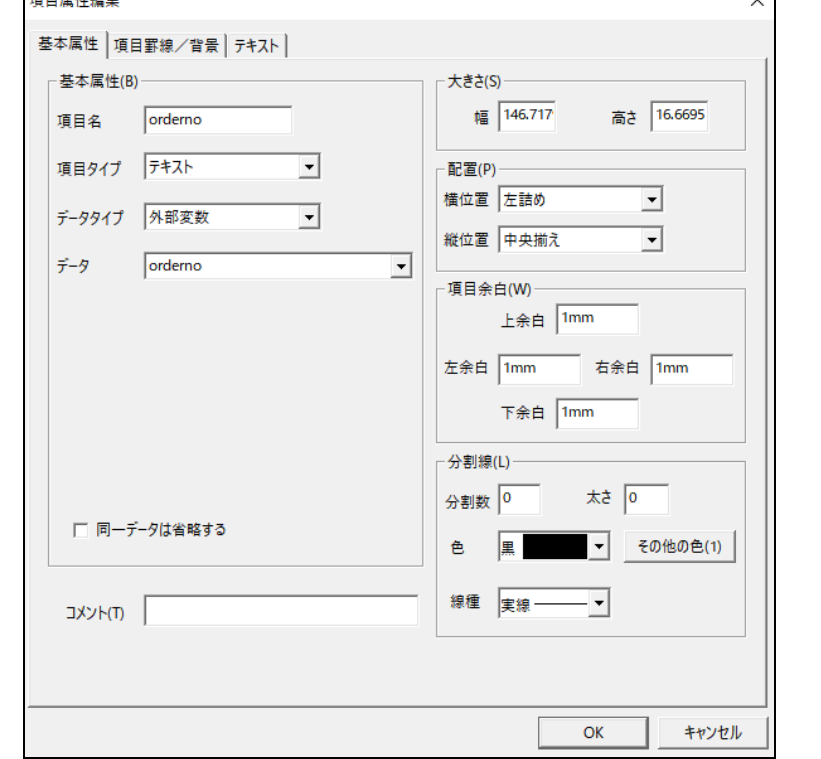

(3) 注文番号が作成されました

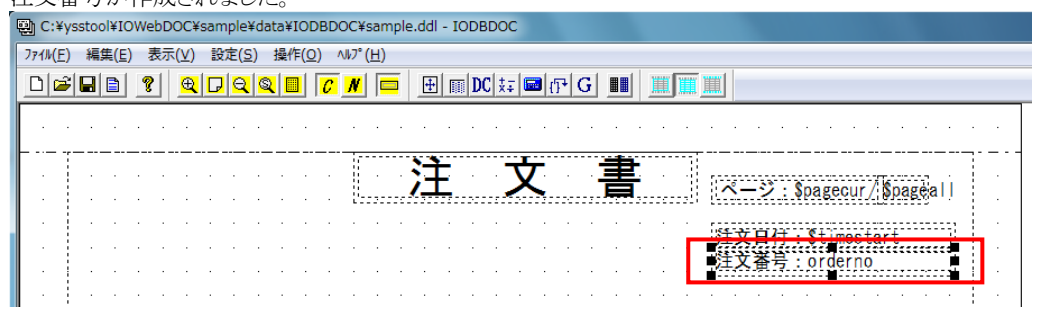

#### <span id="page-33-0"></span>**5.1.7.** 発注先の追加

(1) ページ左側に項目を追加します。

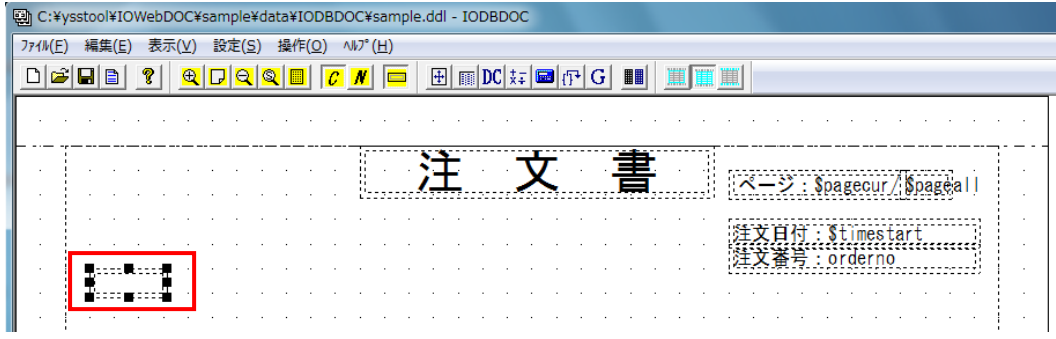

- (2) [項目属性編集]画面にて、項目属性を編集し、「OK」ボタンをクリックしてください。
	- [基本属性]タブ … 項目名 → 「orderto」、データタイプ → 「外部変数」、 データ → 「\$orderto」、大きさの変更
	- [項目罫線/背景]タブ … 左右の罫線の非表示設定
	- [テキスト]タブ … 付加文字 左 → 「発注先:」、右 → 「御中」、 下線 → 「1本」、 線 → 「1」

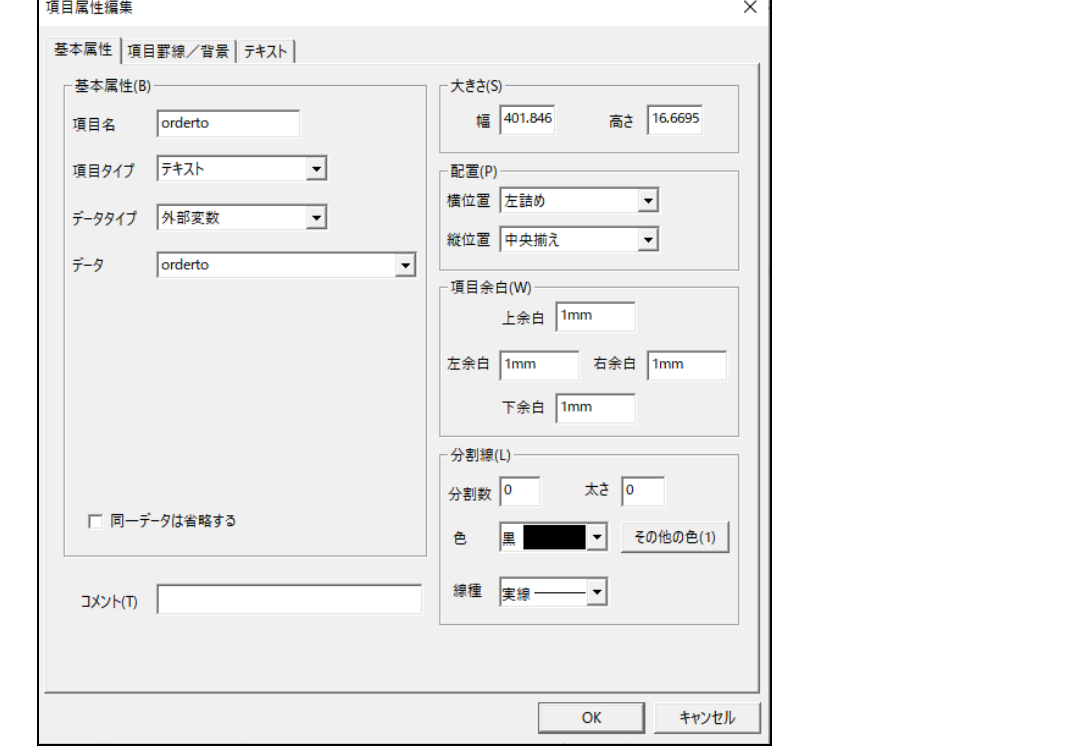

(3) 発注先が作成されました。

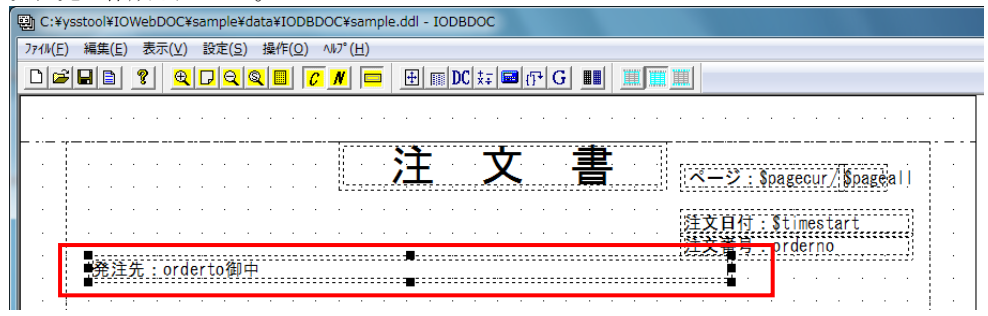

<span id="page-34-0"></span>**5.1.8.** 条件文(固定文字列)の追加

(1) 発注先の下に項目を追加します。

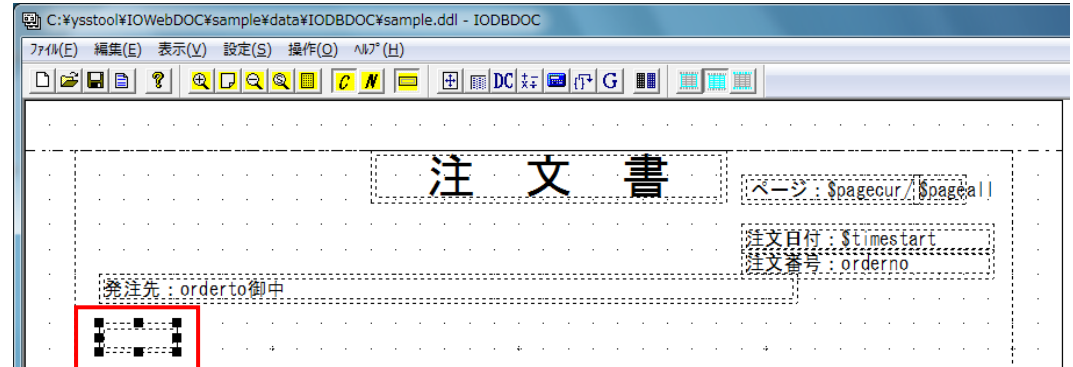

- (2) [項目属性編集]画面にて、項目属性を編集し、「OK」ボタンをクリックしてください。
	- [基本属性]タブ … 項目名 → 「cond」、データ → 「下記の条件により注文いたします。」、大きさの変更 ● [項目罫線/背景]タブ … 左右の罫線の非表示設定

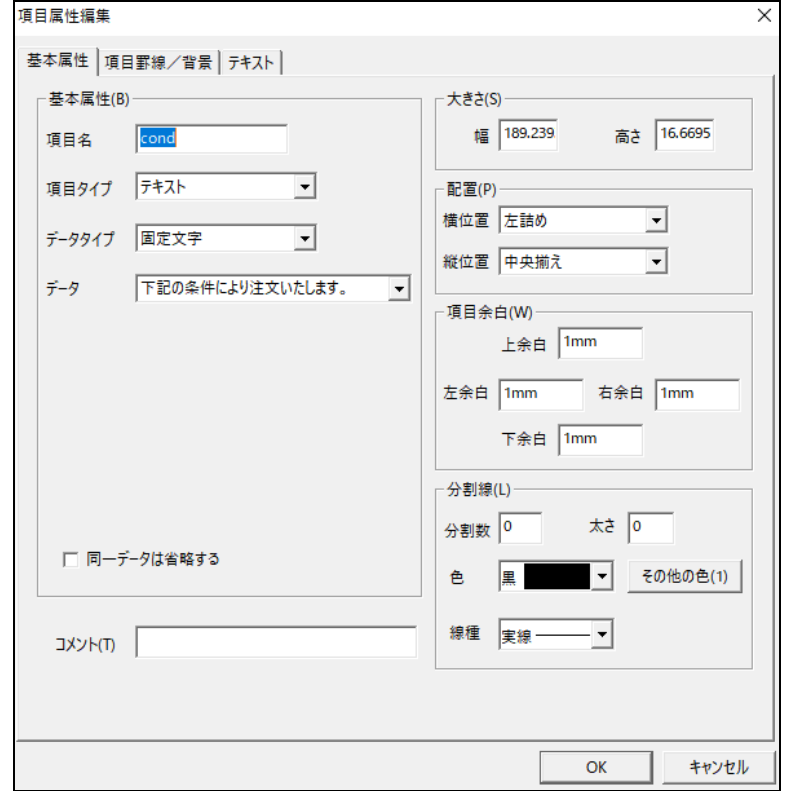

(3) 条件文(固定文字列)が作成されました。

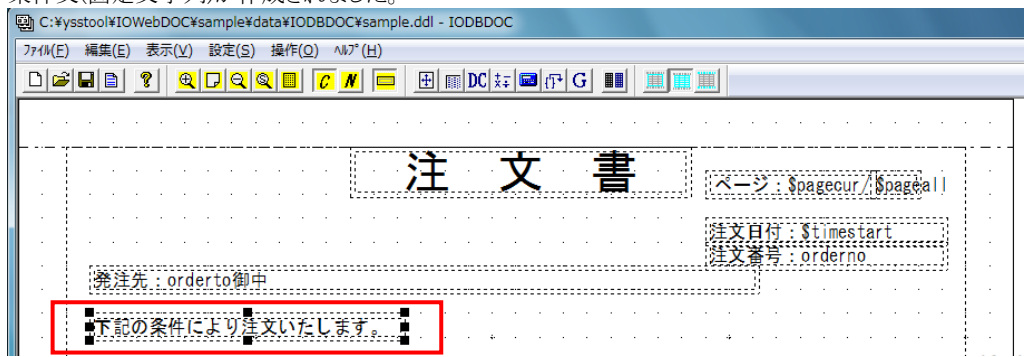

### **5.1.9.** 件名の追加

<span id="page-35-0"></span>(1) 条件文(固定文字列)の下に項目を追加します。

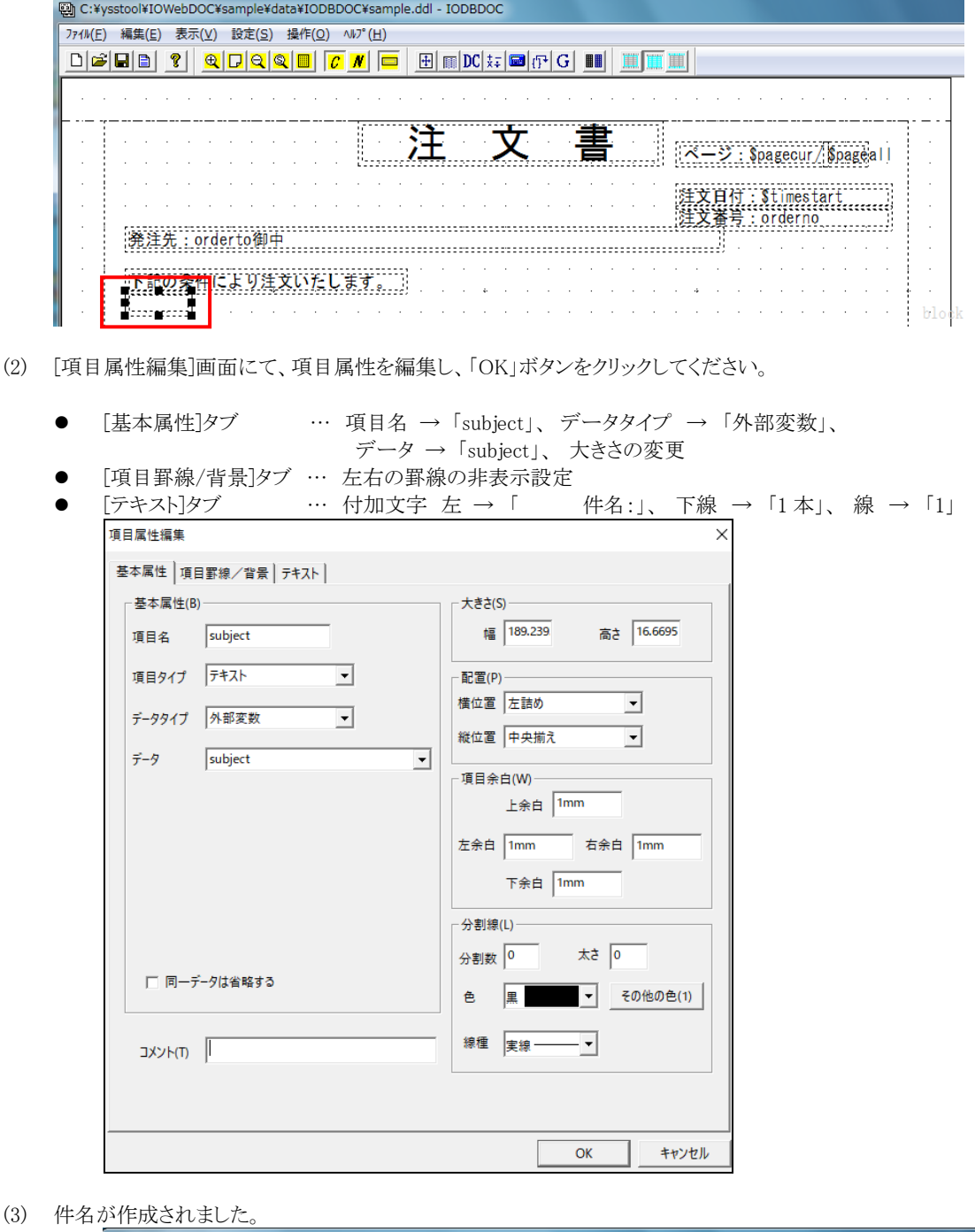

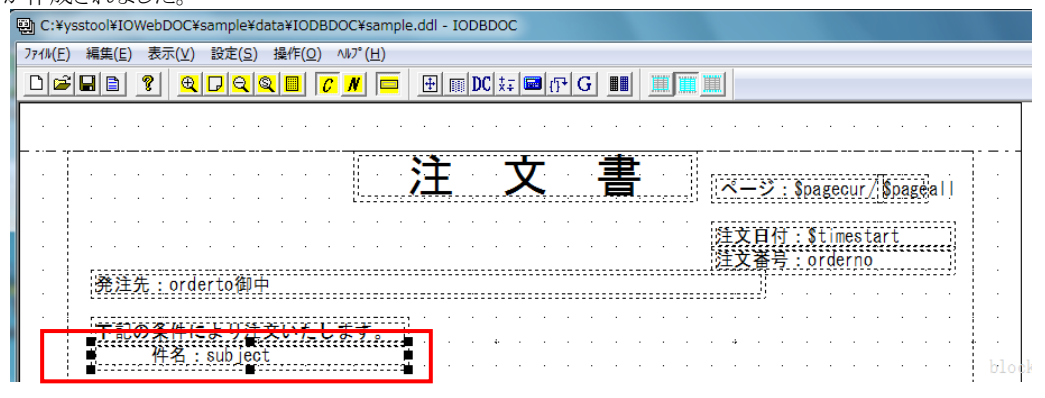
## **5.1.10.** 本体金額の追加

(1) 件名の下に項目を追加します。

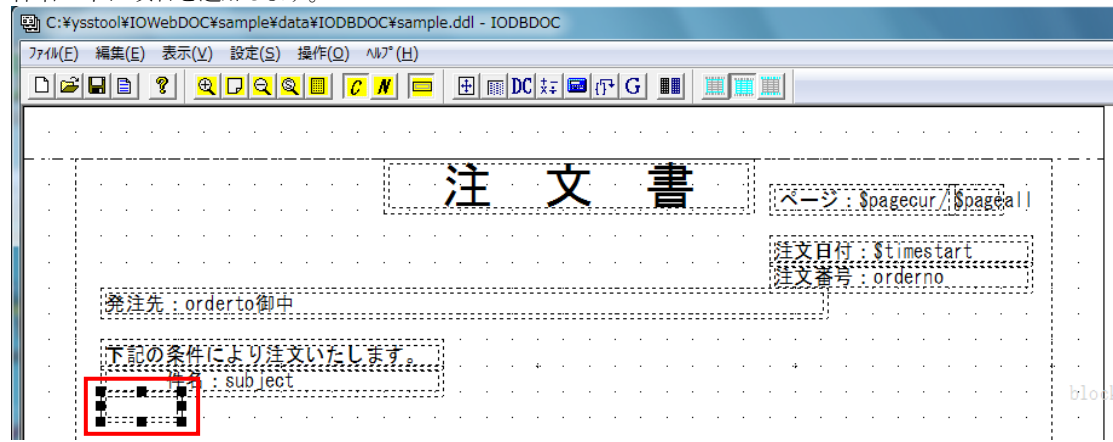

- (2) [項目属性編集]画面にて、項目属性を編集し、「OK」ボタンをクリックしてください。
	- [基本属性]タブ … 項目名 → 「price」、データタイプ → 「外部変数」、
		- データ → 「header\_subtotal(計算結果を後から挿入)」、 大きさの変更
	- [項目罫線/背景]タブ … 左右の罫線の非表示設定

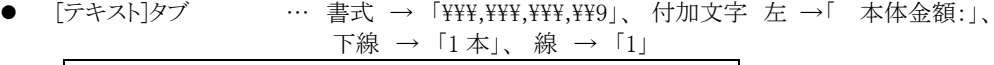

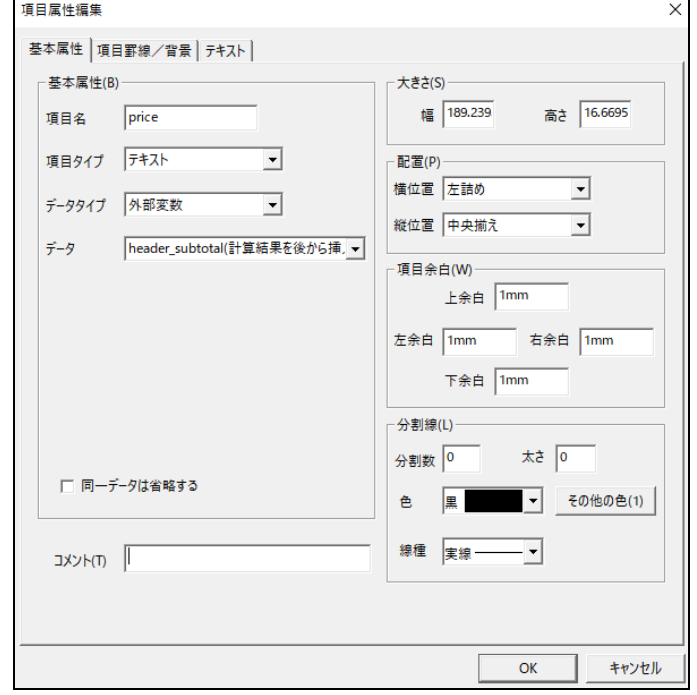

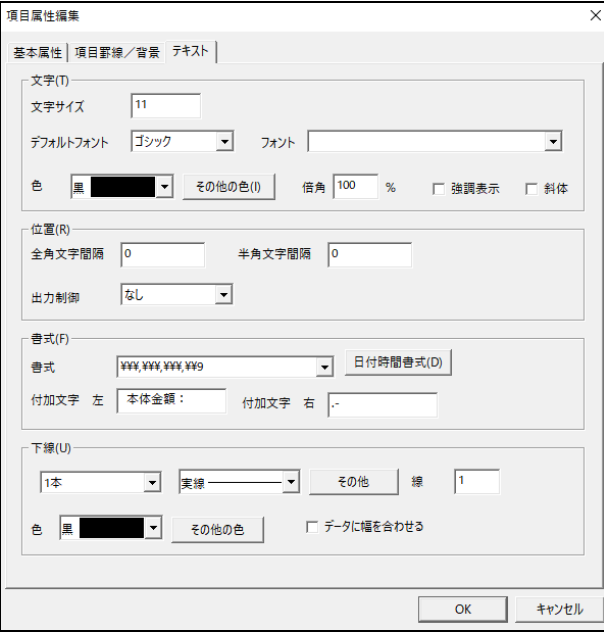

#### (3) 本体金額が作成されました。

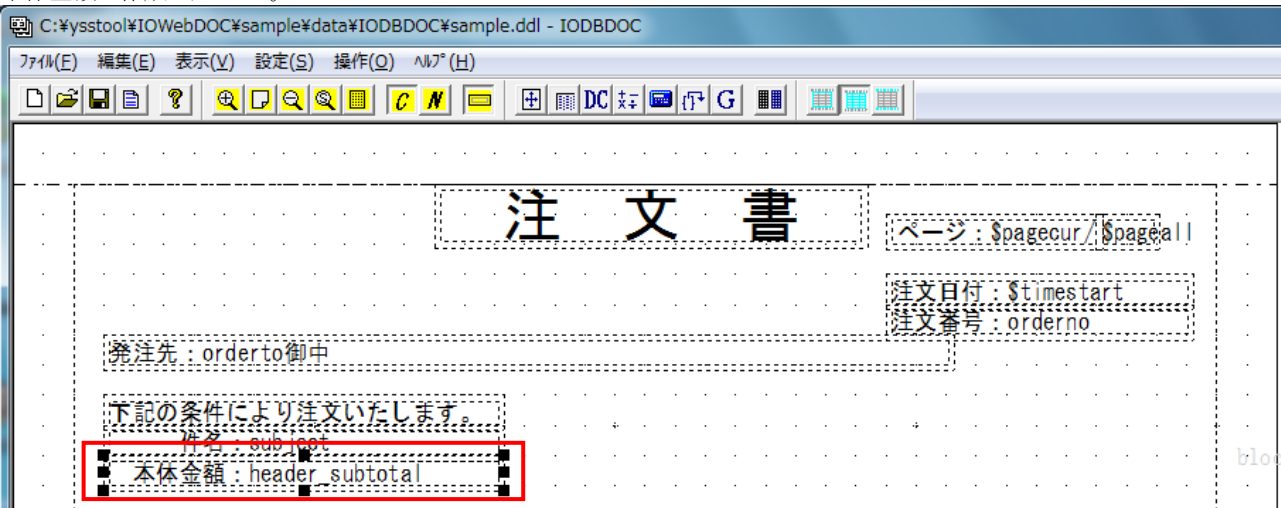

## **5.1.11.** 消費税額の追加

(1) 本体金額の下に項目を追加します。

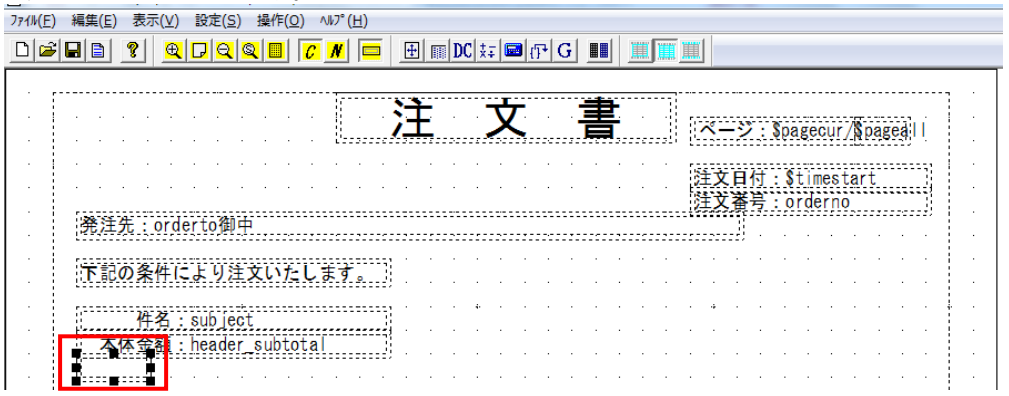

- (2) [項目属性編集]画面にて、項目属性を編集し、「OK」ボタンをクリックしてください。
	- [基本属性]タブ … 項目名 → 「excise」、 データタイプ → 「外部変数」、
		- データ → 「header\_excise(計算結果を後から挿入)」、 大きさの変更
	- [項目罫線/背景]タブ … 左右の罫線の非表示設定
	- [テキスト]タブ … 書式 → 「\\\,\\\,\\\,\\9」、 付加文字 左 →「 消費税額:」、 右 → 「.-」 下線 → 「1 本」、 線 → 「1」

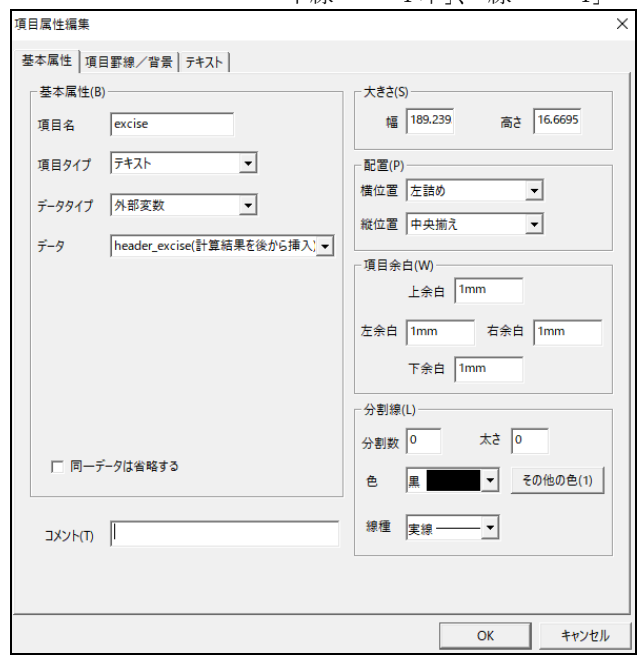

(3) 消費税額が作成されました。

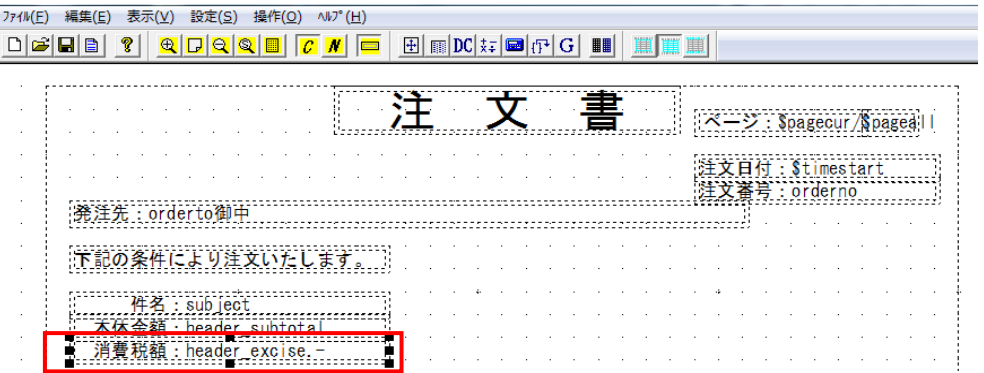

## **5.1.12.** 合計金額の追加

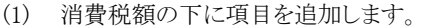

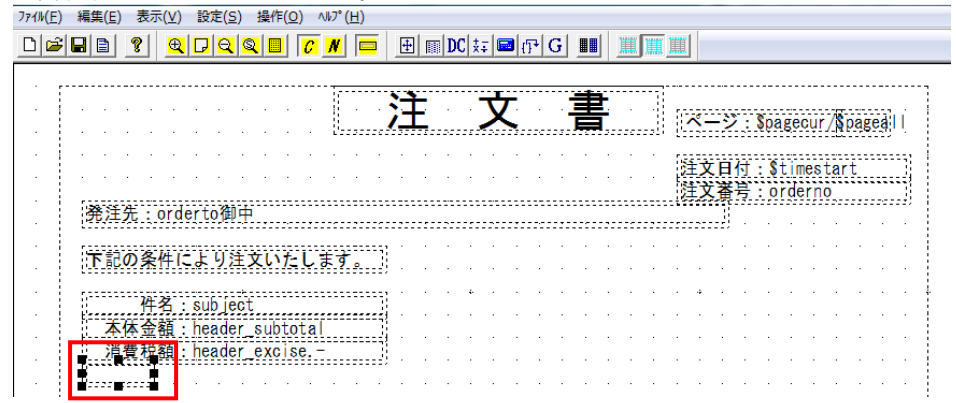

- (2) [項目属性編集]画面にて、項目属性を編集し、「OK」ボタンをクリックしてください。
	- [基本属性]タブ … 項目名 → 「total」、データタイプ → 「外部変数」、
		- データ → 「header\_total(計算結果を後から挿入)」、 大きさの変更
	- 「項目罫線/背景]タブ … 左右の罫線の非表示設定
	- [テキスト]タブ … 書式 → 「\\\,\\\,\\\,\\9」、 付加文字 左 →「 合計金額:」、 右 → 「.-」 下線 → 「1 本」、 線 → 「1」

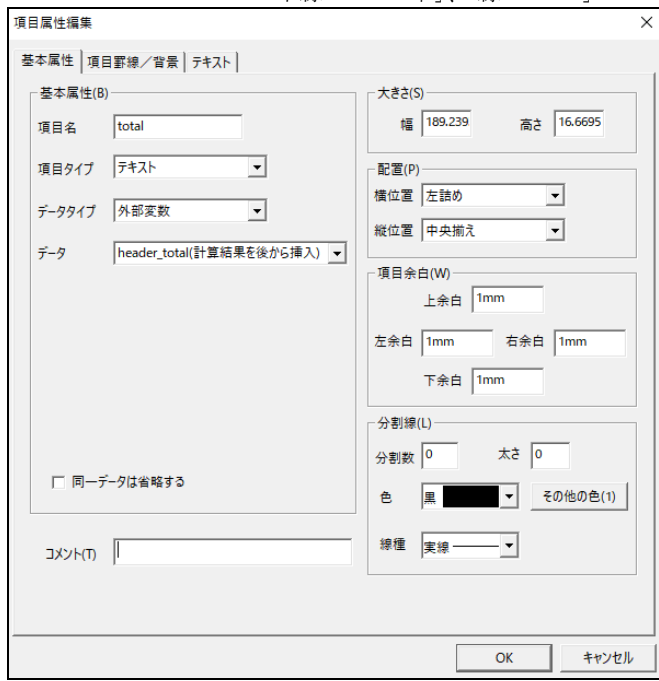

(3) 合計金額が作成されました。

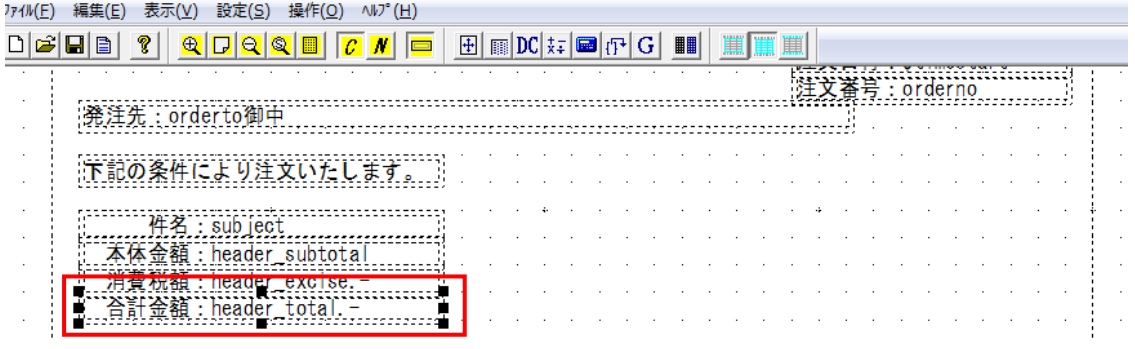

# **5.1.13.** 支払い方法の追加

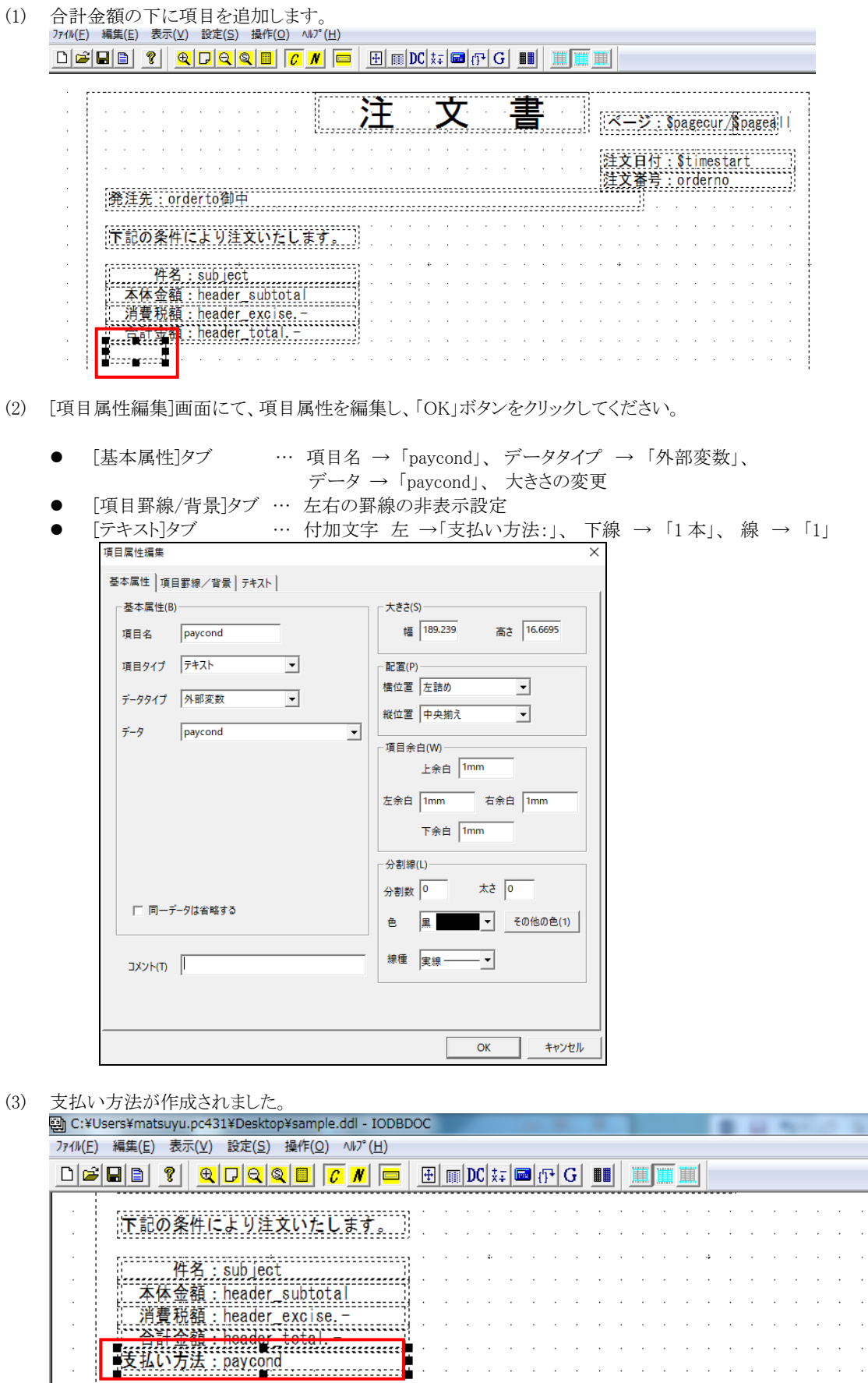

 $\Delta \sim 10^{11}$  km s  $^{-1}$ 

 $\sim$ 

 $\mathcal{A}^{\mathcal{A}}$  and

 $\bar{z}$ 

 $\mathcal{L}_{\mathcal{A}}$ 

 $\mathcal{A}$  , and  $\mathcal{A}$  , and  $\mathcal{A}$  , and  $\mathcal{A}$  , and  $\mathcal{A}$  , and  $\mathcal{A}$ 

 $\sim$  $\bar{\beta}$ 

 $\bar{z}$ 

 $\sim$ 

 $\mathcal{L}$  $\mathcal{L}_{\mathcal{A}}$  $\bar{a}$  $\mathbb{R}^2$  $\bar{z}$ 

 $\bar{z}$ 

 $\bar{z}$ 

 $\overline{\phantom{a}}$ 

 $\bar{z}$ j  $\hat{\mathcal{A}}$ 

 $\ddot{\phantom{0}}$ 

 $\overline{\phantom{a}}$ 

 $\hat{\boldsymbol{\cdot}$ 

 $\hat{\mathcal{L}}$ 

 $\bar{z}$ 

 $\bar{z}$  $\bar{ }$  .

 $\bar{z}$  $\mathcal{L}$  $\mathcal{L}^{\mathcal{L}}$  j  $\bar{\gamma}$ 

ŧ

 $\bar{z}$  $\hat{\mathcal{A}}$  $\hat{\mathcal{A}}$ 

 $\hat{\mathcal{A}}$ 

 $\bar{\gamma}$ 

 $\frac{1}{2}$ 

 $\bar{z}$ 

## **5.1.14.** 画像領域の追加

(1) 条件文(固定文字列)の右隣に項目を追加します。

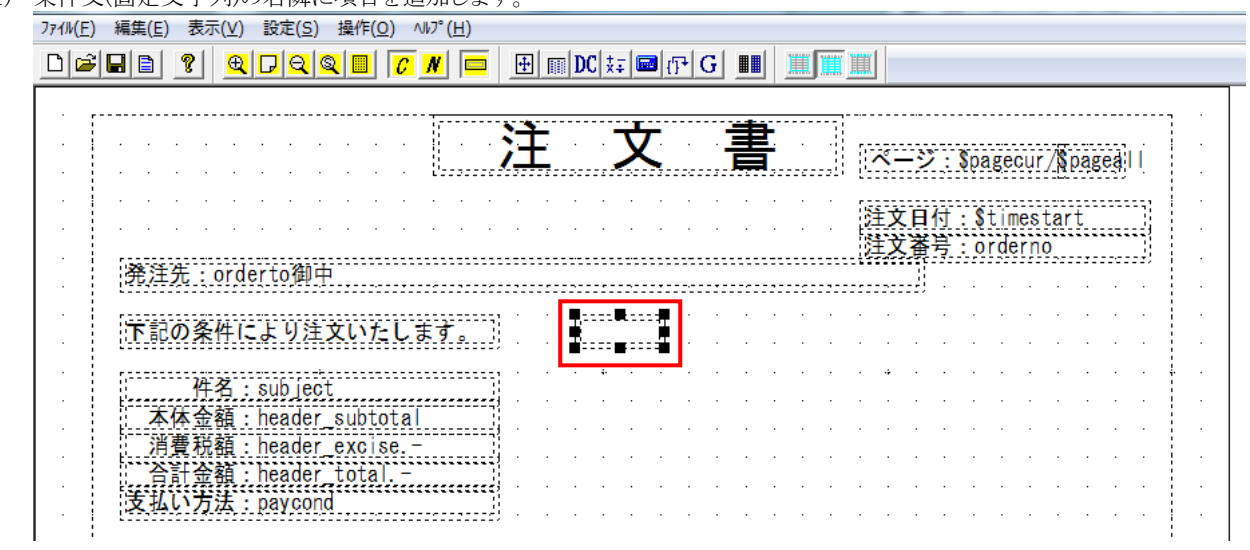

(2) [項目属性編集]画面にて、項目属性を編集し、「OK」ボタンをクリックしてください。

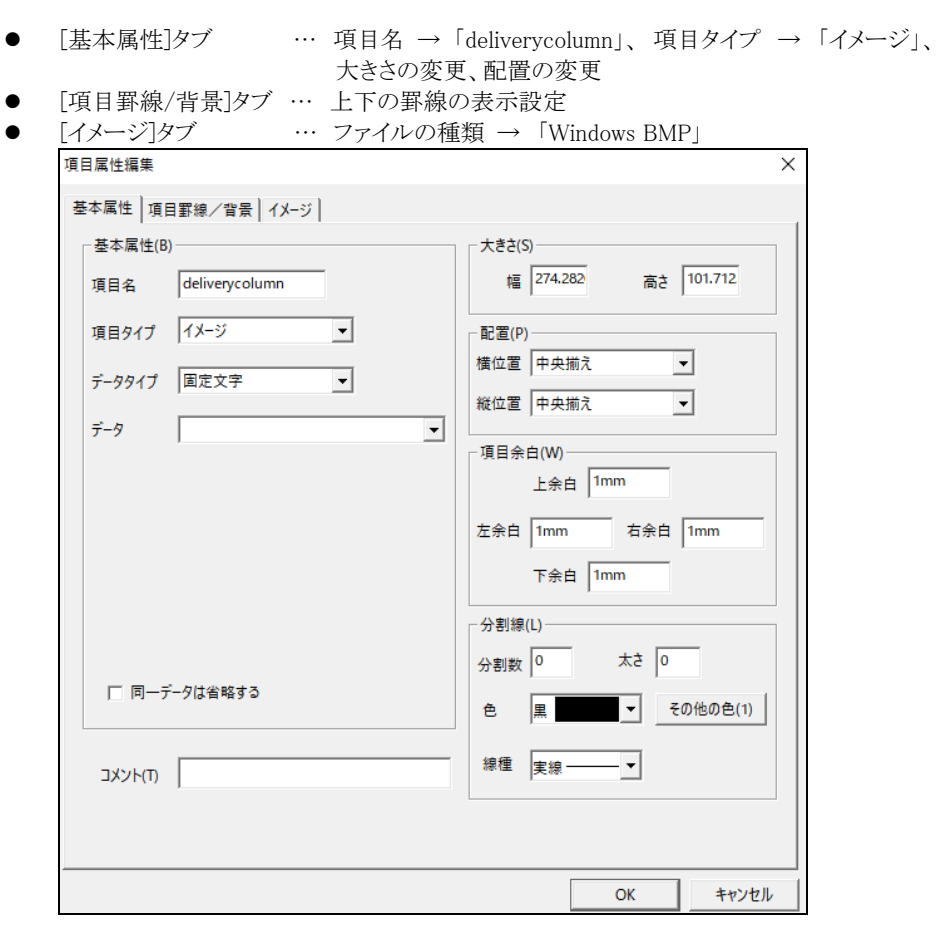

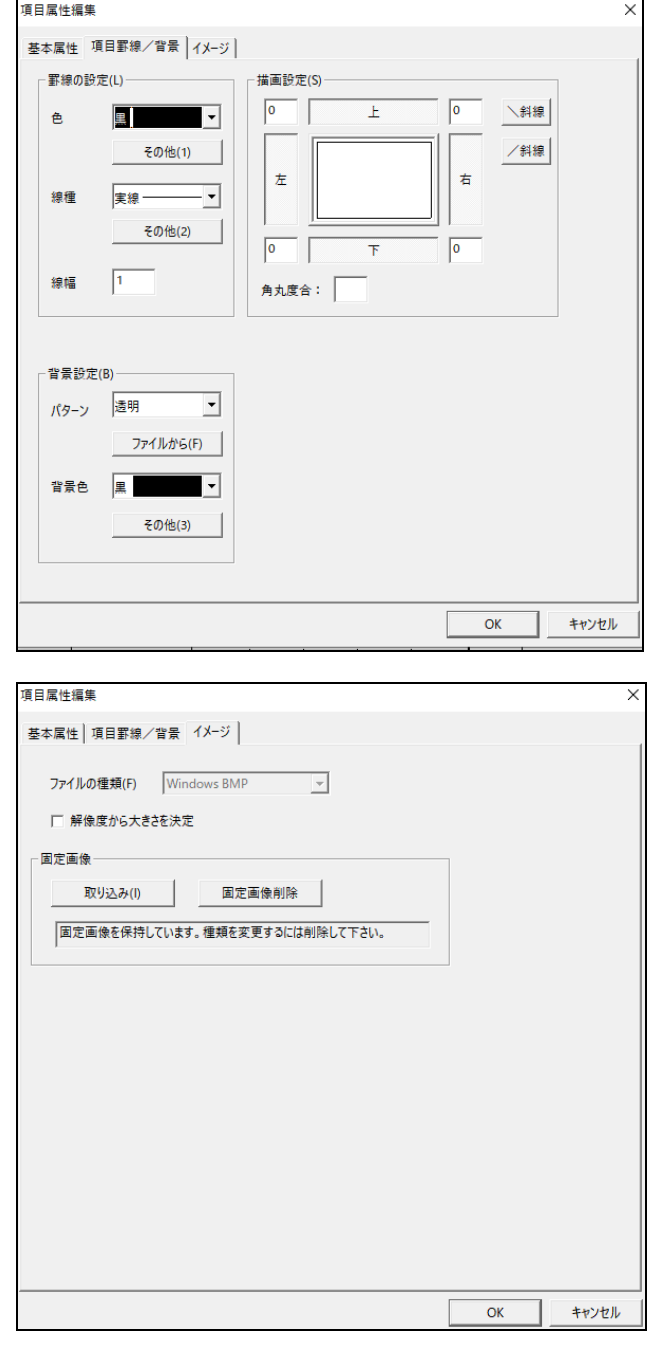

#### (3) 画像領域が作成されました。

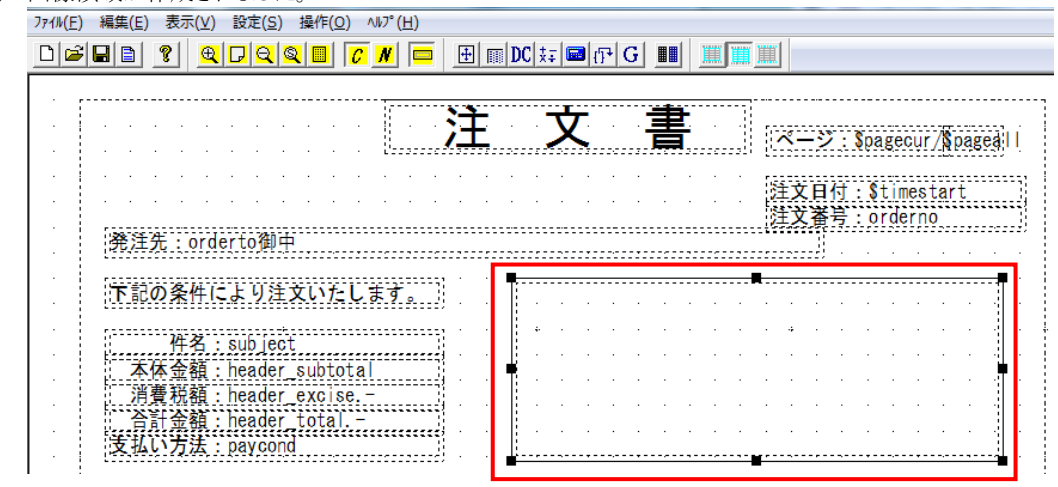

## **5.1.15.** 納入場所の追加

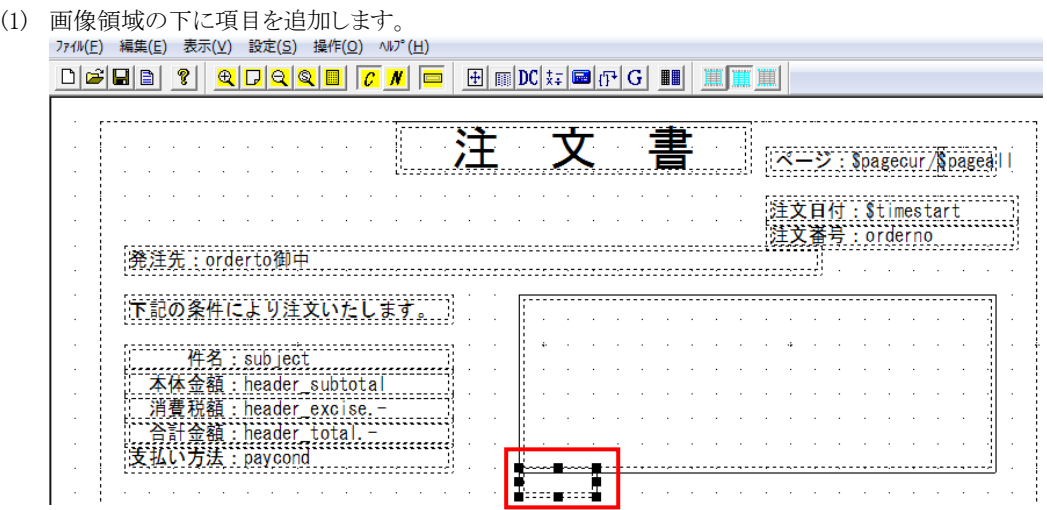

(2) [項目属性編集]画面にて、項目属性を編集し、「OK」ボタンをクリックしてください。

- [基本属性]タブ … 項目名 → 「deliveryplace」、 データ → 「納入場所:上記迄」、 大きさの変更
- 「項目罫線/背景]タブ … 左右の罫線の非表示設定

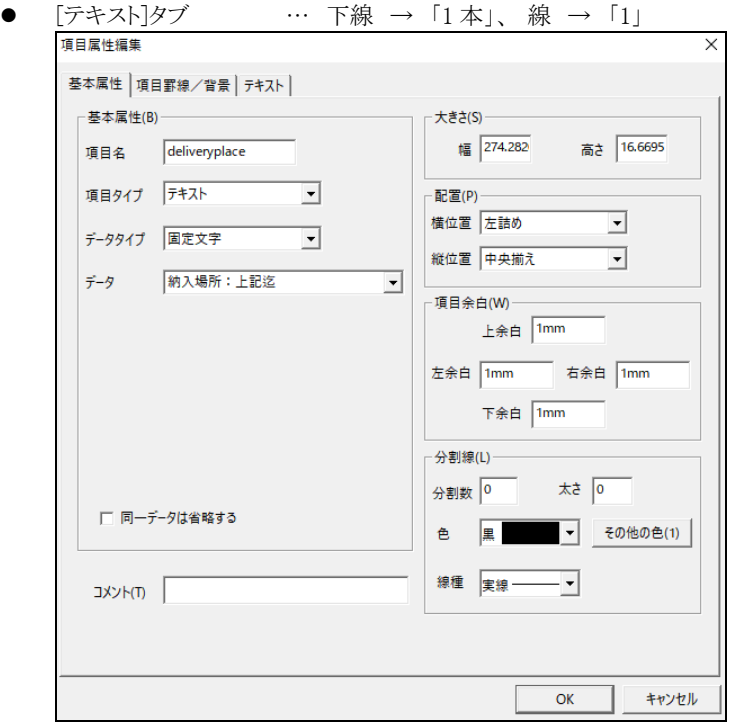

#### (3) 納入場所が作成されました。

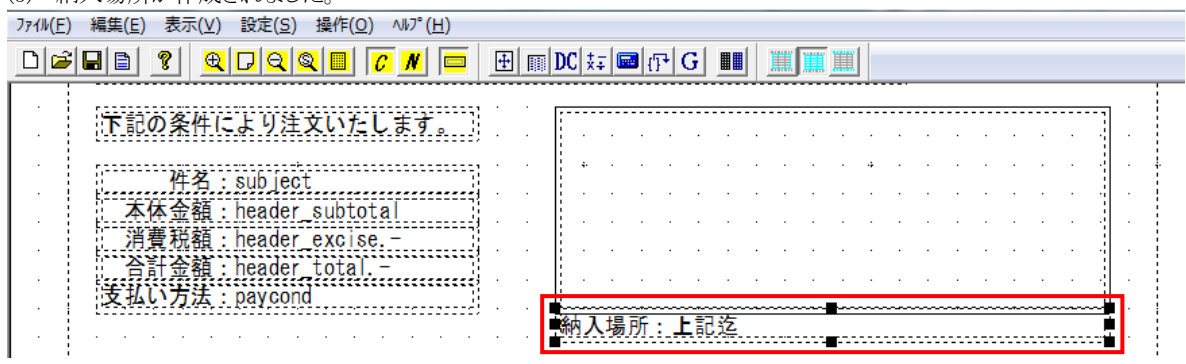

## **5.1.16.** 納期の追加

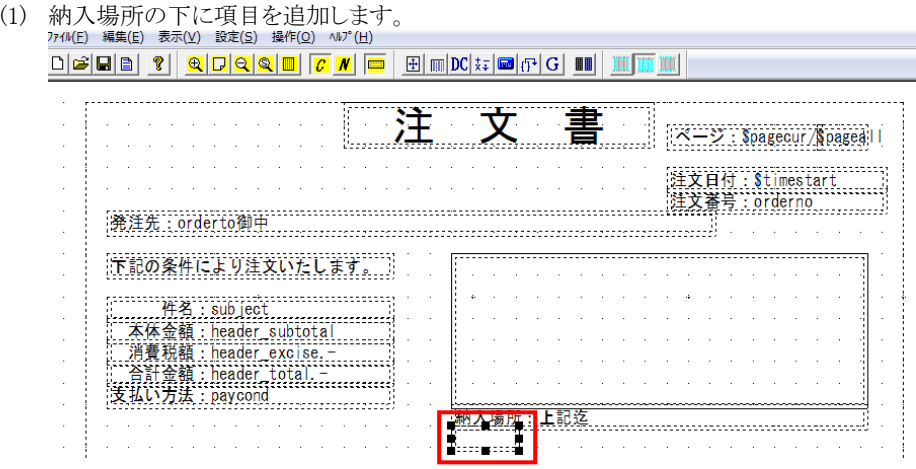

(2) [項目属性編集]画面にて、項目属性を編集し、「OK」ボタンをクリックしてください。

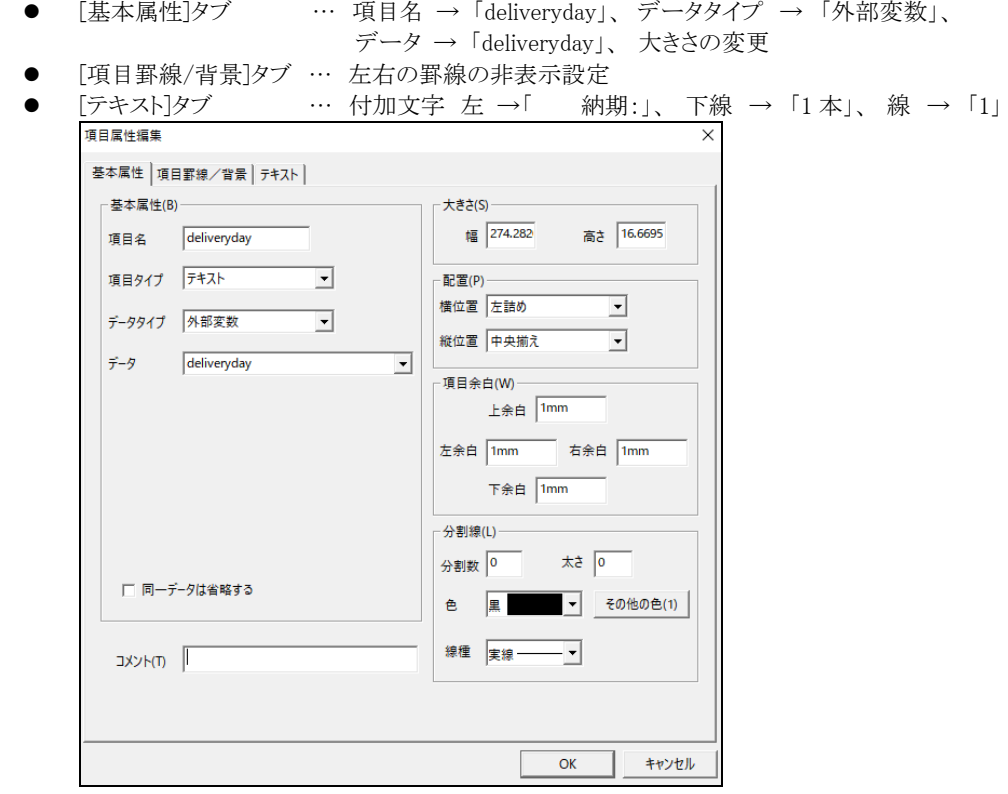

(3) 納期が作成されました

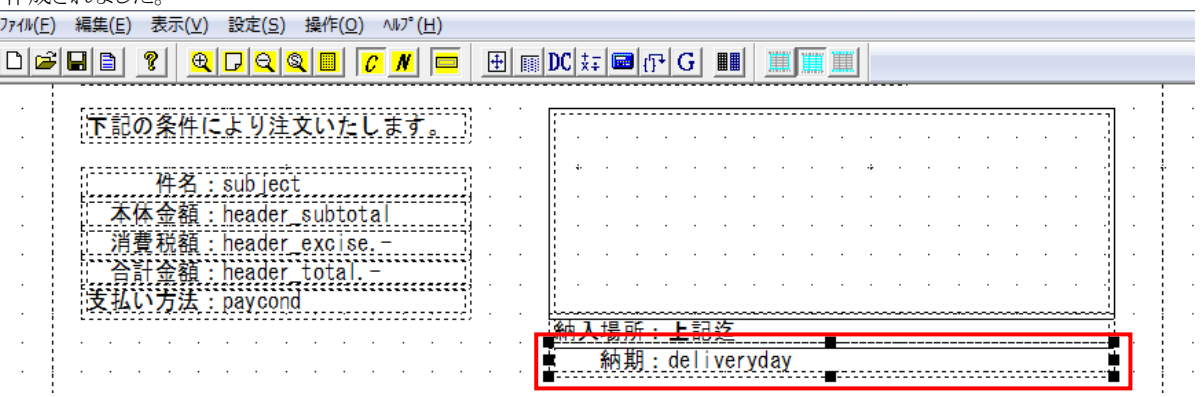

## **5.1.17.** 明細備考の追加

(1) 支払い方法の下に項目を追加します。

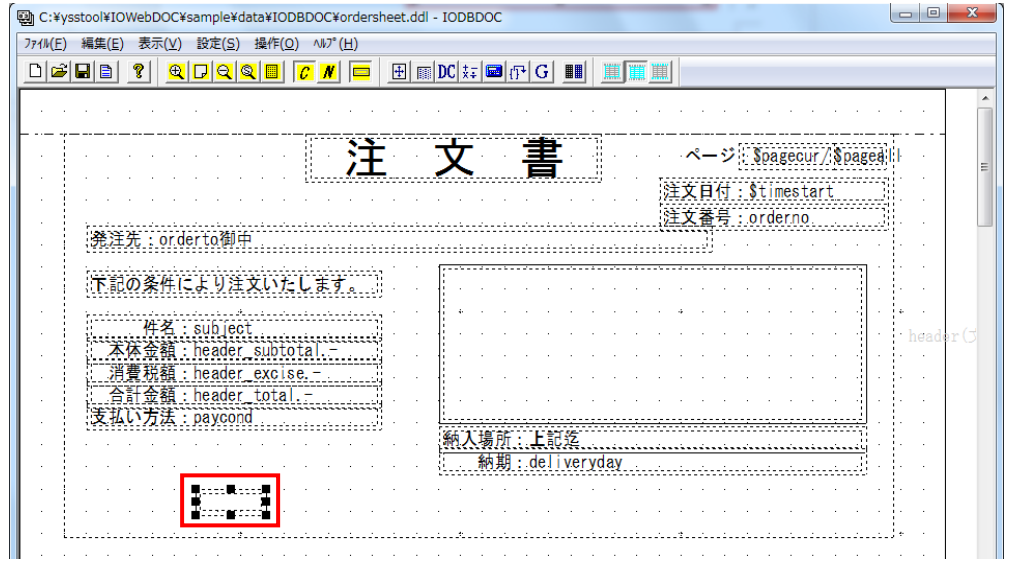

- (2) [項目属性編集]画面にて、項目属性を編集し、「OK」ボタンをクリックしてください。
	- [基本属性]タブ … 項目名 → 「listremarks」、データタイプ → 「外部変数」、 データ → 「listremarks」、 大きさの変更
	- 「項目罫線/背景]タブ … 背景設定: パターン → 「透明」、 背景色 → 「赤」 左右の罫線の非表示設定
	- [テキスト]タブ … 文字: 色 → 「赤」、書式: 付加文字 左 →「\*明細備考:」、 下線: → 「1 本」、 線 → 「1」

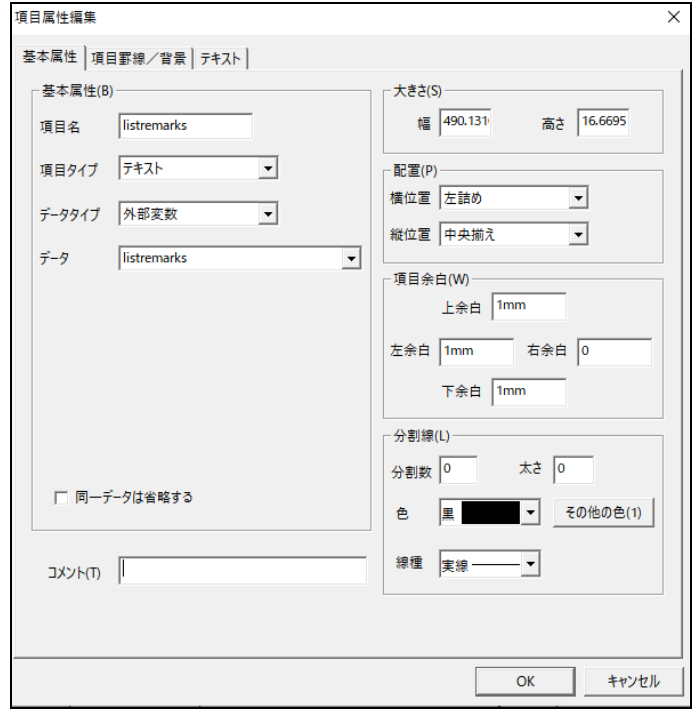

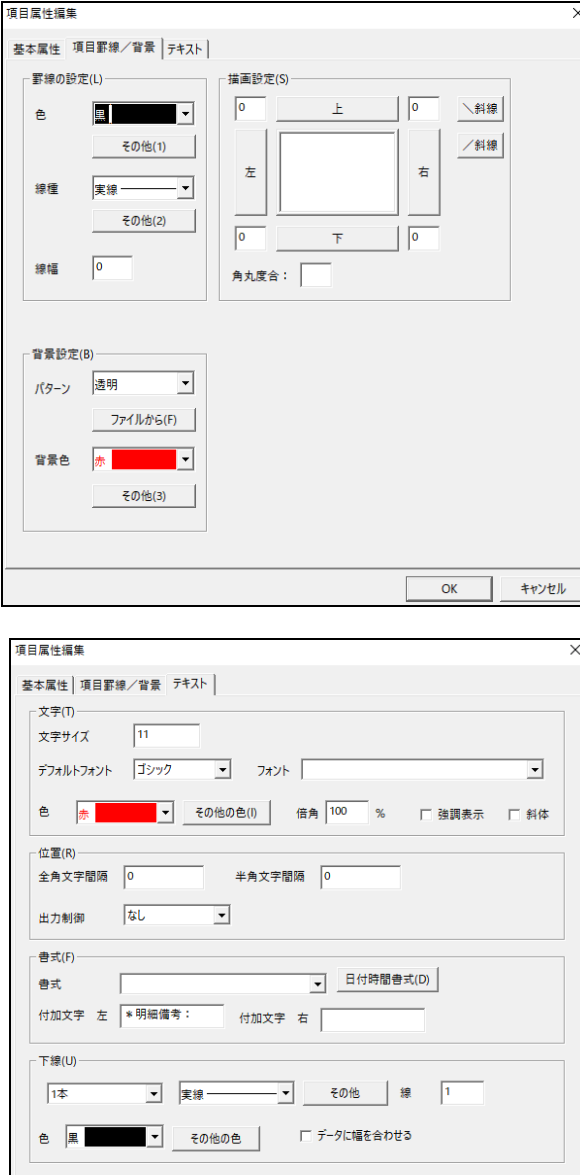

(3) 明細備考が作成されました

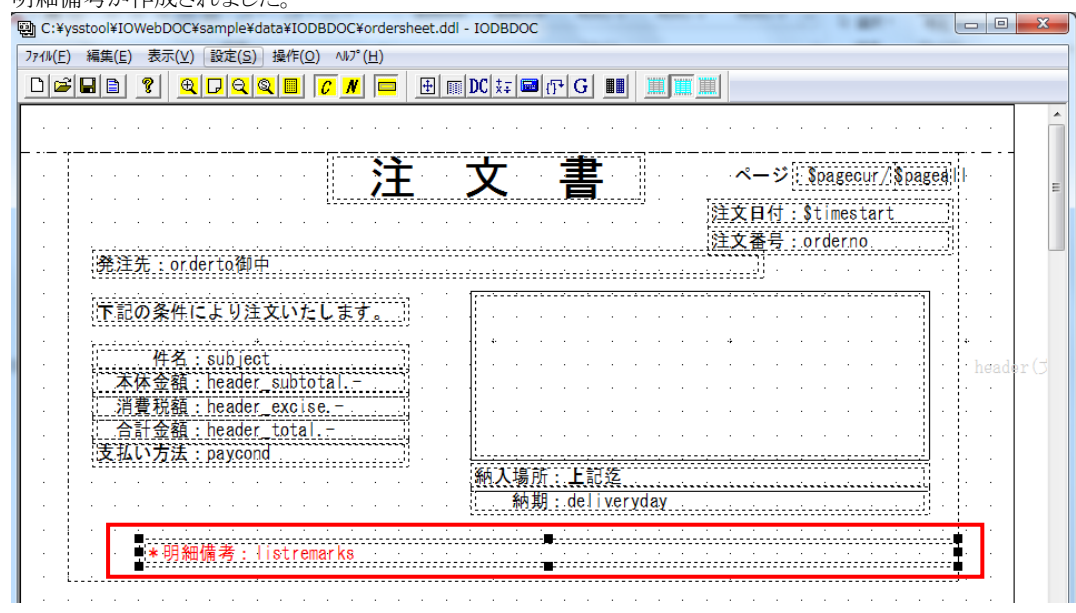

 $\begin{array}{|c|c|} \hline \quad\quad & \mathsf{OK} \qquad \\ \hline \end{array}$ 

キャンセル

# **5.1.18.** 明細(固定文字列)の追加

(1) 明細備考の左に項目を追加します。

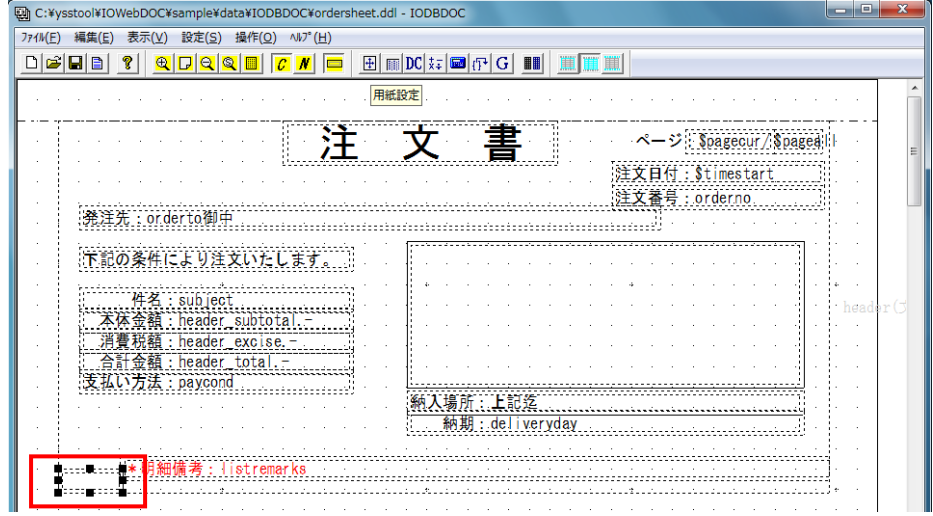

(2) [項目属性編集]画面にて、項目属性を編集し、「OK」ボタンをクリックしてください。

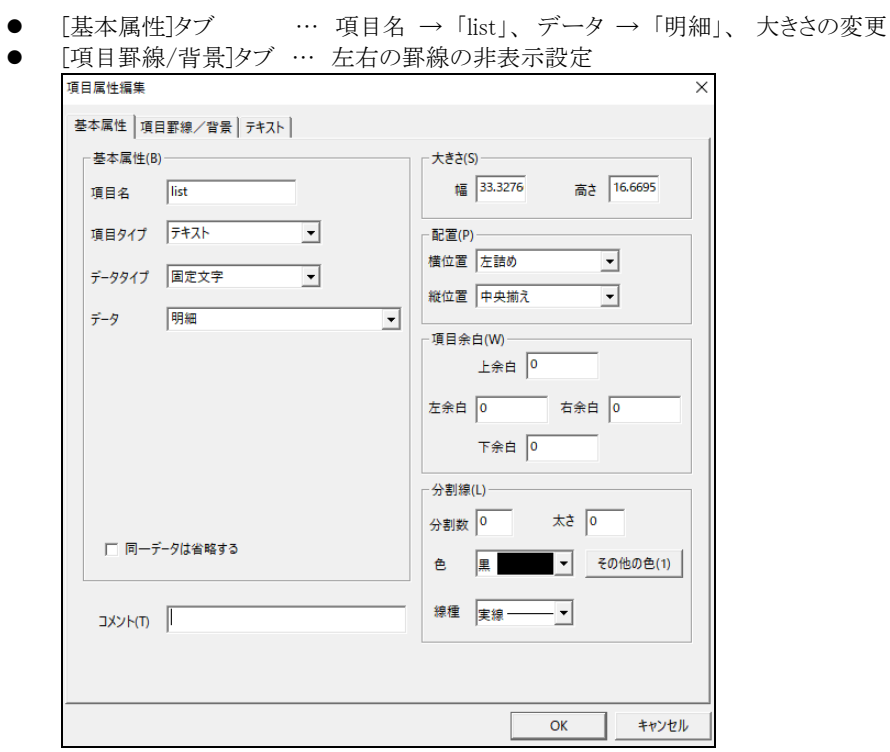

(3) 明細(固定文字列)が作成されました。

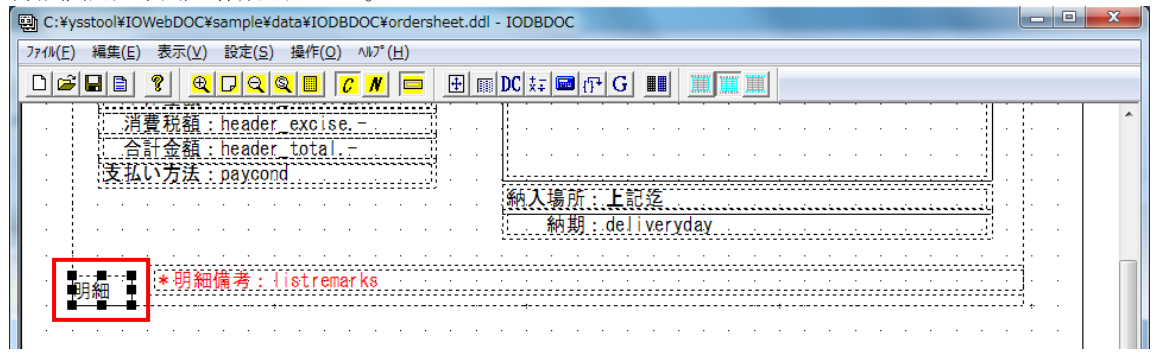

٣ ₹

ž ž

# 5.2. 見出しブロック作成

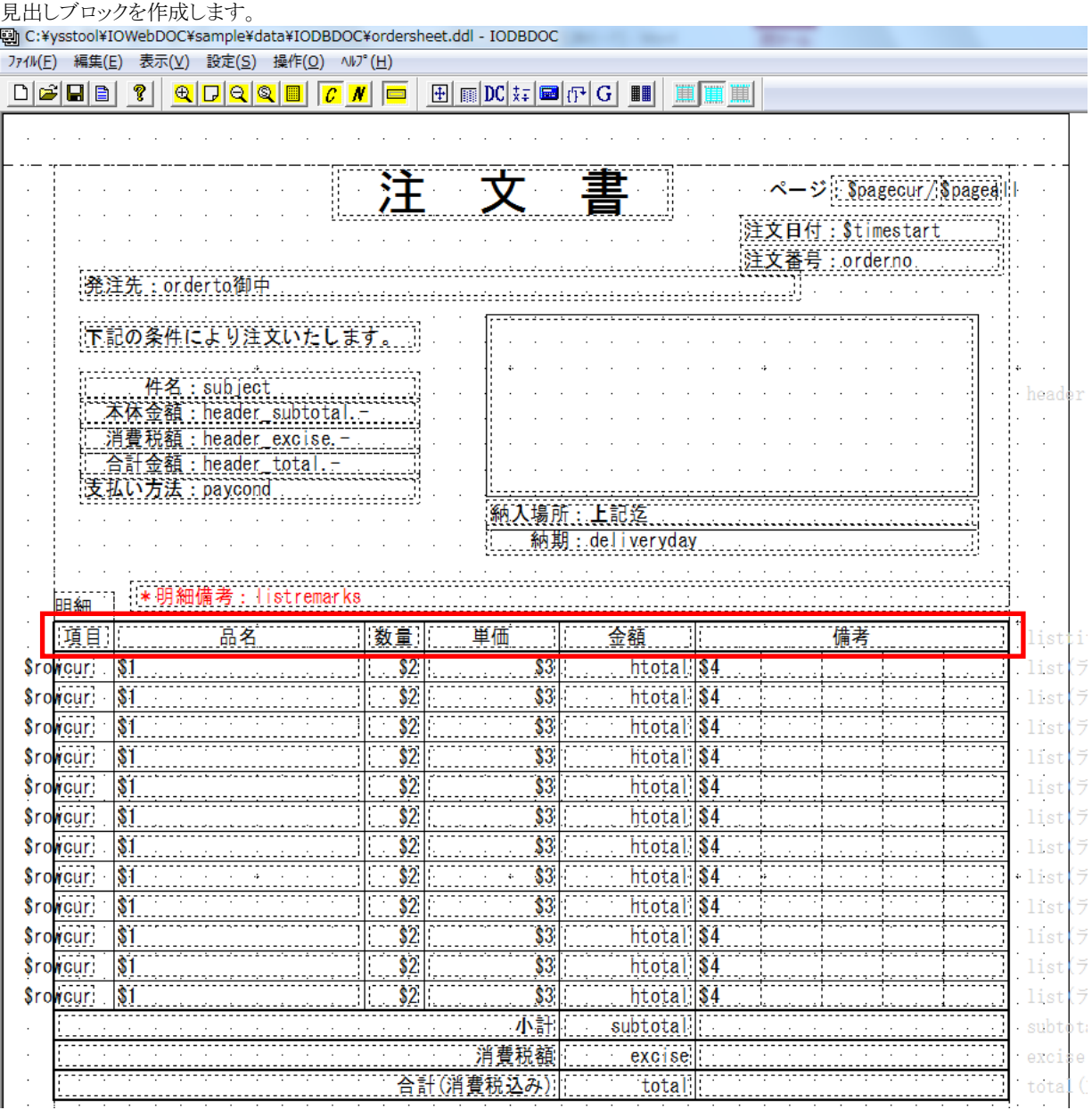

# **5.2.1.** 見出しブロックの追加

(1) ブロックを追加します。

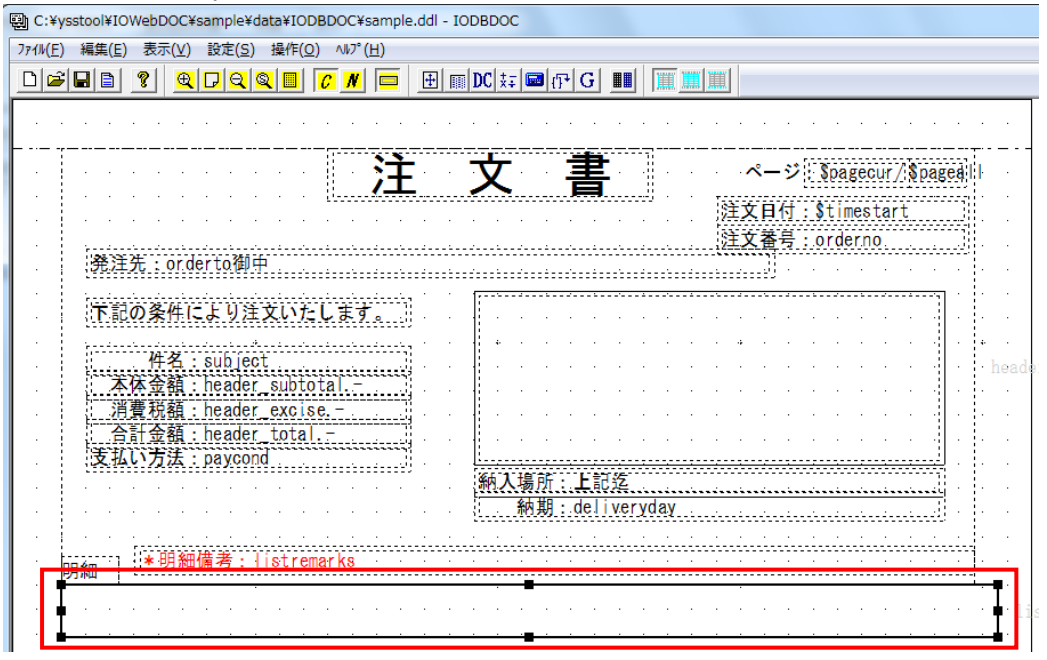

- (2) [ブロック属性編集]画面にて、ブロック属性を編集し、「OK」ボタンをクリックしてください。
	- **●** [基本属性]タブ … ブロック名 → 「listtitle」、出力タイプ → 「見出し」
	- [ブロック罫線/背景]タブ … 上下左右の罫線 線幅 → 「1.5」

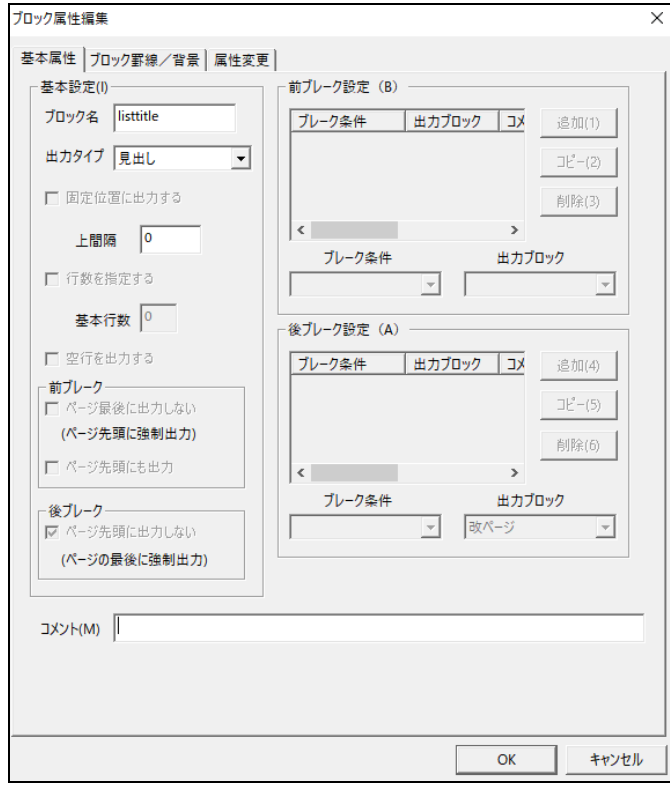

## **5.2.2.** 項目**(**固定文字列**)**の追加

(1) 見出しブロックの左端に項目を追加します。

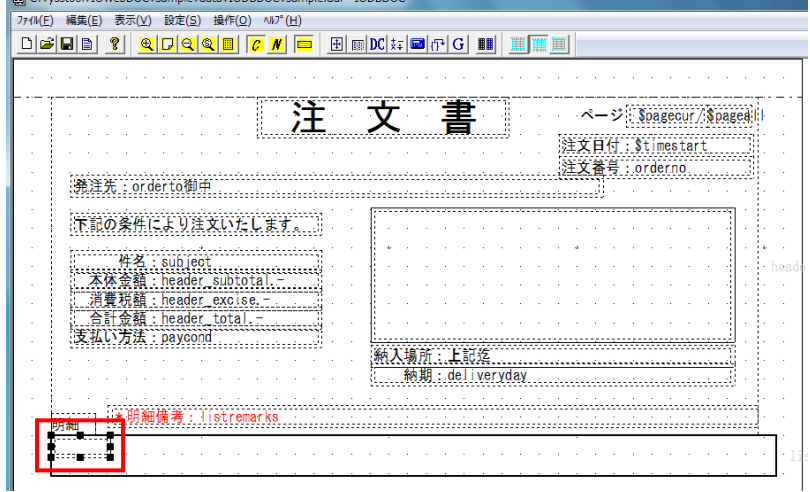

- (2) [項目属性編集]画面にて、項目属性を編集し、「OK」ボタンをクリックしてください。
	- [基本属性]タブ … 項目名 → 「no」、データ → 「項目」、大きさの変更、配置の変更

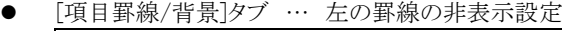

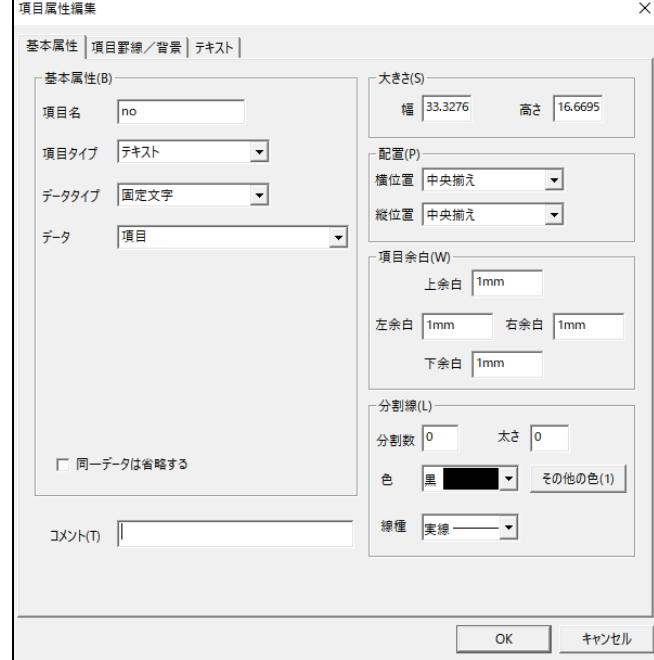

(3) 項目(固定文字列)が作成されました。

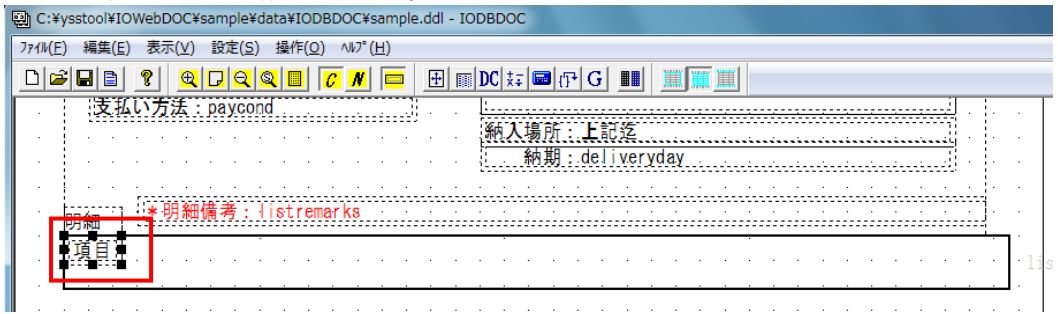

## **5.2.3.** 品名の追加

(1) 項目(固定文字列)の右隣に項目を追加します。

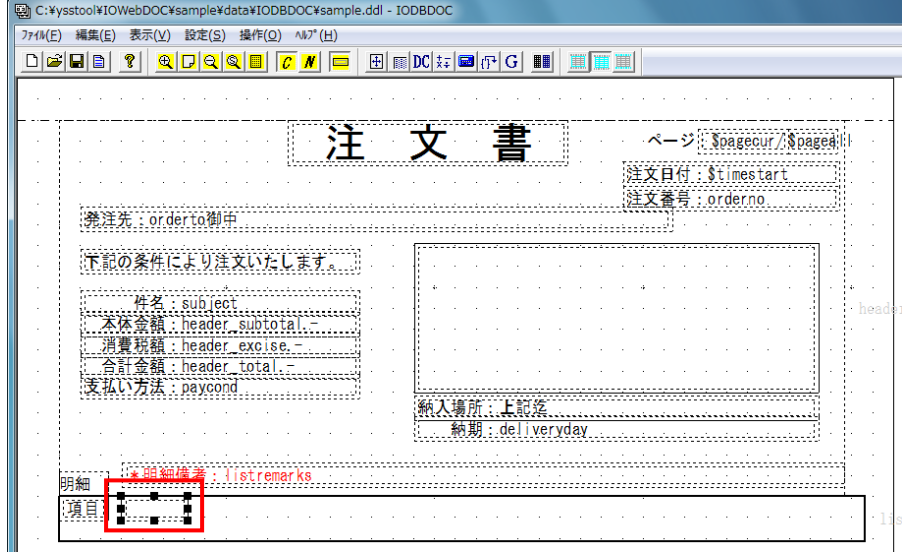

- (2) [項目属性編集]画面にて、項目属性を編集し、「OK」ボタンをクリックしてください。
	- [基本属性]タブ … 項目名 → 「product」、データ → 「品名」、大きさの変更、配置の変更
	- [項目罫線/背景]タブ … 左の罫線の非表示設定

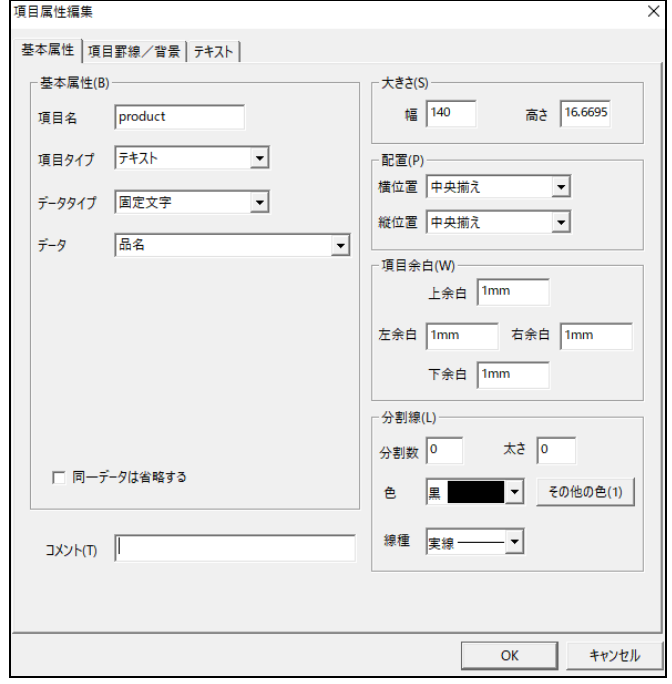

(3) 連結機能を使用して、選択した項目(A)に選択した項目(B)を連結させます。

今回は、項目(A)「項目」に項目(B)「品名」を連結させます。

連結したい項目をクリックします。

主体となる項目(A)を最後にクリックし、黒色四角表示させます。項目(B)は白色四角表示となります。

選択した状態で、項目(A)上でマウスの右ボタンをクリックします。

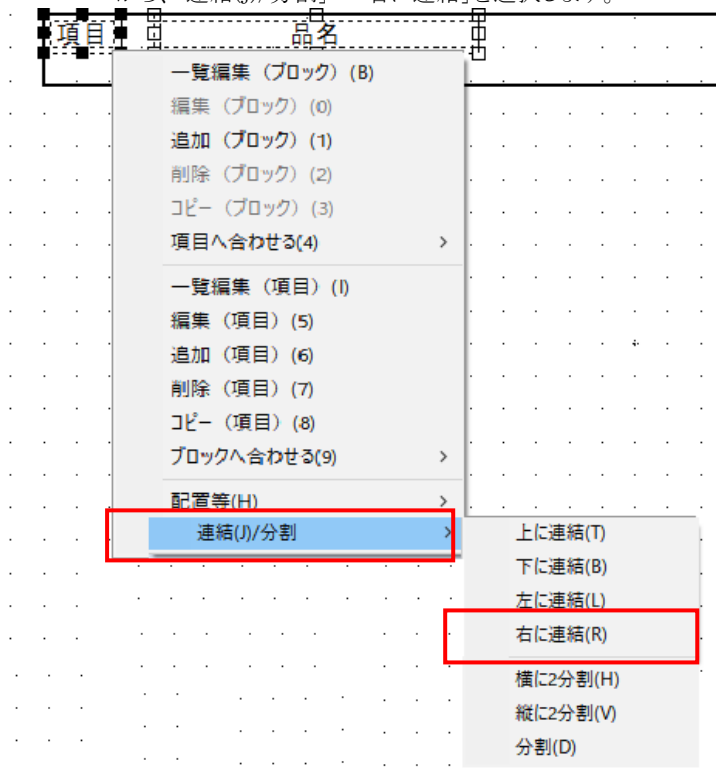

メニューバーから、「連結(J)/分割」→「右に連結」を選択します。

(4) 項目(A)「項目」の右に項目(B)「品名」が連結されます。

| 똅 C:¥ysstool¥IOWebDOC¥sample¥data¥IODBDOC¥sample.ddl - IODBDOC                                                                                                    |
|----------------------------------------------------------------------------------------------------|
| 表示(V) 設定(S) 操作(Q) ^W <sup>o</sup> (H)<br>77/W(E)<br>編集(E)                                                                                                    |
| 百百百<br>$\mathbb{E}[\mathbb{E} \mathbb{D}\mathbb{C} \mathbb{H}[\mathbb{B} \mathbb{C} \mathbb{C} \mathbb{B}]]$<br>$\mathbf{P}$<br>ום<br>目<br><b>че.</b><br>$  \otimes  $<br>$\mathbf{R}$<br>Æľ |
| 消費税額: header_excise.-                                                                                                    |
| 合計金額: header_total.-<br>支払い方法: paycond                                                                                                    |
| :上記迄                                                                                                    |
| 納期:deliveryday                                                                                                    |
|                                                                                                    |
| 備考:listremarks<br>口口全面                                                                                                    |
| $\Box$<br>₩<br>品名                                                                                                    |
|                                                                                                    |

### **5.2.4.** 数量の追加

- (1) 品名の右隣に項目を追加します。
- (2) [項目属性編集]画面にて、項目属性を編集し、「OK」ボタンをクリックしてください。
	- [基本属性]タブ … 項目名 → 「quant」、データ → 「数量」、大きさの変更、配置の変更

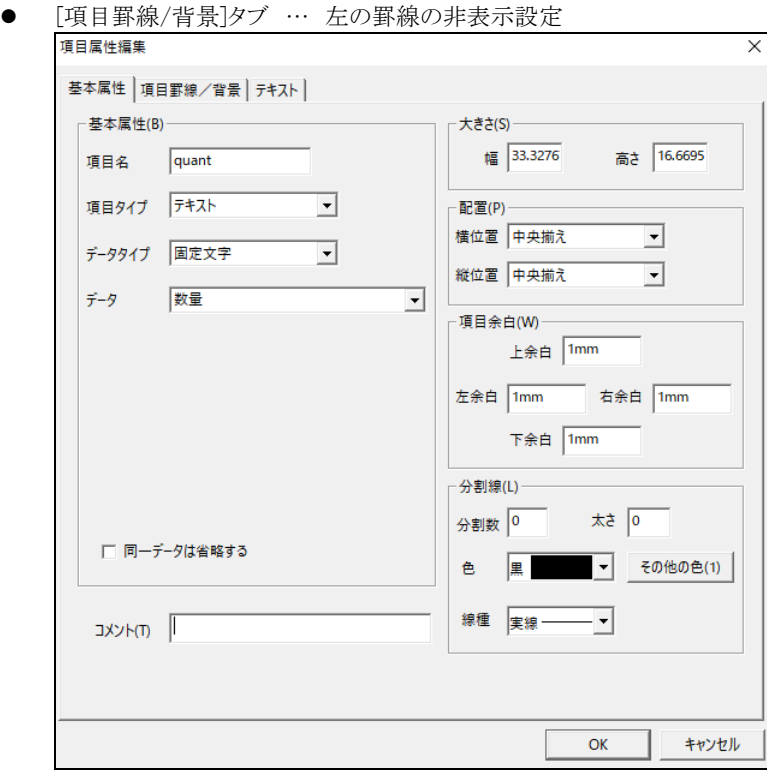

- (3) 項目(A)「品名」に項目(B)「数量」を連結させます。 主体となる項目(A)を最後にクリックし、黒色四角表示させます。項目(B)は白色四角表示となります。 選択した状態で、項目(A)上でマウスの右ボタンをクリックします。 メニューバーから、「連結(J)/分割」→「右に連結」を選択します。
- (4) 項目(A)「品名」の右に項目(B)「数量」が連結されます。

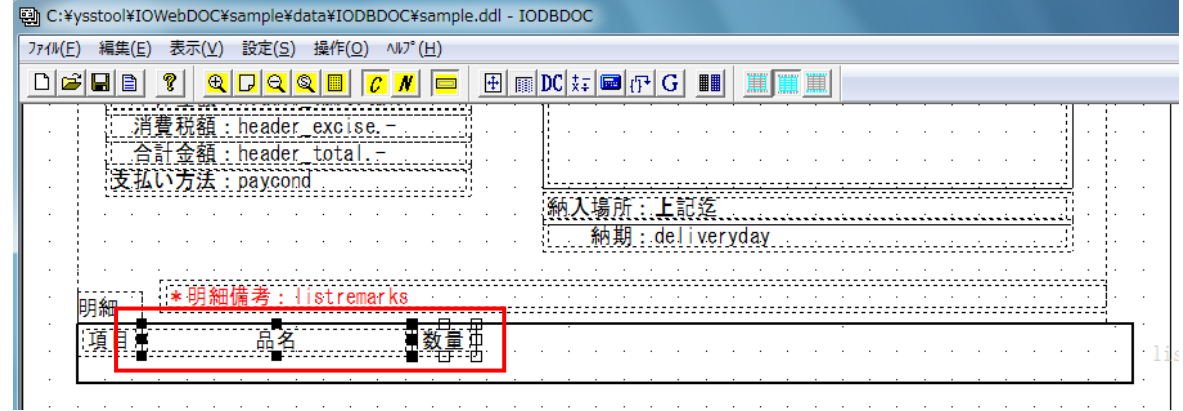

### **5.2.5.** 単価の追加

- (1) 数量の右隣に項目を追加します。
- (2) [項目属性編集]画面にて、項目属性を編集し、「OK」ボタンをクリックしてください。
	- [基本属性]タブ … 項目名 → 「unit」、データ → 「単価」、大きさの変更、配置の変更

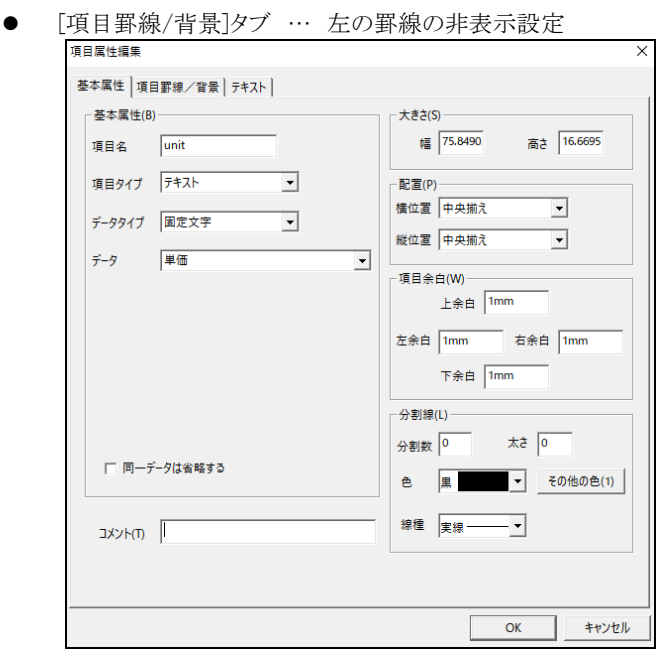

- (3) 項目(A)「数量」に項目(B)「単価」を連結させます。 主体となる項目(A)を最後にクリックし、黒色四角表示させます。項目(B)は白色四角表示となります。 選択した状態で、項目(A)上でマウスの右ボタンをクリックします。 メニューバーから、「連結(J)/分割」→「右に連結」を選択します。
- (4) 項目(A)「数量」の右に項目(B)「単価」が連結されます。

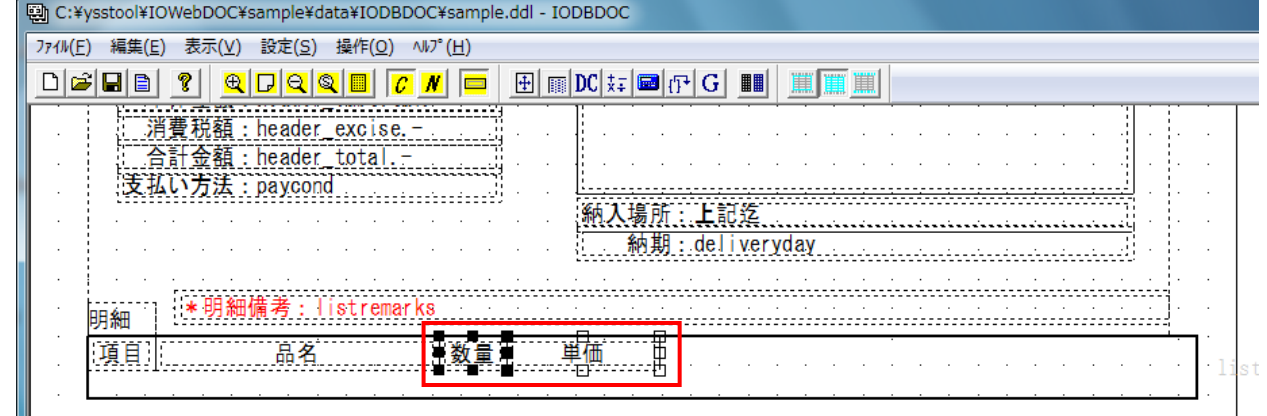

#### **5.2.6.** 金額の追加

- (1) 単価の右隣に項目を追加します。
- (2) [項目属性編集]画面にて、項目属性を編集し、「OK」ボタンをクリックしてください。
	- [基本属性]タブ … 項目名 → 「price」、データ → 「単価」、大きさの変更、配置の変更

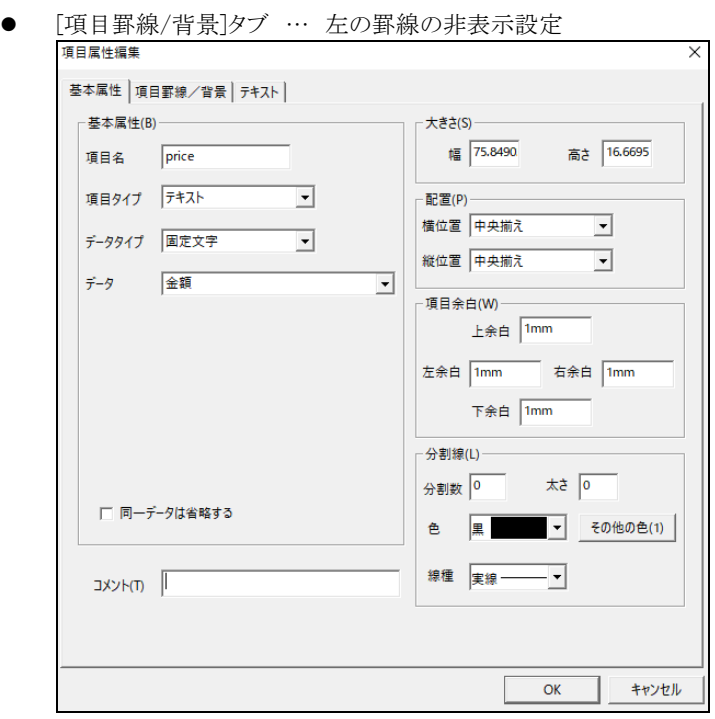

(3) 項目(A)「単価」に項目(B)「金額」を連結させます。

主体となる項目(A)を最後にクリックし、黒色四角表示させます。項目(B)は白色四角表示となります。 選択した状態で、項目(A)上でマウスの右ボタンをクリックします。 メニューバーから、「連結(J)/分割」→「右に連結」を選択します。

(4) 項目(A)「単価」の右に項目(B)「金額」が連結されます。

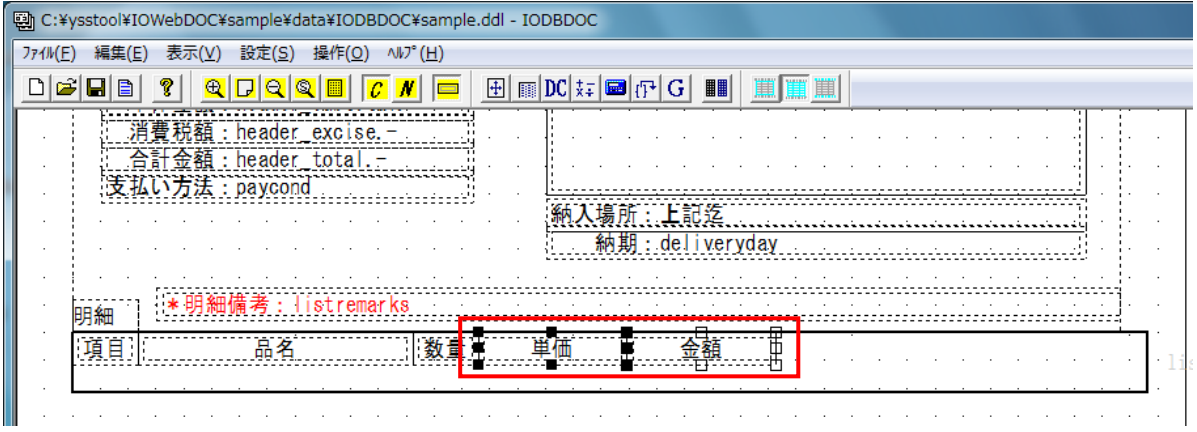

#### **5.2.7.** 備考の追加

- (1) 金額の右隣に項目を追加します。
- (2) [項目属性編集]画面にて、項目属性を編集し、「OK」ボタンをクリックしてください。
	- [基本属性]タブ … 項目名 → 「remarks」、データ → 「備考」、大きさの変更、配置の変更

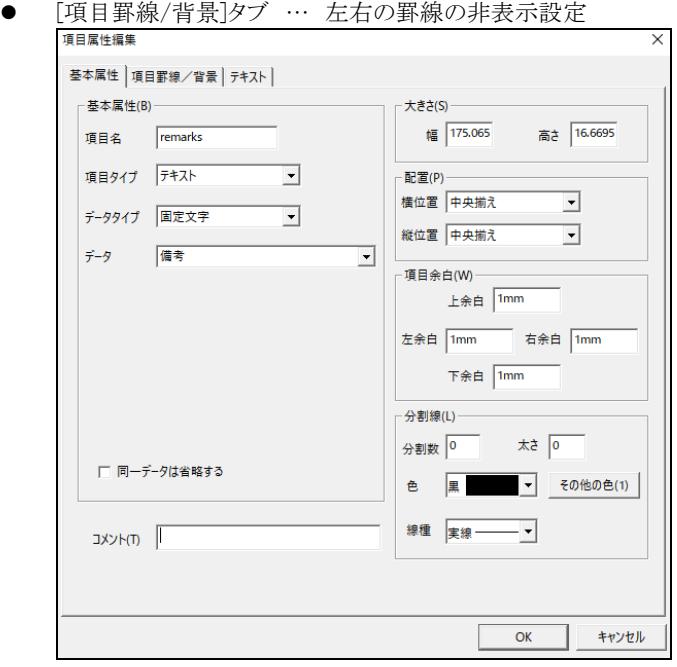

- (3) 項目(A)「金額」に項目(B)「備考」を連結させます。 主体となる項目(A)を最後にクリックし、黒色四角表示させます。項目(B)は白色四角表示となります。 選択した状態で、項目(A)上でマウスの右ボタンをクリックします。 メニューバーから、「連結(J)/分割」→「右に連結」を選択します。
- (4) 項目(A)「金額」の右に項目(B)「備考」が連結されます。

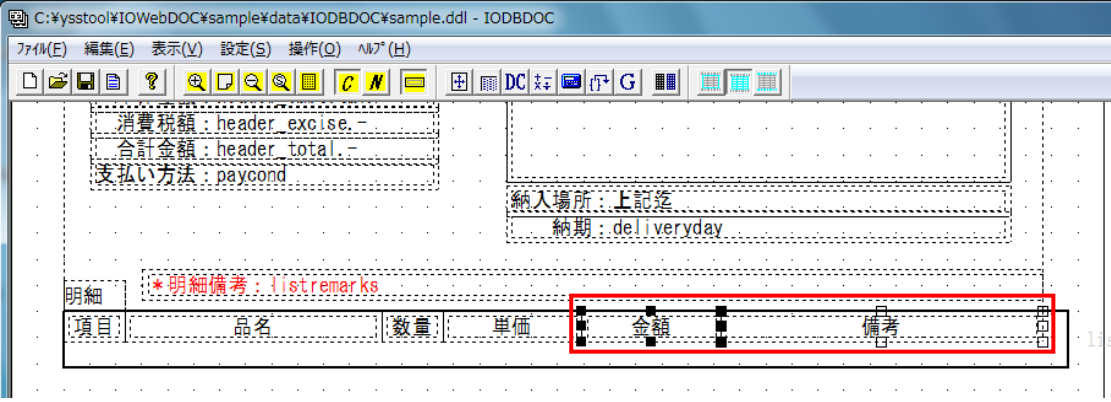

.<br>د

続いて、作成した項目の幅と高さにブロックを合わせます。

- (5) ブロック編集モードに変更してください。
- (6) 見出しブロックをクリックします。

見出しブロックを選択した状態で、マウスの右ボタンをクリックします。

メニューバーから「項目へ合わせる」→「幅と高さ」を選択します。

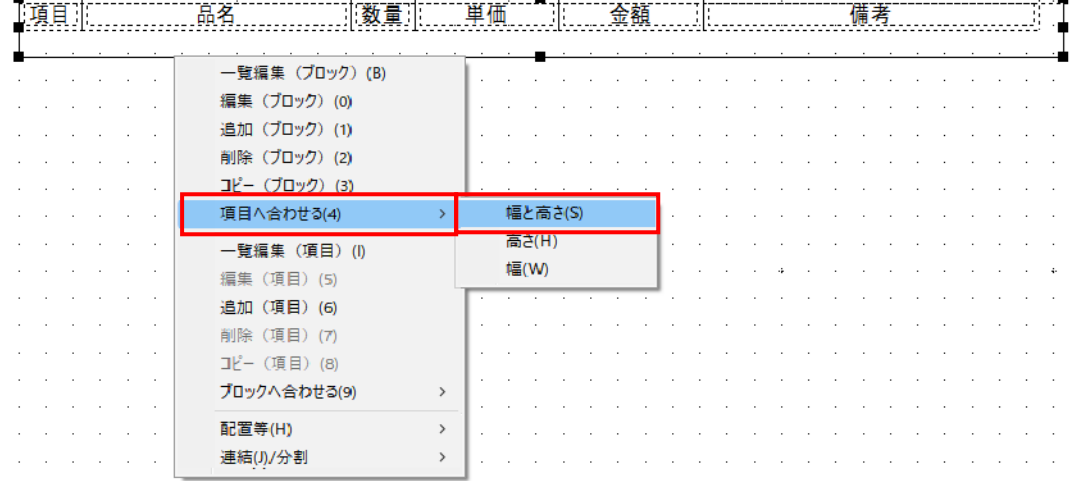

#### (7) ブロックの幅と高さが項目に合わさります。

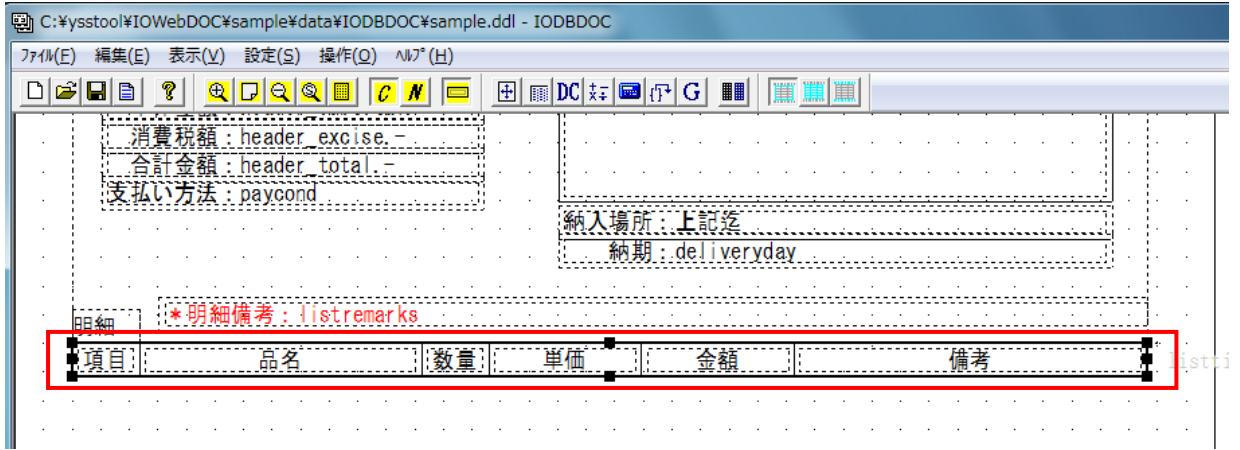

# 5.3. データブロック作成

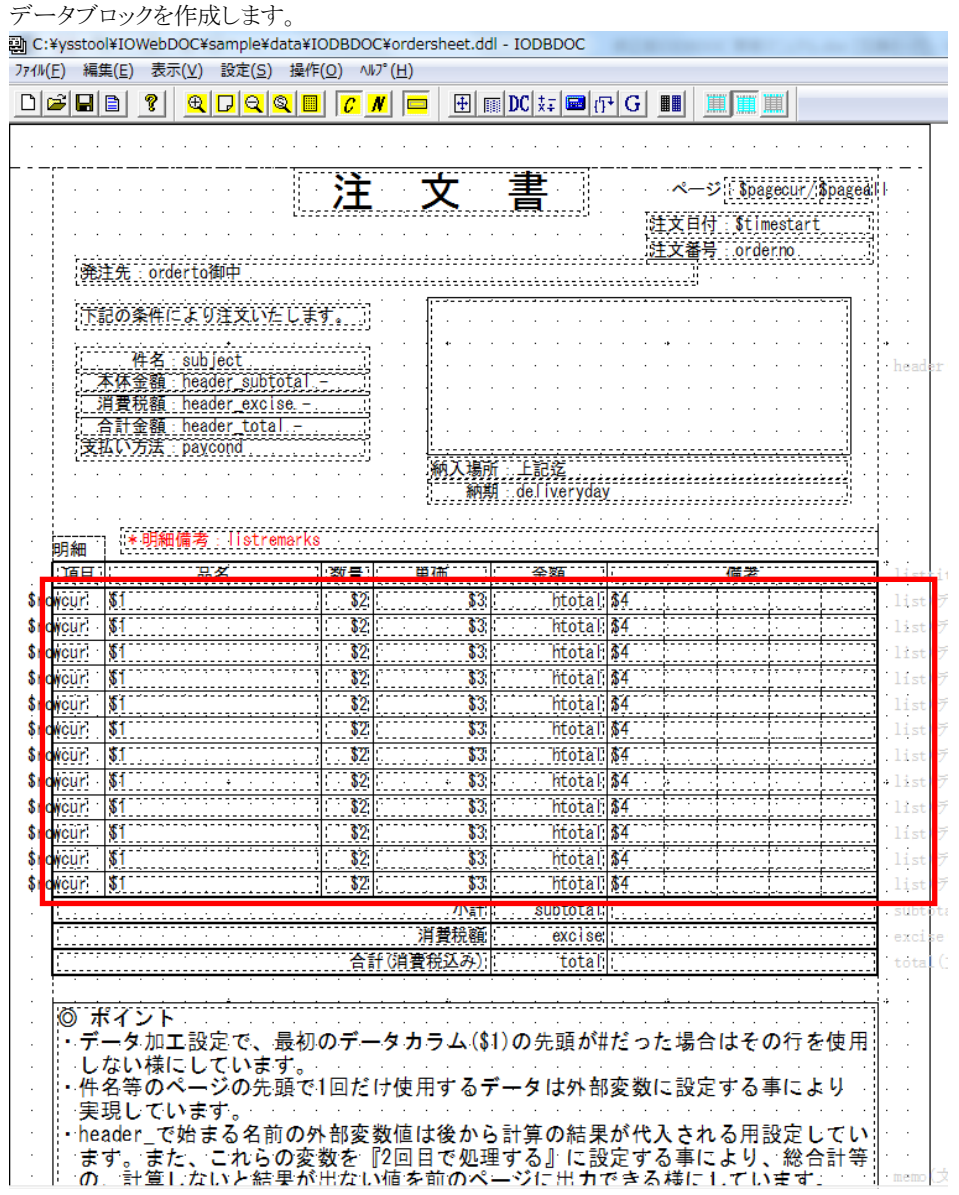

# **5.3.1.** データブロックの追加

(1) 見出しブロックの下にブロックを追加します。<br>
am C:\*ysstool\*IOWebDOC\*sample\*data\*IODBDOC\*sample.ddl - IODBDOC

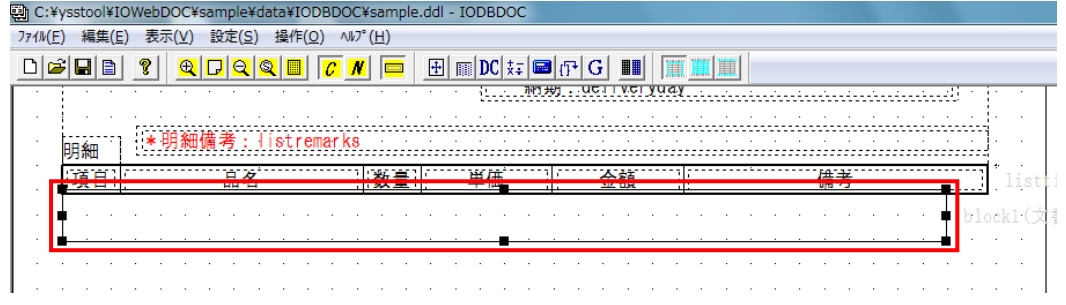

- (2) [ブロック属性編集]画面にて、ブロック属性を編集し、「OK」ボタンをクリックしてください。
	- 「基本属性]タブ … … ブロック名 → 「list」、出力タイプ → 「データ」、 行数を指定する → チェックを外す ● [ブロック罫線/背景]タブ … 外枠上下左右の罫線 線幅 → 「1.5」

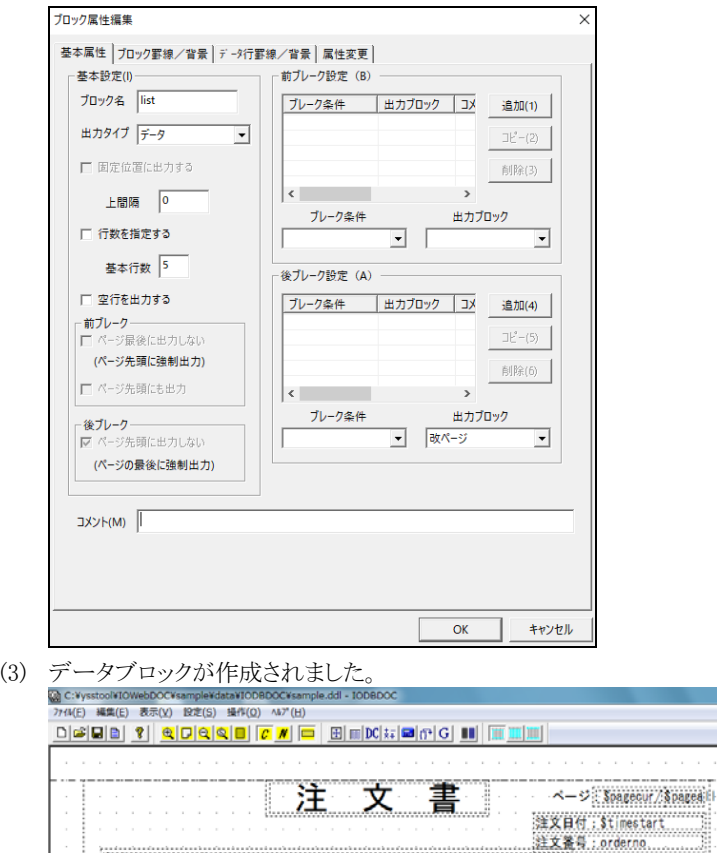

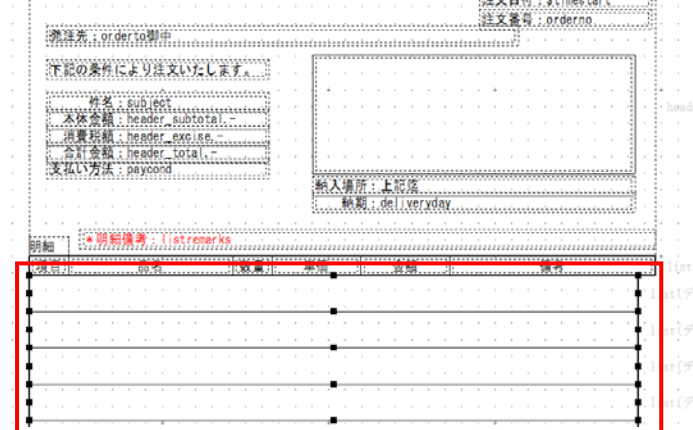

# **5.3.2.** 項目の追加

(1) データブロックの左端に項目を追加します。

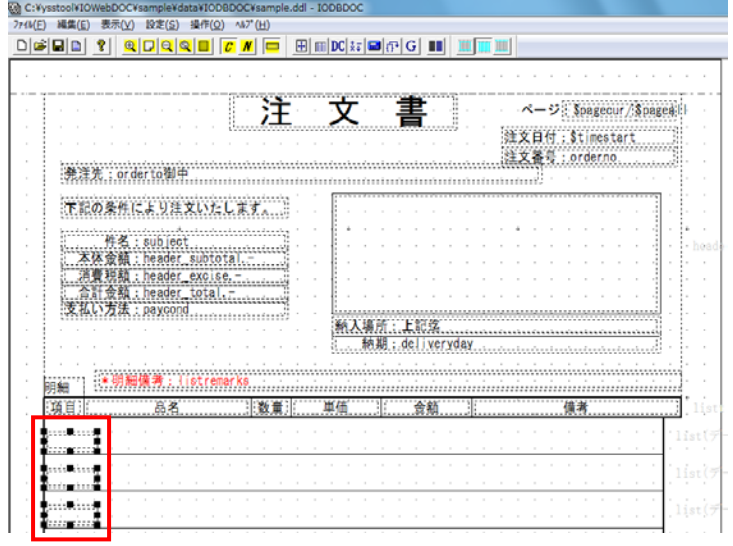

- (2) [項目属性編集]画面にて、項目属性を編集し、「OK」ボタンをクリックしてください。
	- [基本属性]タブ … 項目名 → 「no」、データタイプ → 「予約変数」、
		- データ → 「\$rowcur(現在のデータ行の行番号)」、 大きさの変更、配置の変更

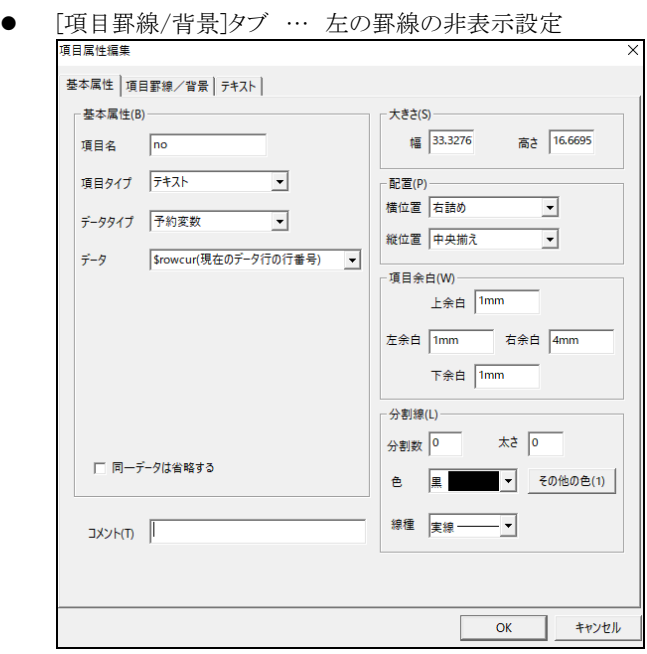

(3) 項目が作成されました

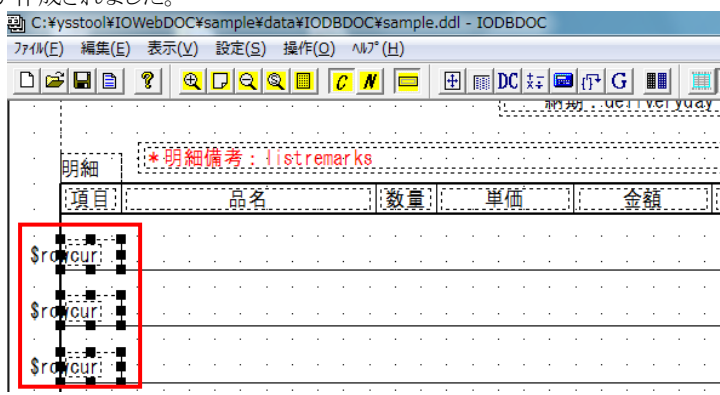

## **5.3.3.** 品名の追加

(1) 項目を追加します。

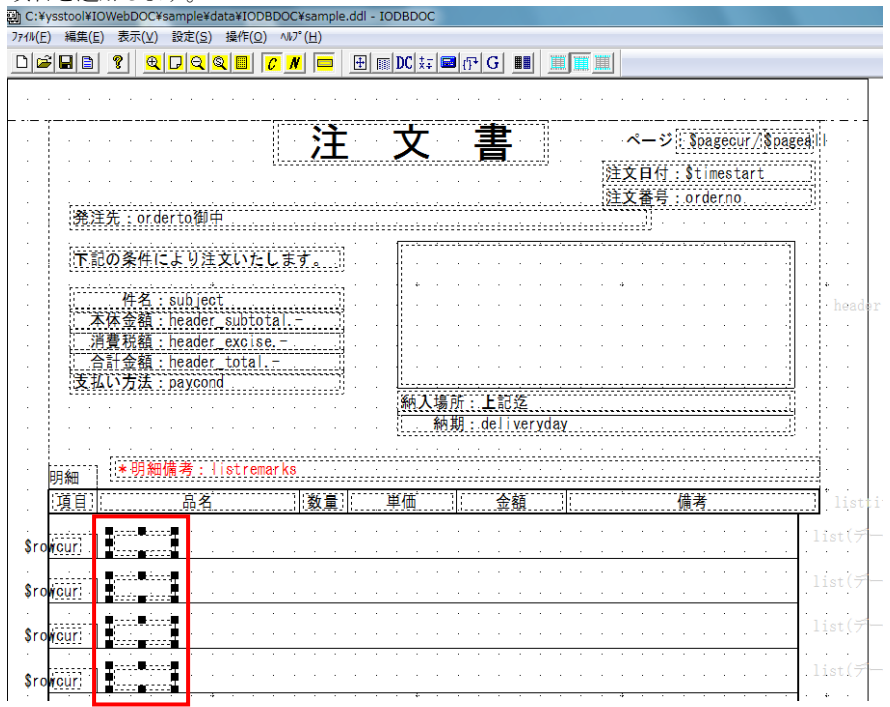

- (2) [項目属性編集]画面にて、項目属性を編集し、「OK」ボタンをクリックしてください。
	- [基本属性]タブ … 項目名 → 「product」、項目タイプ → 「文字枠」、
		- データタイプ → 「データ項目変数」、 データ → 「\$1(品名)」、 大きさの変更

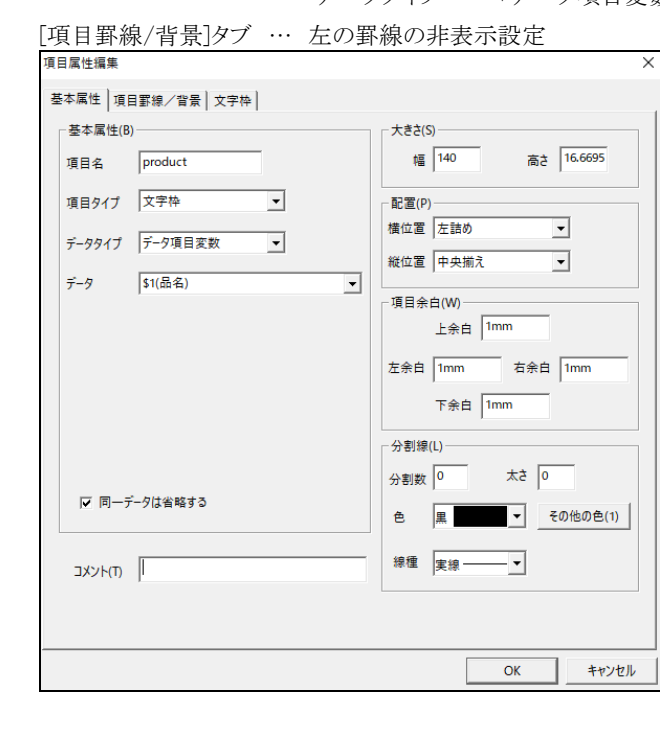

● [項目罫線/背景]タブ … 左の罫線の非表示設定

(3) 連結機能を使用して、選択した項目(A)に選択した項目(B)を連結させます。

今回は、項目(A)「項目」に項目(B)「品名」を連結させます。

連結したい項目をクリックします。

主体となる項目(A)を最後にクリックし、黒色四角表示させます。項目(B)は白色四角表示となります。

選択した状態で、項目(A)上でマウスの右ボタンをクリックします。

メニューバーから、「連結(J)/分割」→「右に連結」を選択します。

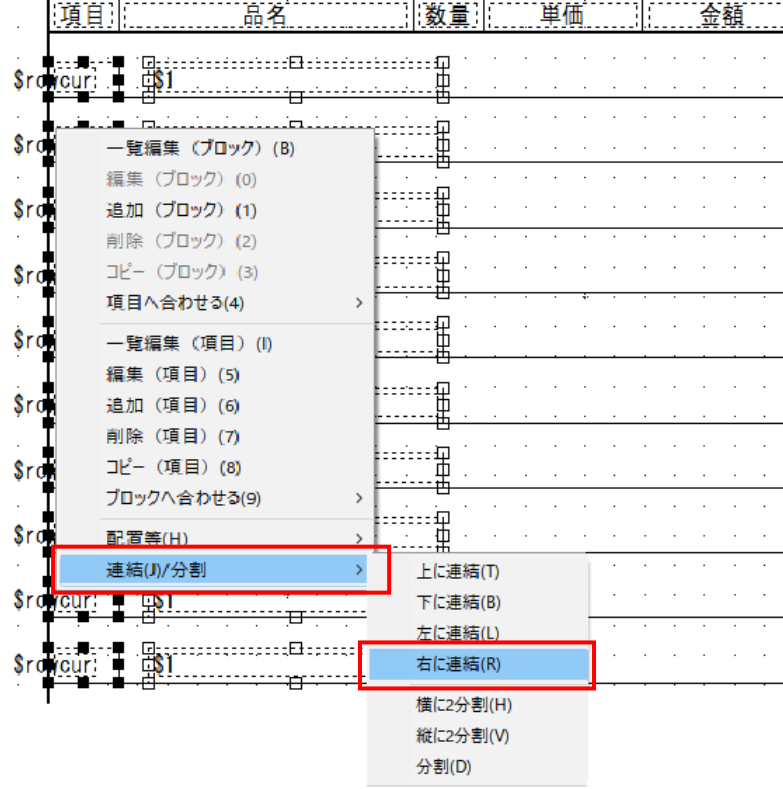

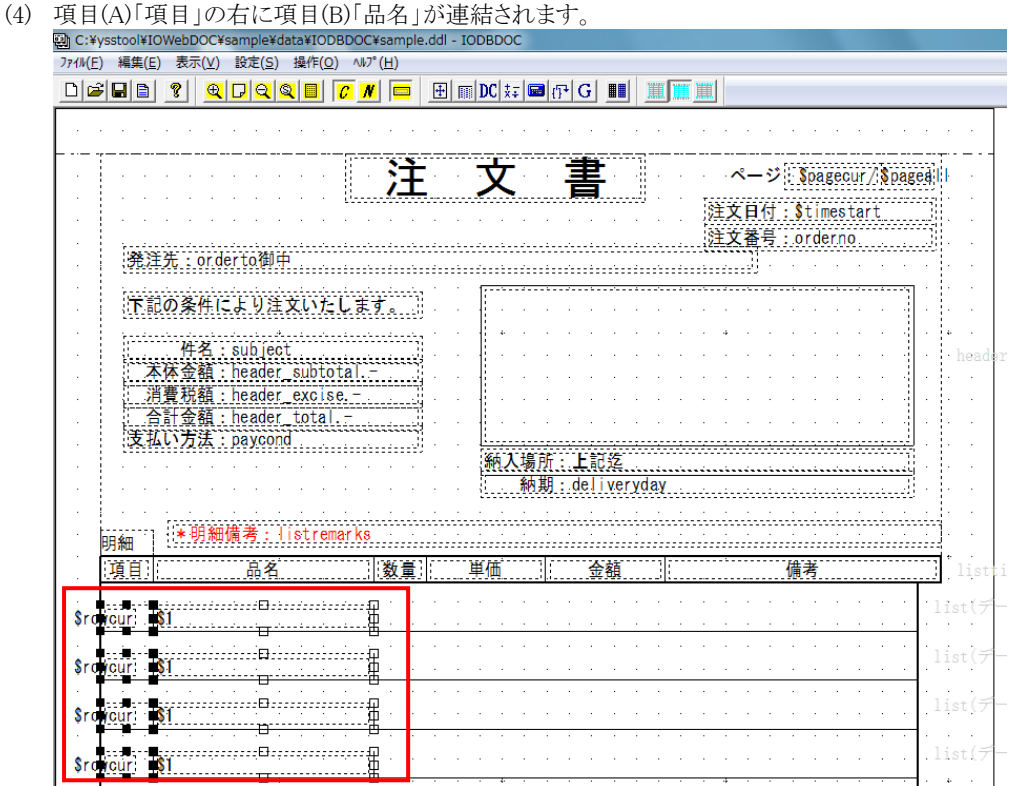

#### **5.3.4.** 数量の追加

- (1) 品名の右隣に項目を追加します。
- (2) [項目属性編集]画面にて、項目属性を編集し、「OK」ボタンをクリックしてください。
	- [基本属性]タブ … 項目名 → 「quant」、 データタイプ → 「データ項目変数」、 データ → 「\$2(数量)」、 大きさの変更、配置の変更

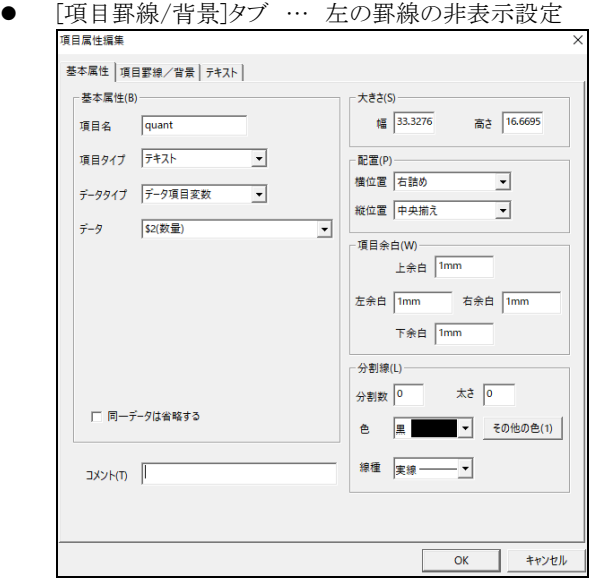

- (3) 項目(A)「品名」に項目(B)「数量」を連結させます。 主体となる項目(A)を最後にクリックし、黒色四角表示させます。項目(B)は白色四角表示となります。 選択した状態で、項目(A)上でマウスの右ボタンをクリックします。 メニューバーから、「連結(J)/分割」→「右に連結」を選択します。
- (4) 項目(A)「品名」の右に項目(B)「数量」が連結されます。

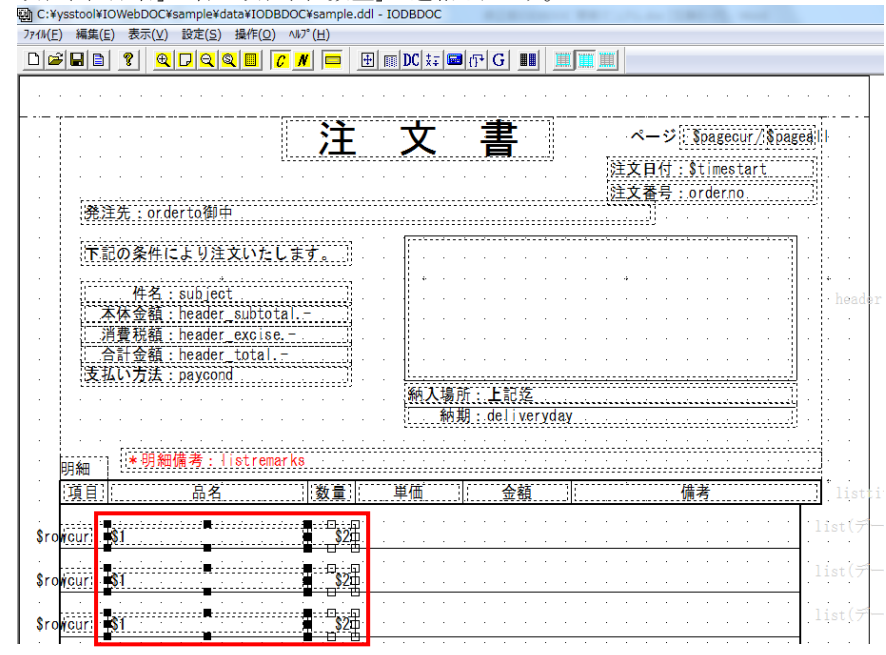

### **5.3.5.** 単価の追加

- (1) 数量の右隣に項目を追加します。
- (2) [項目属性編集]画面にて、項目属性を編集し、「OK」ボタンをクリックしてください。
	- [基本属性]タブ … 項目名 → 「unit」、 データタイプ → 「データ項目変数」、 データ → 「\$3(単価)」、 大きさの変更、配置の変更
	- [項目罫線/背景]タブ … 左の罫線の非表示設定

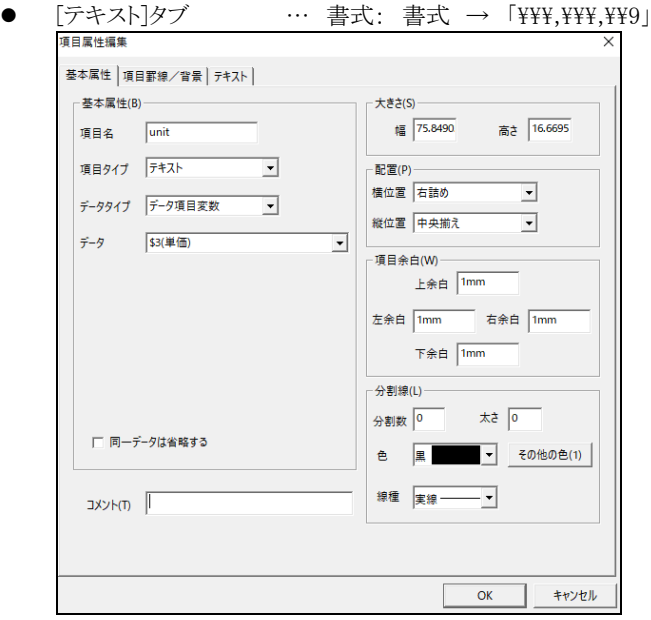

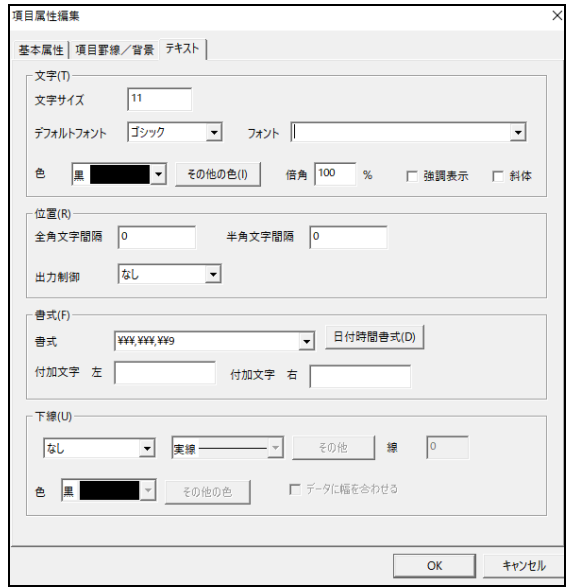

- (3) 項目(A)「数量」に項目(B)「単価」を連結させます。 主体となる項目(A)を最後にクリックし、黒色四角表示させます。項目(B)は白色四角表示となります。 選択した状態で、項目(A)上でマウスの右ボタンをクリックします。 メニューバーから、「連結(J)/分割」→「右に連結」を選択します。
- (4) 項目(A)「数量」の右に項目(B)「単価」が連結されます。

#### **5.3.6.** 金額の追加

- (1) 単価の右隣に項目を追加します。
- (2) [項目属性編集]画面にて、項目属性を編集し、「OK」ボタンをクリックしてください。
	- [基本属性]タブ … 項目名 → 「price」、データタイプ → 「計算式」、
		- データ → 「htoal(明細の price 列で使用)」、 大きさの変更、 配置の変更
	- [項目罫線/背景]タブ … 左の罫線の非表示設定

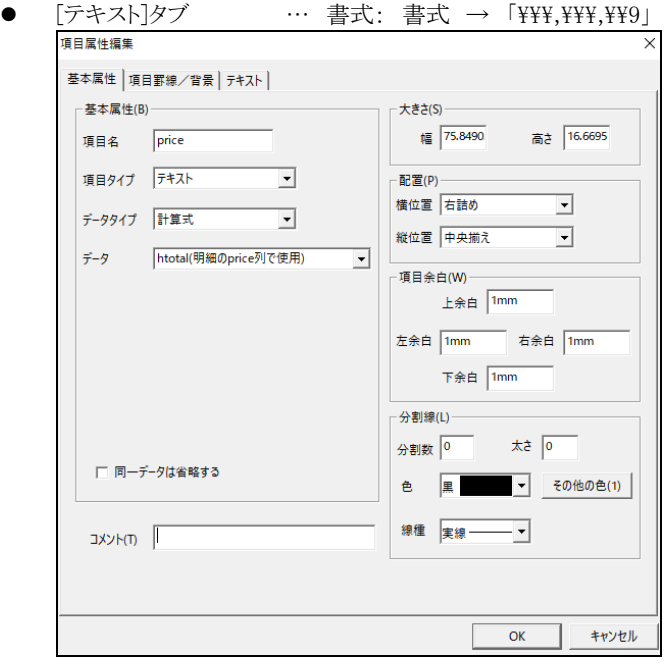

- (3) 項目(A)「単価」に項目(B)「金額」を連結させます。 主体となる項目(A)を最後にクリックし、黒色四角表示させます。項目(B)は白色四角表示となります。 選択した状態で、項目(A)上でマウスの右ボタンをクリックします。 メニューバーから、「連結(J)/分割」→「右に連結」を選択します。
- (4) 項目(A)「単価」の右に項目(B)「金額」が連結されます。

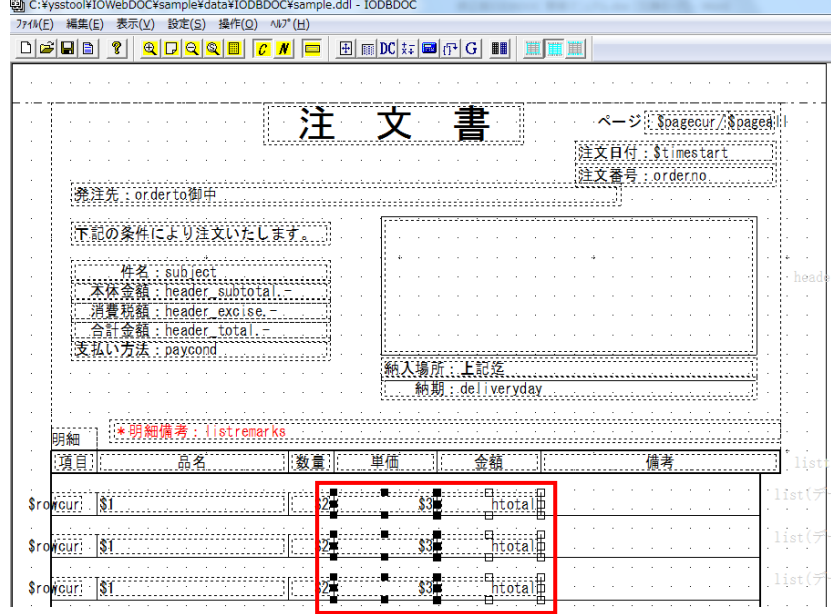

### **5.3.7.** 備考の追加

- (1) 金額の右隣に項目を追加します。
- (2) [項目属性編集]画面にて、項目属性を編集し、「OK」ボタンをクリックしてください。
	- [基本属性]タブ … 項目名 → 「remarks」、項目タイプ → 「文字枠」、 データタイプ → 「データ項目変数」、データ → 「\$4(備考)」、 大きさの変更、 分割線: 分割数 →「5」、 線種 →「破線」

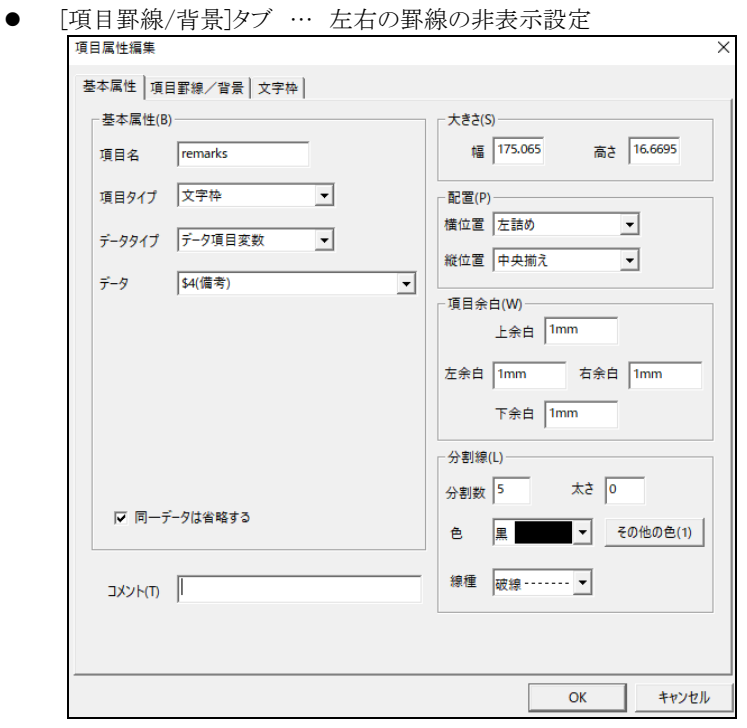

- (3) 項目(A)「金額」に項目(B)「備考」を連結させます。 主体となる項目(A)を最後にクリックし、黒色四角表示させます。項目(B)は白色四角表示となります。 選択した状態で、項目(A)上でマウスの右ボタンをクリックします。 メニューバーから、「連結(J)/分割」→「右に連結」を選択します。
- (4) 項目(A)「金額」の右に項目(B)「備考」が連結されます。

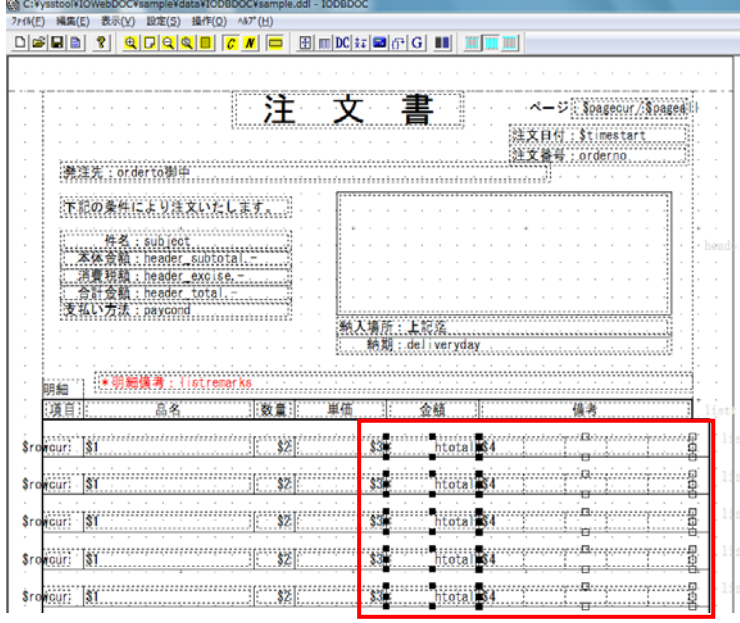

- (5) 作成した項目の幅と高さにブロックを合わせます。 ブロック編集モードに変更してください。
- (6) データブロックをクリックします。

データブロックを選択した状態で、マウスの右ボタンをクリックします。

メニューバーから「項目へ合わせる」→「幅と高さ」を選択します。

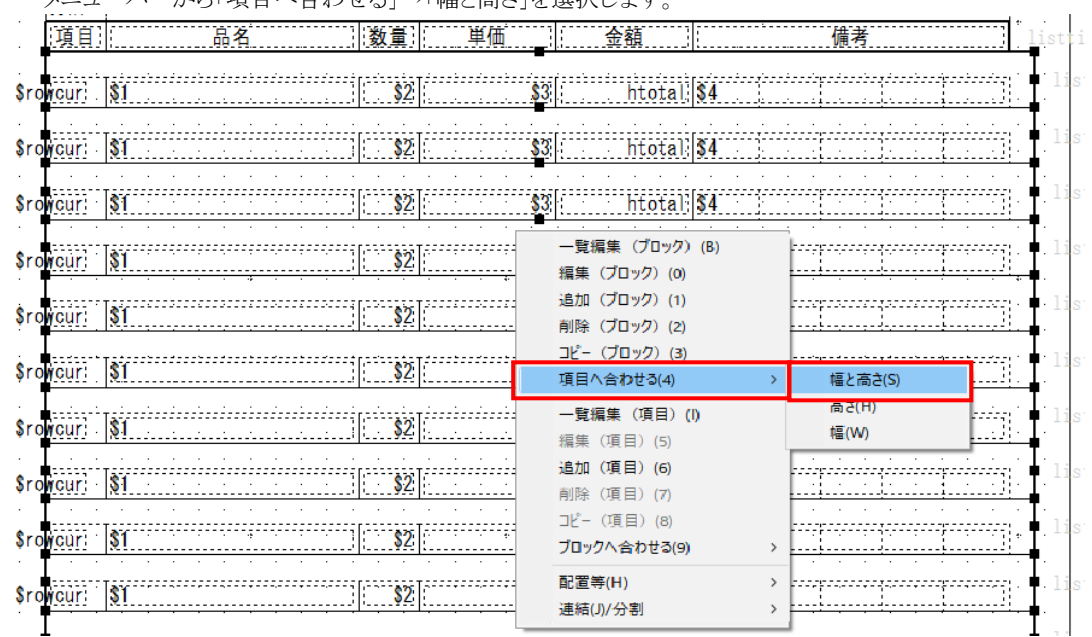

#### (7) ブロックの幅と高さが項目に合わさります。

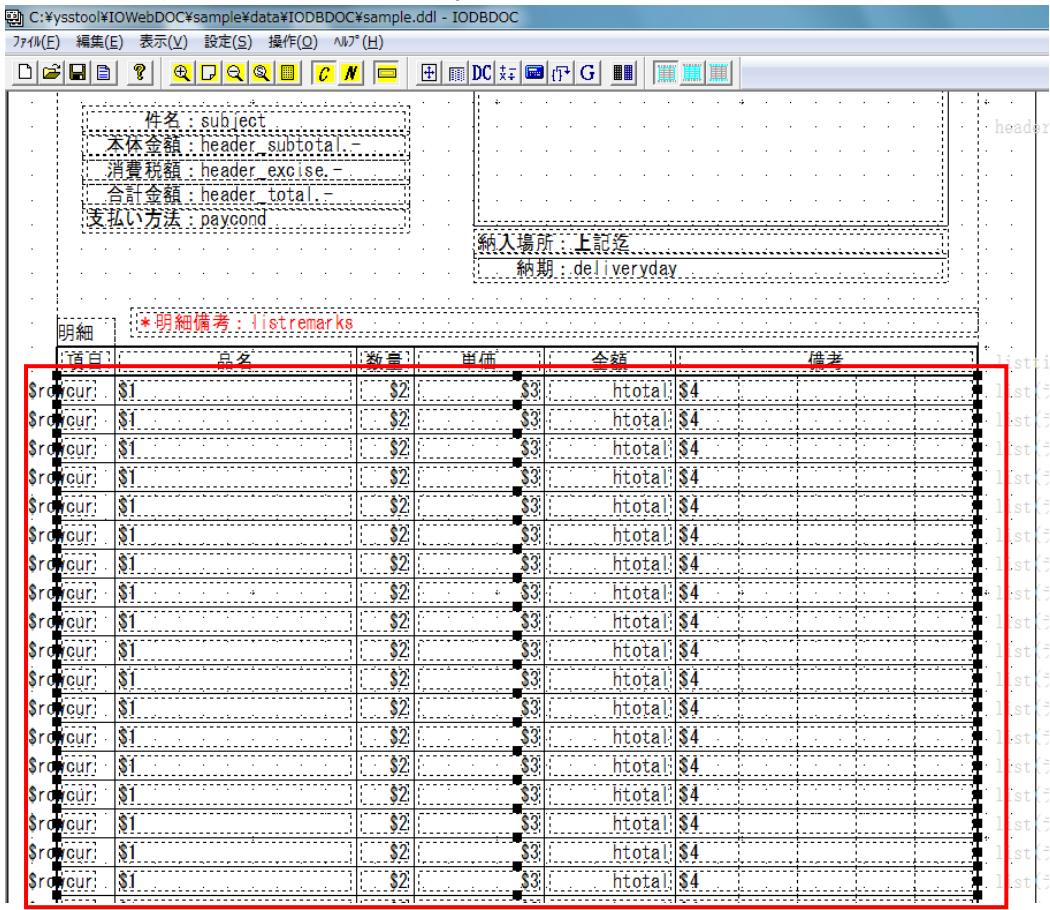

# 5.4. 文書の終わりブロック作成

文書の終わりブロックを作成します。

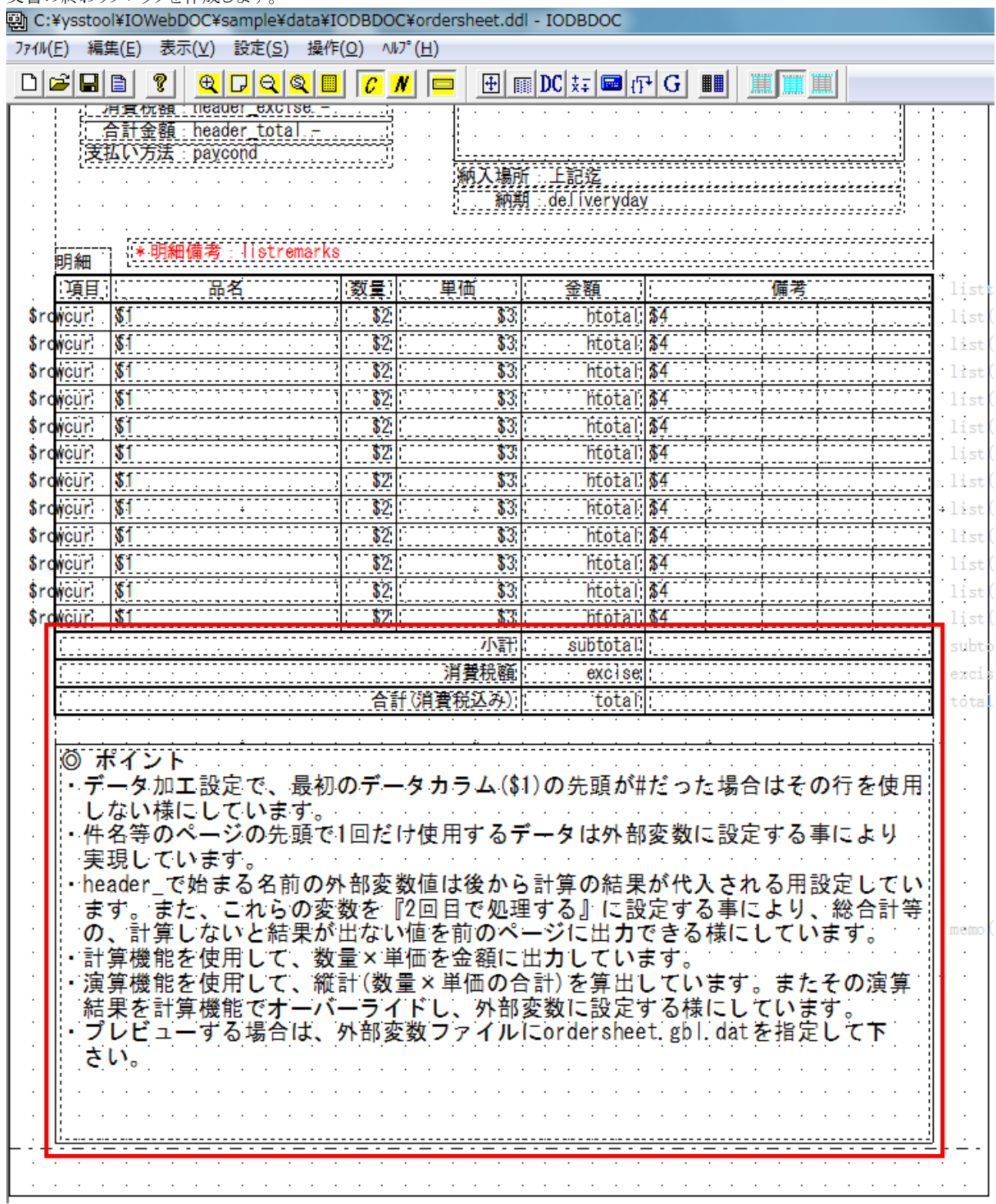

# **5.4.1.** ブロック(小計)の追加

(1) データブロックを 1 行で表示します。

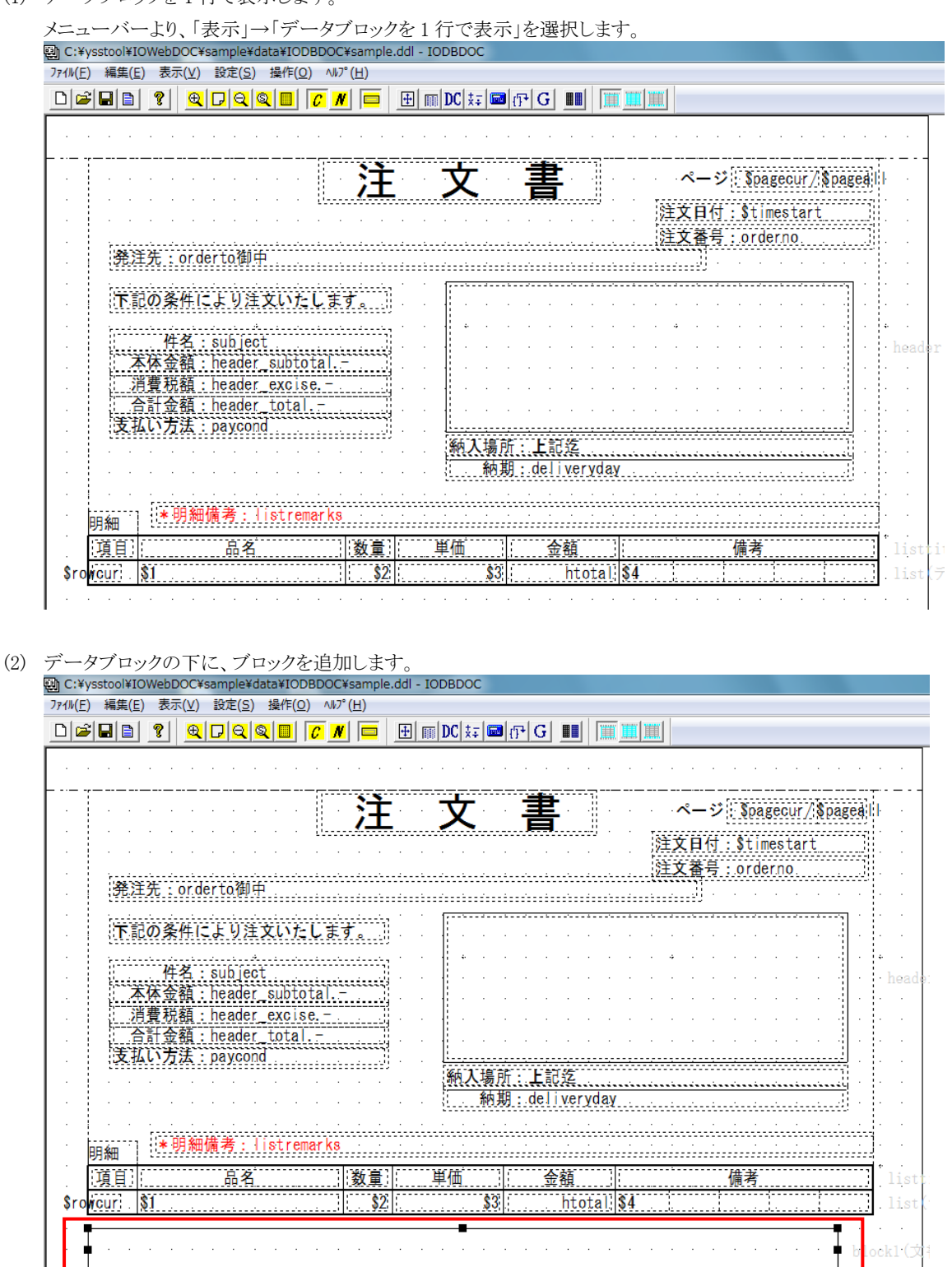

- (3) [ブロック属性編集]画面にて、ブロック属性を編集し、「OK」ボタンをクリックしてください。
	- **●** [基本属性]タブ … ブロック名 → 「subtotal」、出力タイプ → 「文書の終わり」、 固定位置に出力する → チェックを外す
	- [ブロック罫線/背景]タブ … 上下左右の罫線 線幅 → 「1.5」

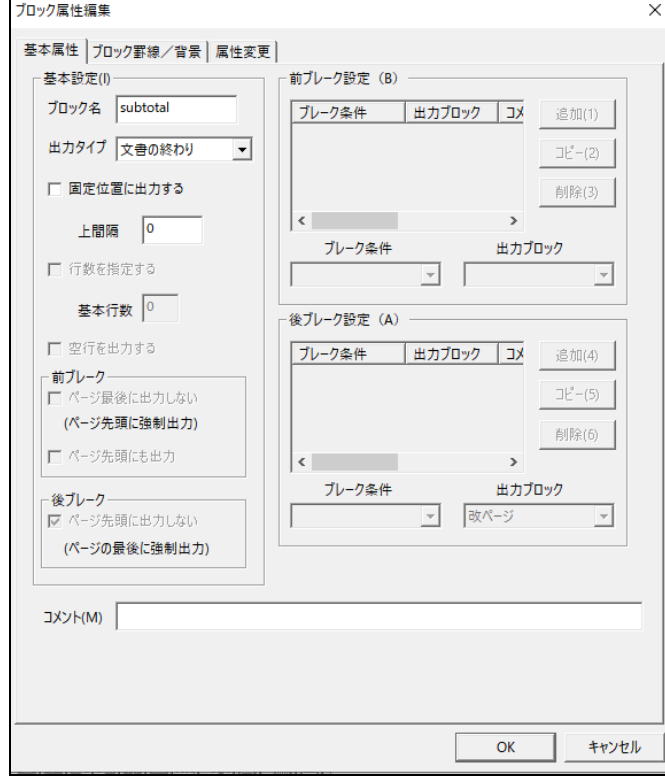

(4) 文書の終わりブロック(小計)が作成されました。

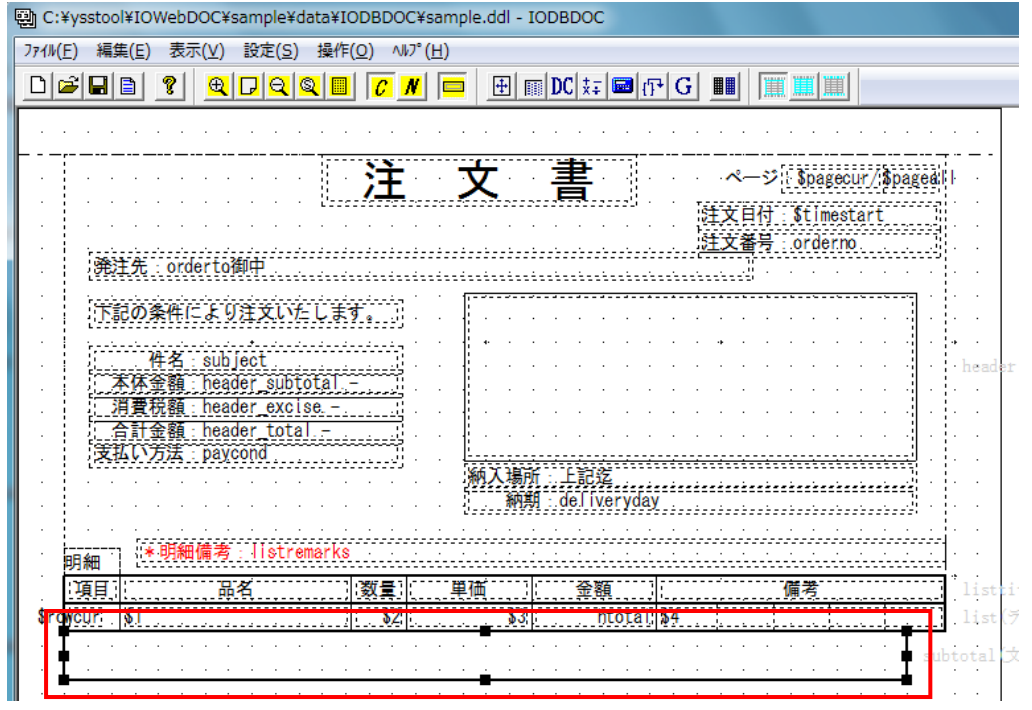

## **5.4.2.** 小計(固定文字列)の追加

(1) 文書の終わりブロック(小計)の左端に項目を追加します。

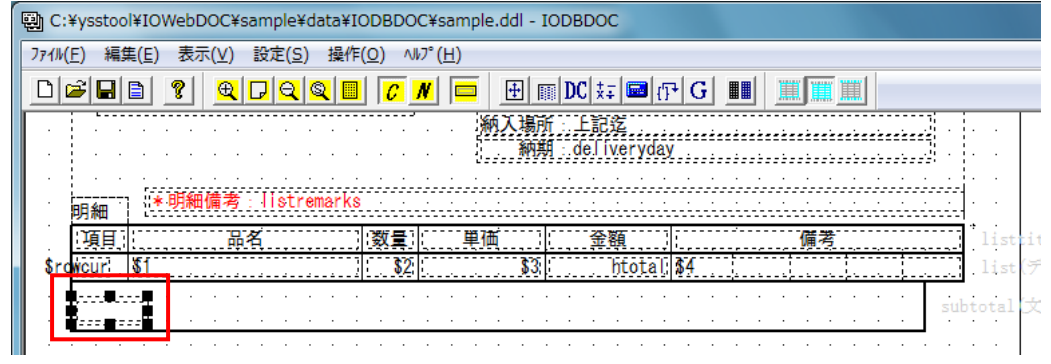

- (2) [項目属性編集]画面にて、項目属性を編集し、「OK」ボタンをクリックしてください。
	- **●** [基本属性]タブ … 項目名 → 「title」、 データ → 「小計」、 大きさの変更、配置の変更

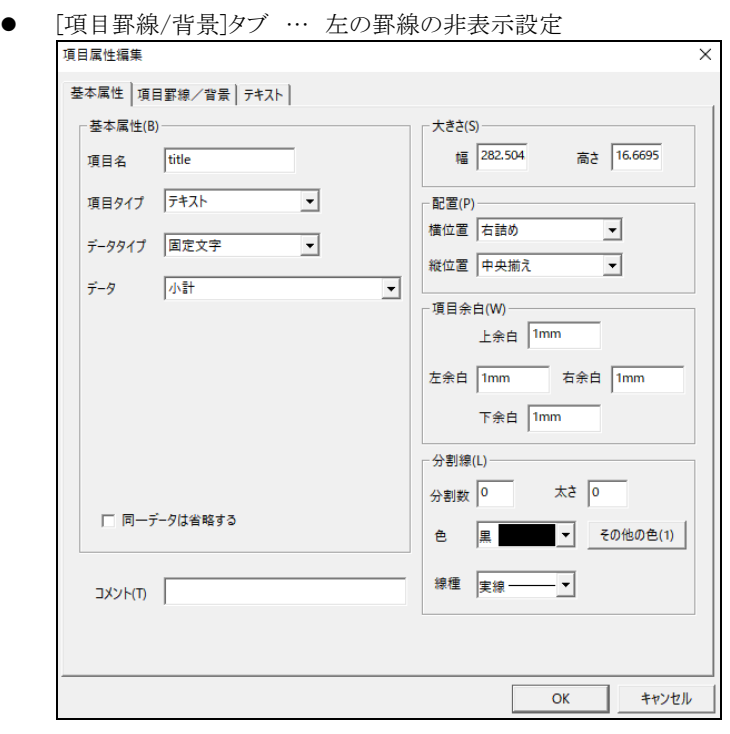

(3) 小計(固定文字列)が作成されました。

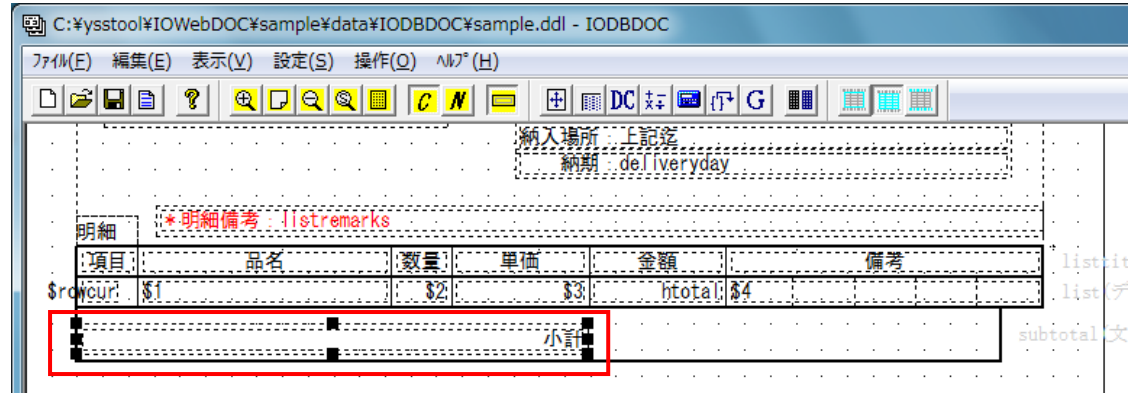
## **5.4.3.** 小計(金額表示欄)の追加

- (1) 小計の右隣に項目を追加します。
- (2) [項目属性編集]画面にて、項目属性を編集し、「OK」ボタンをクリックしてください。
	- [基本属性]タブ … 項目名 → 「price」、 データタイプ → 「計算式」、 データ → 「subtotal(明細の一番最後で使用。結果を…。)」、 大きさの変更、配置の変更
	- [項目罫線/背景]タブ … 左の罫線の非表示設定

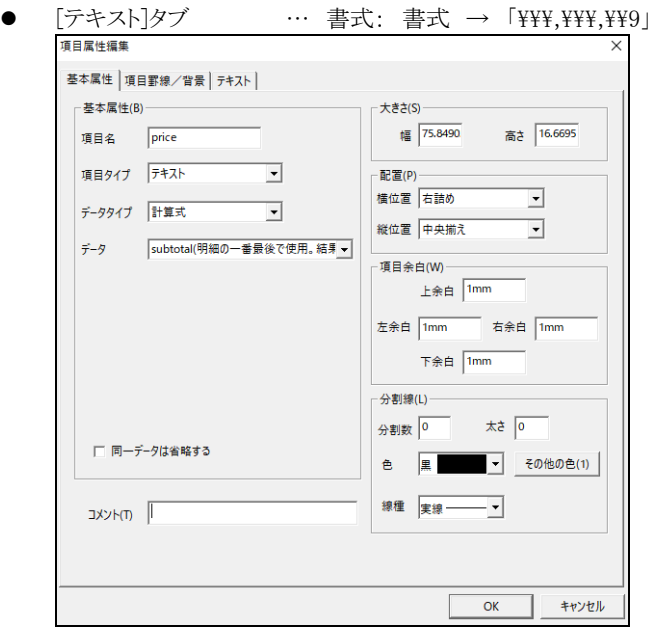

- (3) 項目(A)「小計(固定文字列)」に項目(B)「小計(金額表示欄)」を連結させます。 主体となる項目(A)を最後にクリックし、黒色四角表示させます。項目(B)は白色四角表示となります。 選択した状態で、項目(A)上でマウスの右ボタンをクリックします。 メニューバーから、「連結(J)/分割」→「右に連結」を選択します。
- (4) 項目(A)「小計(固定文字列)」の右に項目(B)「小計(金額表示欄)」が連結されます。

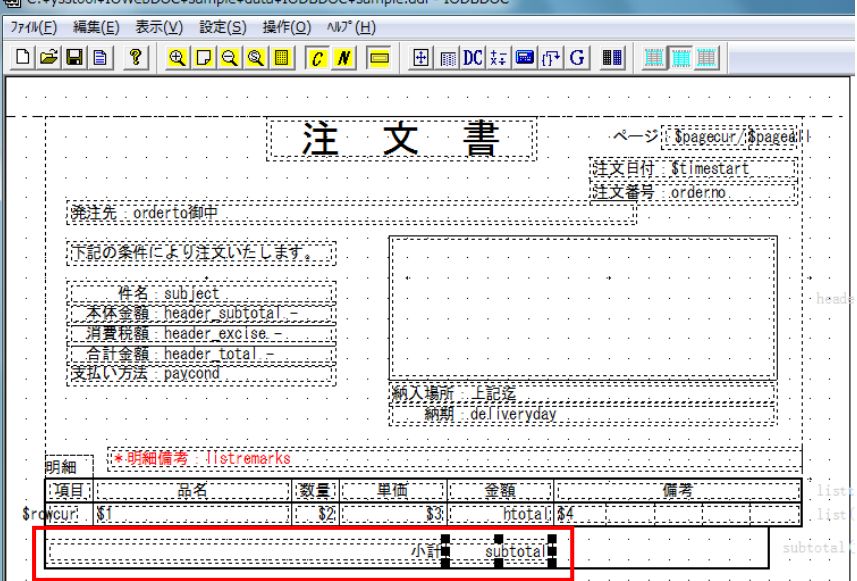

# **5.4.4.** 小計(空欄)の追加

- (1) 小計(金額表示欄)の右隣に項目を追加します。
- (2) [項目属性編集]画面にて、項目属性を編集し、「OK」ボタンをクリックしてください。
	- [基本属性]タブ … 項目名 → 「remarks」、大きさの変更

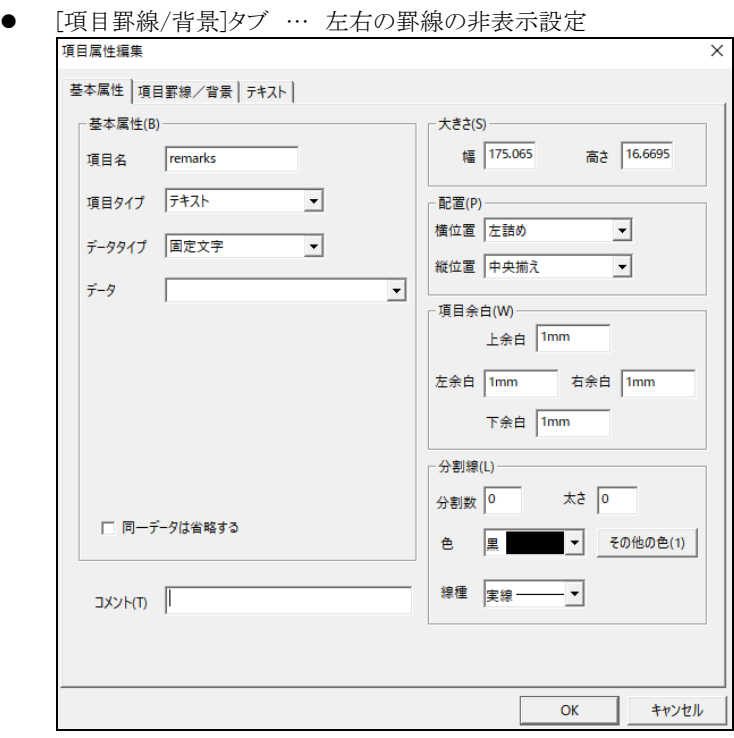

- (3) 項目(A)「小計(金額表示欄)」に項目(B)「小計(空欄)」を連結させます。 主体となる項目(A)を最後にクリックし、黒色四角表示させます。項目(B)は白色四角表示となります。 選択した状態で、項目(A)上でマウスの右ボタンをクリックします。 メニューバーから、「連結(J)/分割」→「右に連結」を選択します。
- (4) 項目(A)「小計(金額表示欄)」の右に項目(B)「小計(空欄)」が連結されます。

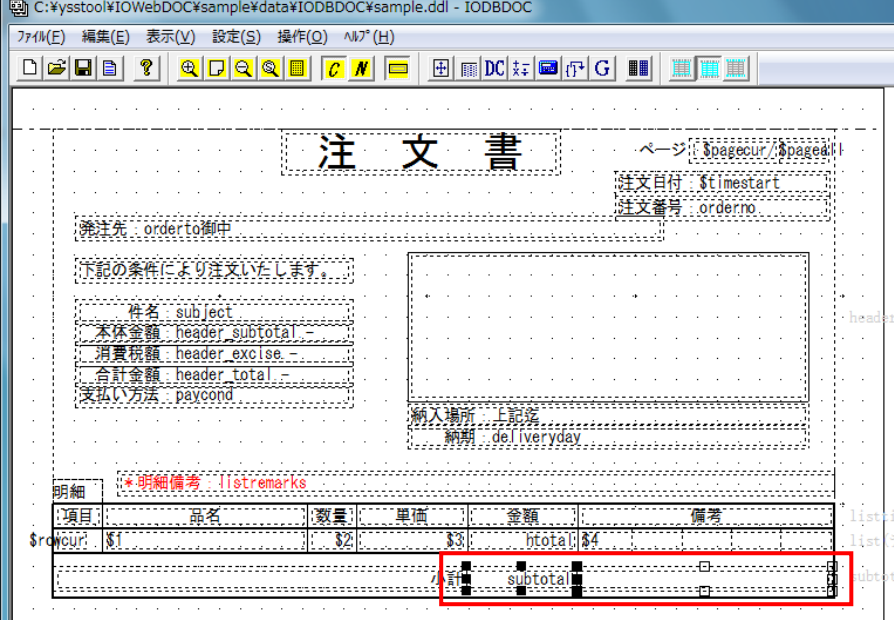

- (5) 作成した項目の幅と高さにブロックを合わせます。 ブロック編集モードに変更してください。
- (6) 文書の終わりブロック(小計)をクリックします。 文書の終わりブロックを選択した状態で、マウスの右ボタンをクリックします。 メニューバーから「項目へ合わせる」→「幅と高さ」を選択します。
- (7) ブロックの幅と高さが項目に合わさります。

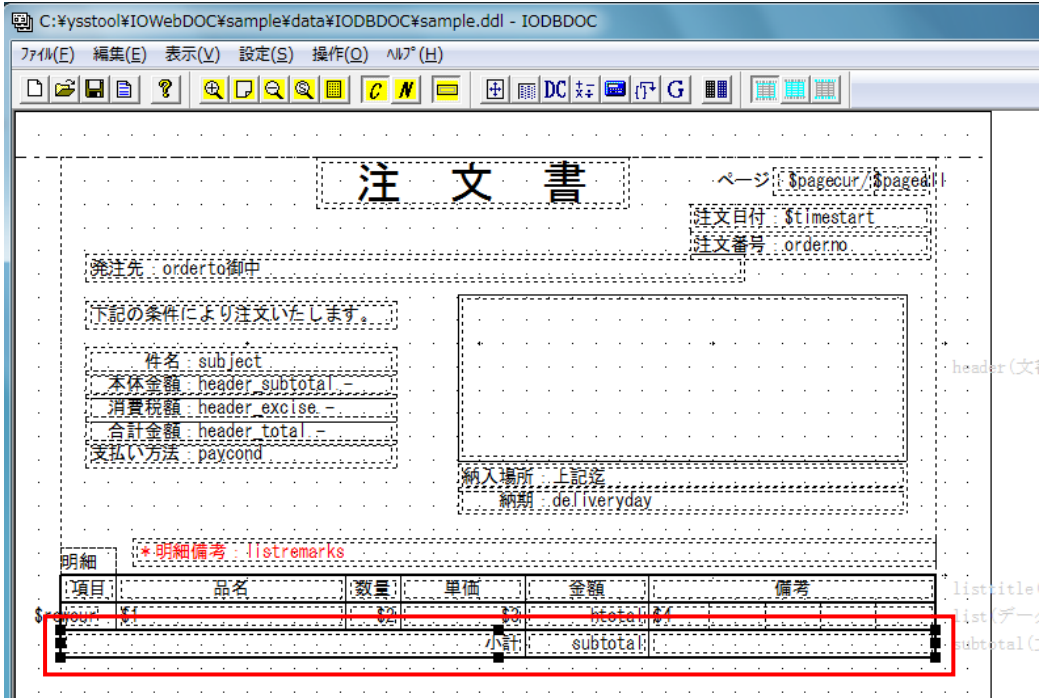

# **5.4.5.** ブロック(消費税額)の追加

(1) 文書の終わりブロック(小計)の下にブロックを追加します。

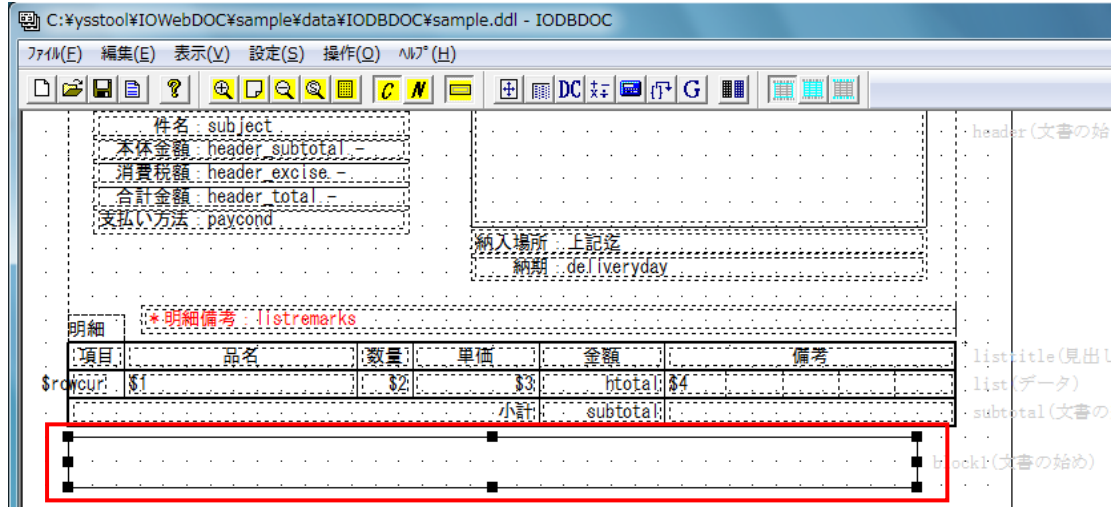

- (2) [ブロック属性編集]画面にて、ブロック属性を編集し、「OK」ボタンをクリックしてください。
	- [基本属性]タブ … ブロック名 → 「excise」、出力タイプ → 「文書の終わり」、 固定位置に出力する → チェックを外す
	- [ブロック罫線/背景]タブ … 上下左右の罫線 線幅 → 「1.5」

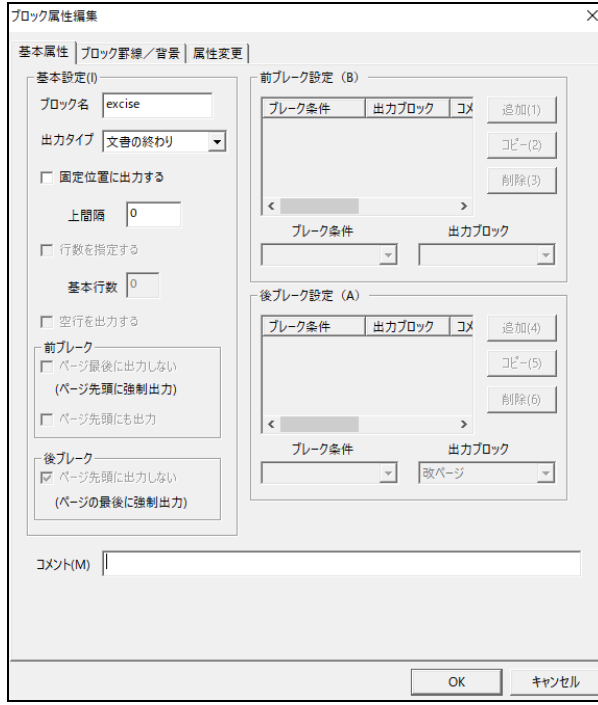

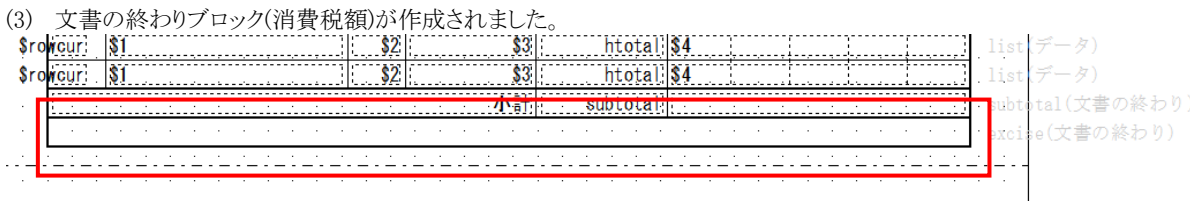

### **5.4.6.** 消費税額(固定文字列)の追加

(1) 文書の終わりブロック(消費税額)の左端に項目を追加します。

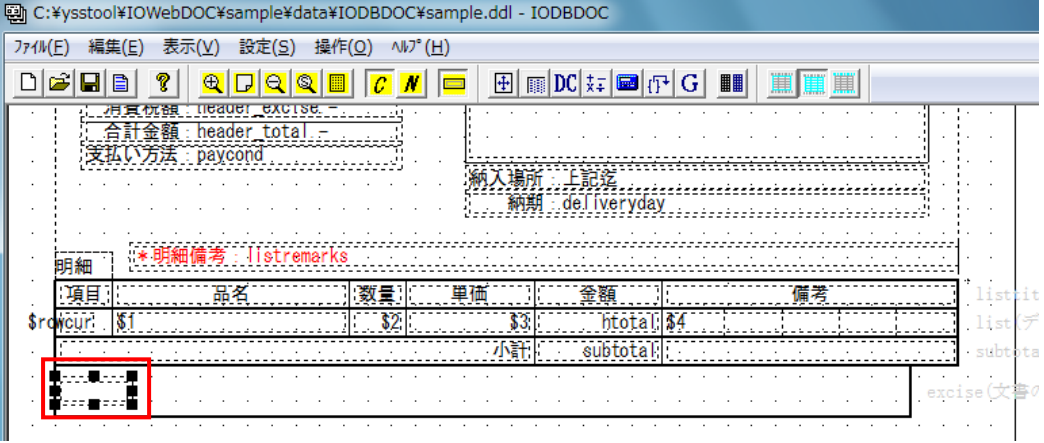

- (2) [項目属性編集]画面にて、項目属性を編集し、「OK」ボタンをクリックしてください。
	- [基本属性]タブ … 項目名 → 「title」、 データ → 「消費税額」、 大きさの変更、 配置の変更 ■ 「頂日罫線/背暑]タブ … 左の罫線の非表示設定

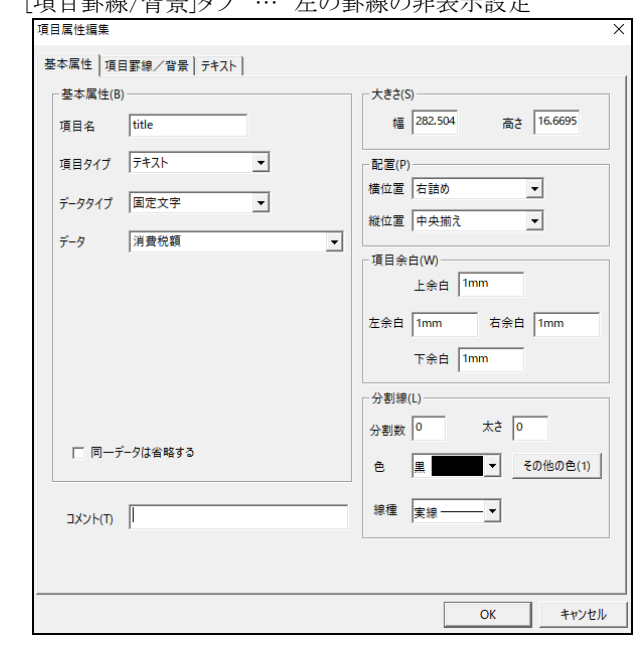

(3) 消費税額(固定文字列)が作成されました。

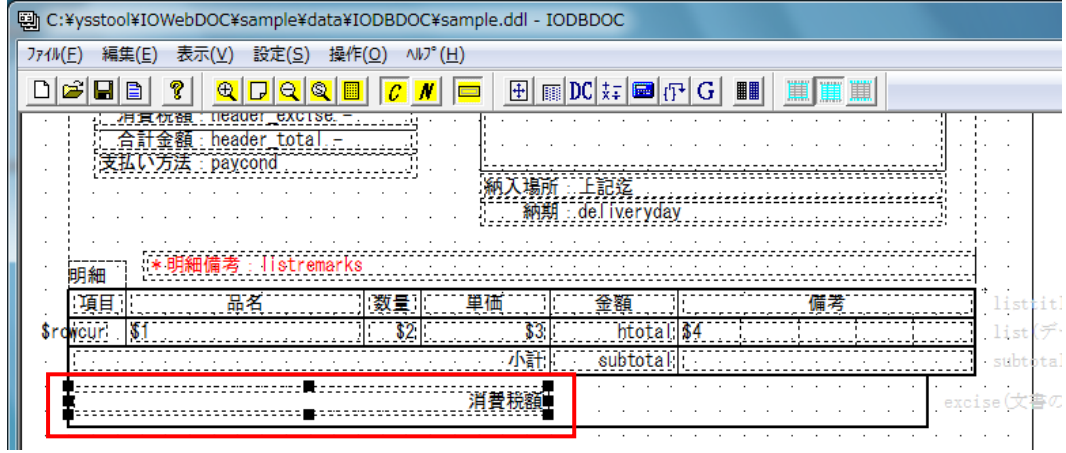

### **5.4.7.** 消費税額(金額表示欄)の追加

- (1) 消費税額(固定文字列)の隣に項目を追加します。
- (2) [項目属性編集]画面にて、項目属性を編集し、「OK」ボタンをクリックしてください。
	- [基本属性]タブ … 項目名 → 「price」、データタイプ → 「計算式」、
		- データ → 「excise(明細の一番最後で使用。結果を外部変数に保存して、各ページの先頭で使用)」、 大きさの変更、 配置の変更
	- [項目罫線/背景]タブ … 左の罫線の非表示設定

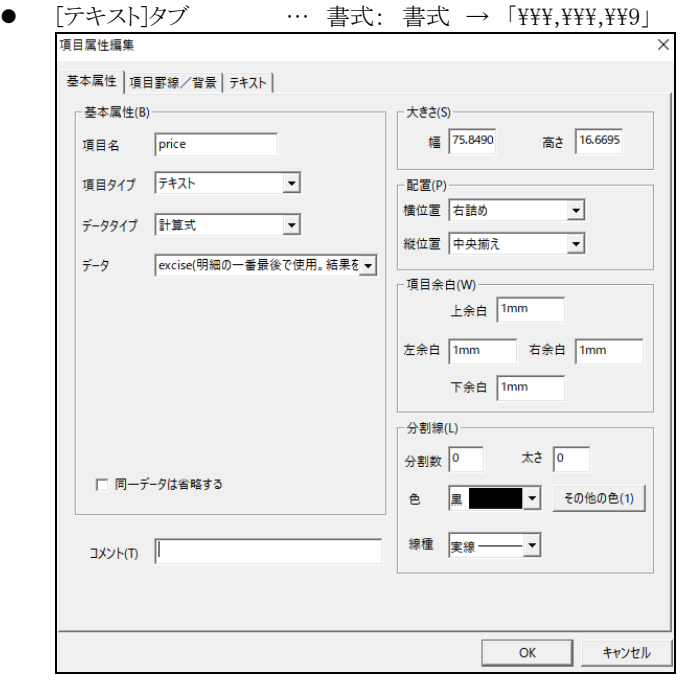

- (3) 項目(A)「消費税額(固定文字列)」に項目(B)「消費税額(金額表示欄)」を連結させます。 主体となる項目(A)を最後にクリックし、黒色四角表示させます。項目(B)は白色四角表示となります。 選択した状態で、項目(A)上でマウスの右ボタンをクリックします。 メニューバーから、「連結(J)/分割」→「右に連結」を選択します。
- (4) 項目(A)「消費税額(固定文字列)」の右に項目(B)「消費税額(金額表示欄)」が連結されます。

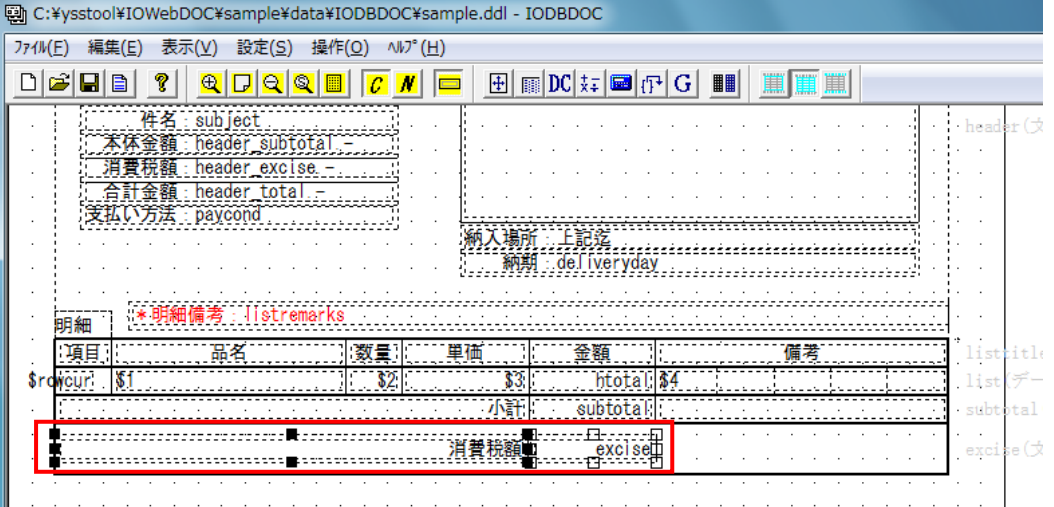

#### **5.4.8.** 消費税額(空欄)の追加

- (1) 消費税額(金額表示欄)の隣に項目を追加します。
- (2) [項目属性編集]画面にて、項目属性を編集し、「OK」ボタンをクリックしてください。
	- **●** [基本属性]タブ … 項目名 → 「remarks」、大きさの変更

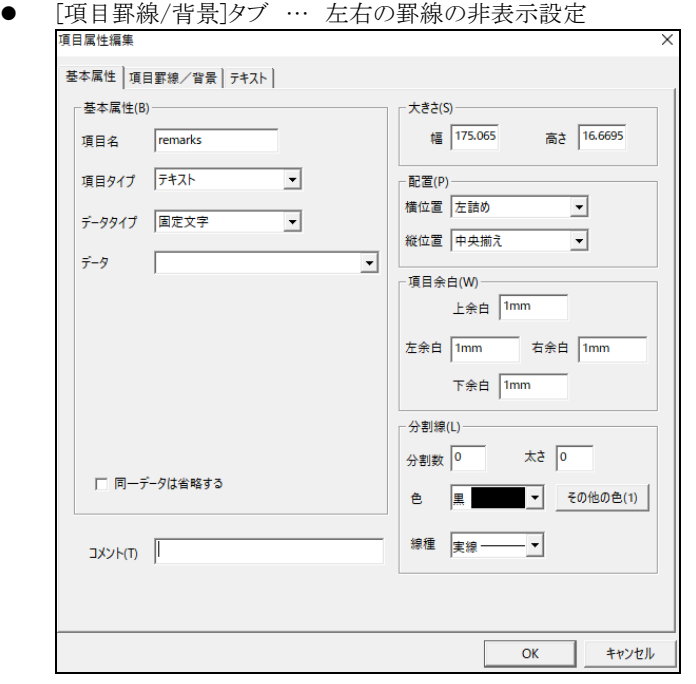

- (3) 項目(A)「消費税額(金額表示欄)」に項目(B)「消費税額(空欄)」を連結させます。 主体となる項目(A)を最後にクリックし、黒色四角表示させます。項目(B)は白色四角表示となります。 選択した状態で、項目(A)上でマウスの右ボタンをクリックします。 メニューバーから、「連結(J)/分割」→「右に連結」を選択します。
- (4) 項目(A)「消費税額(金額表示欄)」の右に項目(B)「消費税額(空欄)」が連結されます。
- (5) 作成した項目の幅と高さにブロックを合わせます。ブロック編集モードに変更してください。
- (6) 文書の終わりブロック(消費税額)をクリックします。文書の終わりブロックを選択した状態で、マウスの右ボタンをクリックします。 メニューバーから「項目へ合わせる」→「幅と高さ」を選択します。ブロックの幅と高さが項目に合わさります。

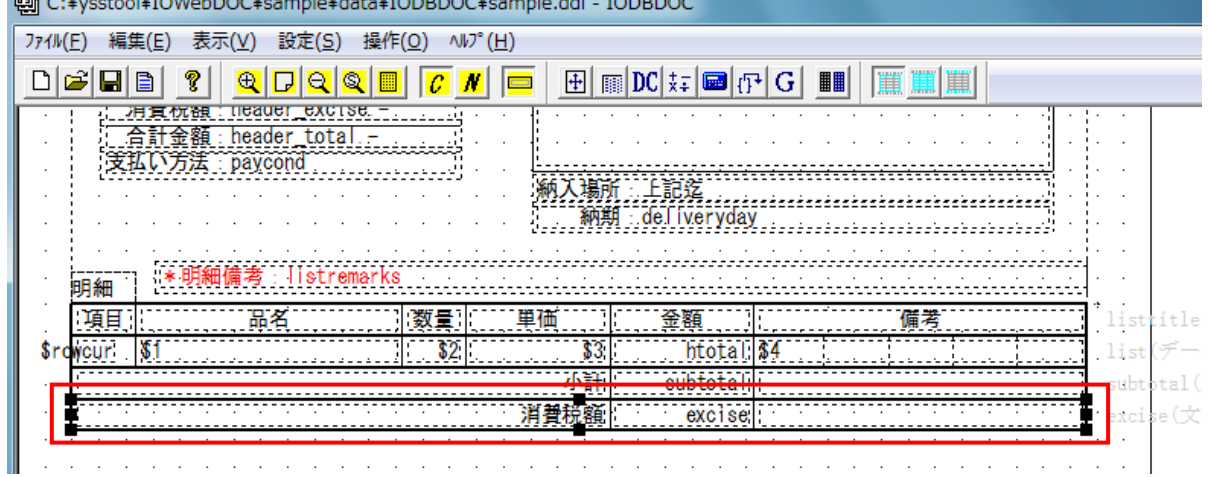

# **5.4.9.** ブロック(合計)の追加

(1) 文書の終わりブロック(消費税額)の下にブロックを追加します。

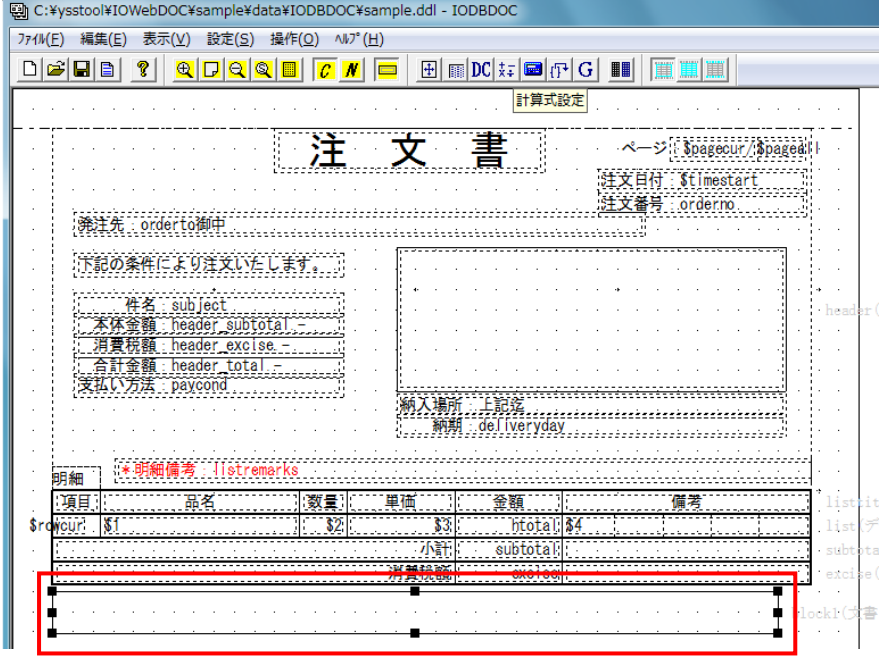

- (2) [ブロック属性編集]画面にて、ブロック属性を編集し、「OK」ボタンをクリックしてください。
	- [基本属性]タブ … ブロック名 → 「total」、出力タイプ → 「文書の終わり」、

固定位置に出力する → チェックを外す

● [ブロック罫線/背景]タブ … 上下左右の罫線 線幅 → 「1.5」 プロック属性編集

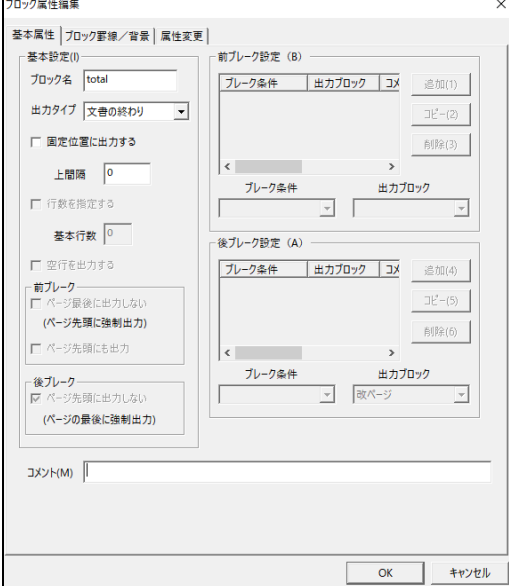

(3) 文書の終わりブロック(合計)が作成されました。

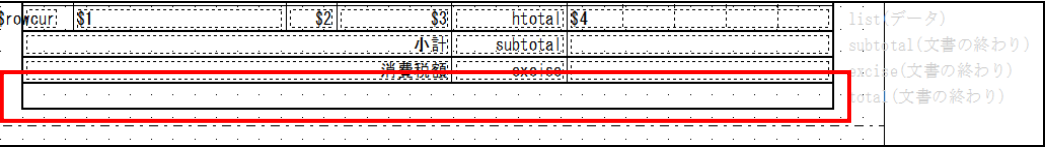

### **5.4.10.** 合計(固定文字列)の追加

(1) 文書の終わりブロック(合計)の左端に項目を追加します。

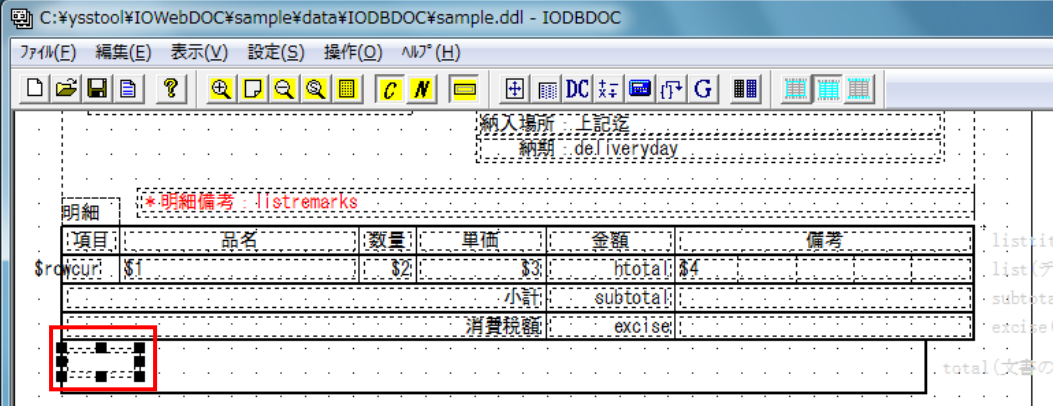

- (2) [項目属性編集]画面にて、項目属性を編集し、「OK」ボタンをクリックしてください。
	- [基本属性]タブ … 項目名 → 「title」、 データ → 「合計(消費税込み)」、 大きさの変更、 配置の変更

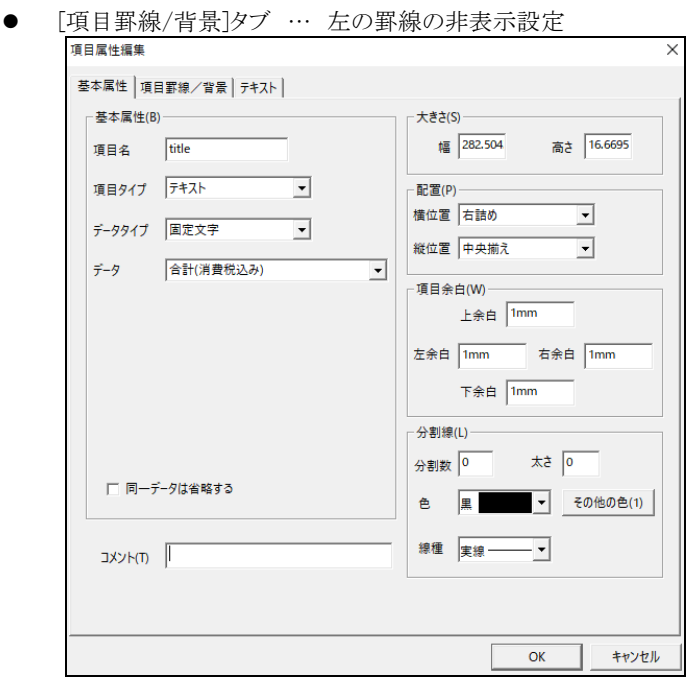

#### (3) 合計(固定文字列)が作成されました。

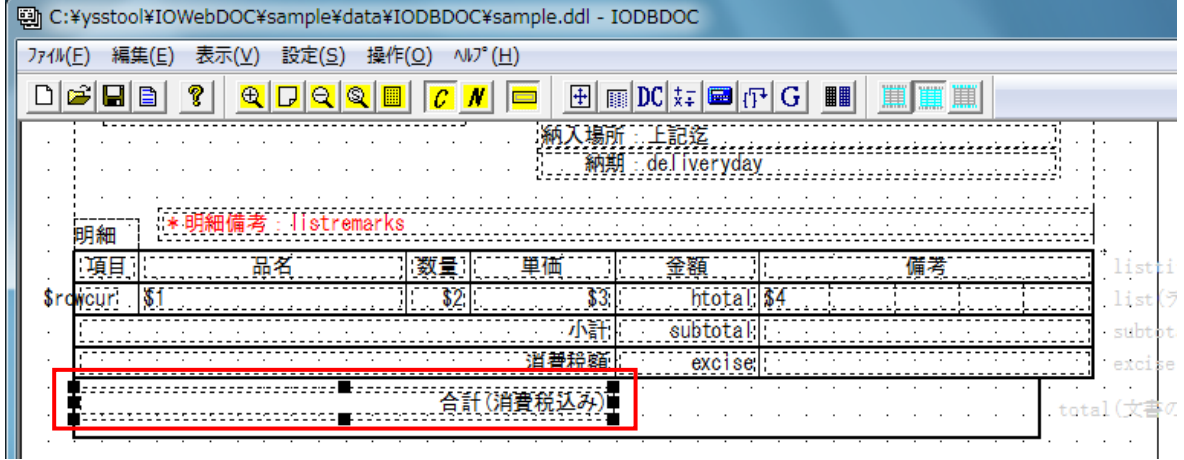

## **5.4.11.** 合計(金額表示欄)の追加

- (1) 合計(固定文字列)の隣に項目を追加します。
- (2) [項目属性編集]画面にて、項目属性を編集し、「OK」ボタンをクリックしてください。
	- [基本属性]タブ … 項目名 → 「price」、 データタイプ → 「計算式」、 データ → 「total(明細の一番最後で使用。結果を外部変数に保存して、各ページの先頭で使用)」、 大きさの変更、 配置の変更
	- [項目罫線/背景]タブ … 左の罫線の非表示設定

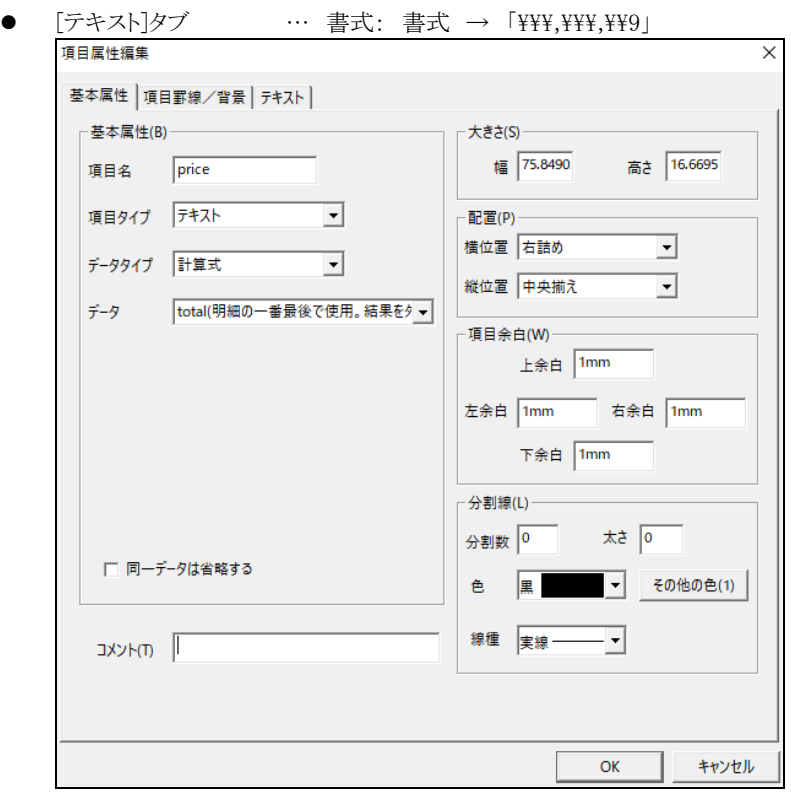

- (3) 項目(A)「合計(固定文字列)」に項目(B)「合計(金額表示欄)」を連結させます。 主体となる項目(A)を最後にクリックし、黒色四角表示させます。項目(B)は白色四角表示となります。 選択した状態で、項目(A)上でマウスの右ボタンをクリックします。 メニューバーから、「連結(J)/分割」→「右に連結」を選択します。
- (4) 項目(A)「合計(固定文字列)」の右に項目(B)「合計(金額表示欄)」が連結されます。

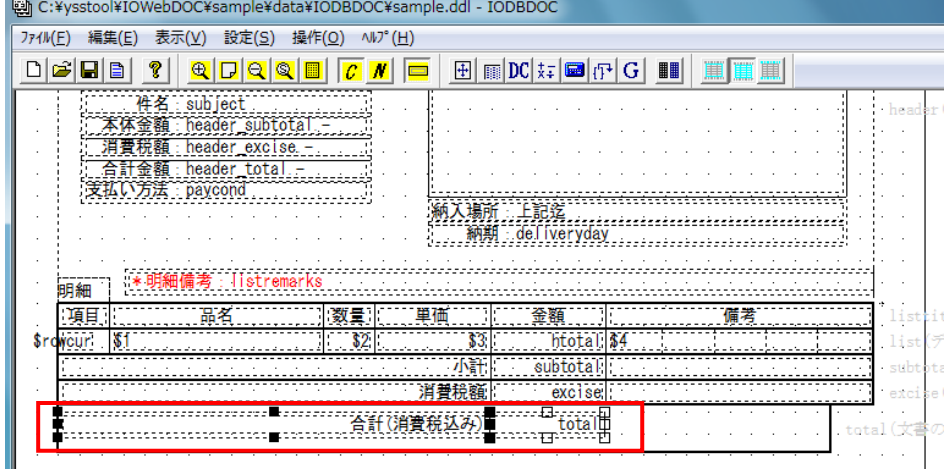

## **5.4.12.** 合計(空欄)の追加

- (1) 合計(金額表示欄)の隣に項目を追加します。
- (2) [項目属性編集]画面にて、項目属性を編集し、「OK」ボタンをクリックしてください。
	- [基本属性]タブ … 項目名 → 「remarks」、大きさの変更

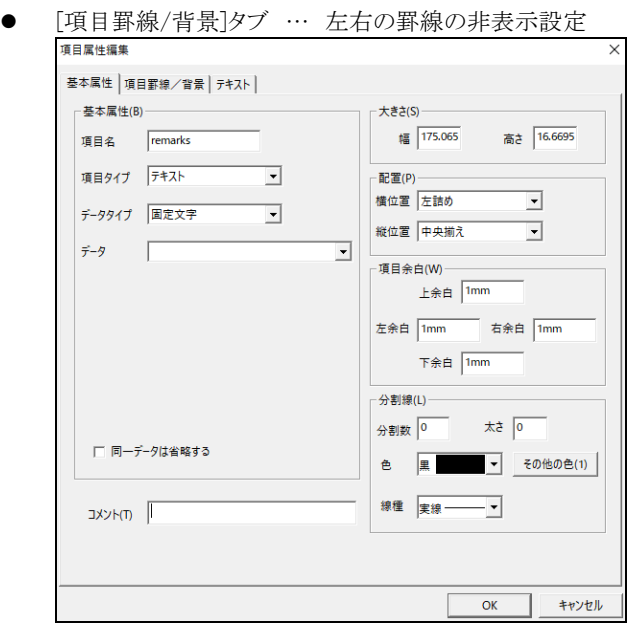

- (3) 項目(A)「合計(金額表示欄)」に項目(B)「合計(空欄)」を連結させます。 主体となる項目(A)を最後にクリックし、黒色四角表示させます。項目(B)は白色四角表示となります。 選択した状態で、項目(A)上でマウスの右ボタンをクリックします。 メニューバーから、「連結(J)/分割」→「右に連結」を選択します。
- (4) 項目(A)「合計(金額表示欄)」の右に項目(B)「合計(空欄)」が連結されます。
- (5) 作成した項目の幅と高さにブロックを合わせます。ブロック編集モードに変更してください。
- (6) 文書の終わりブロック(合計)をクリックします。文書の終わりブロックを選択した状態で、マウスの右ボタンをクリックします。 メニューバーから「項目へ合わせる」→「幅と高さ」を選択します。ブロックの幅と高さが項目に合わさります。

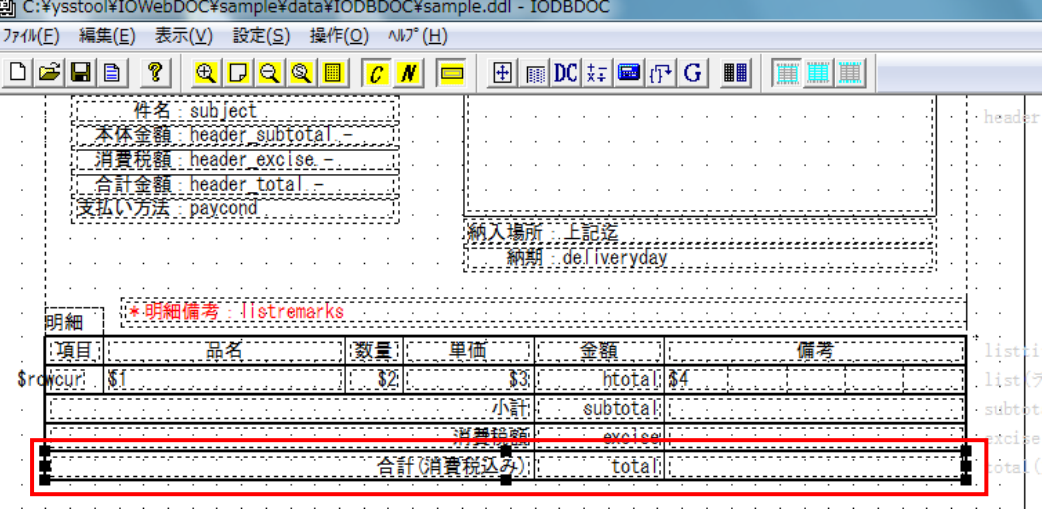

# **5.4.13.** ブロック(メモ)の追加

(1) 文書の終わりブロック(合計)の下にブロックを追加します。

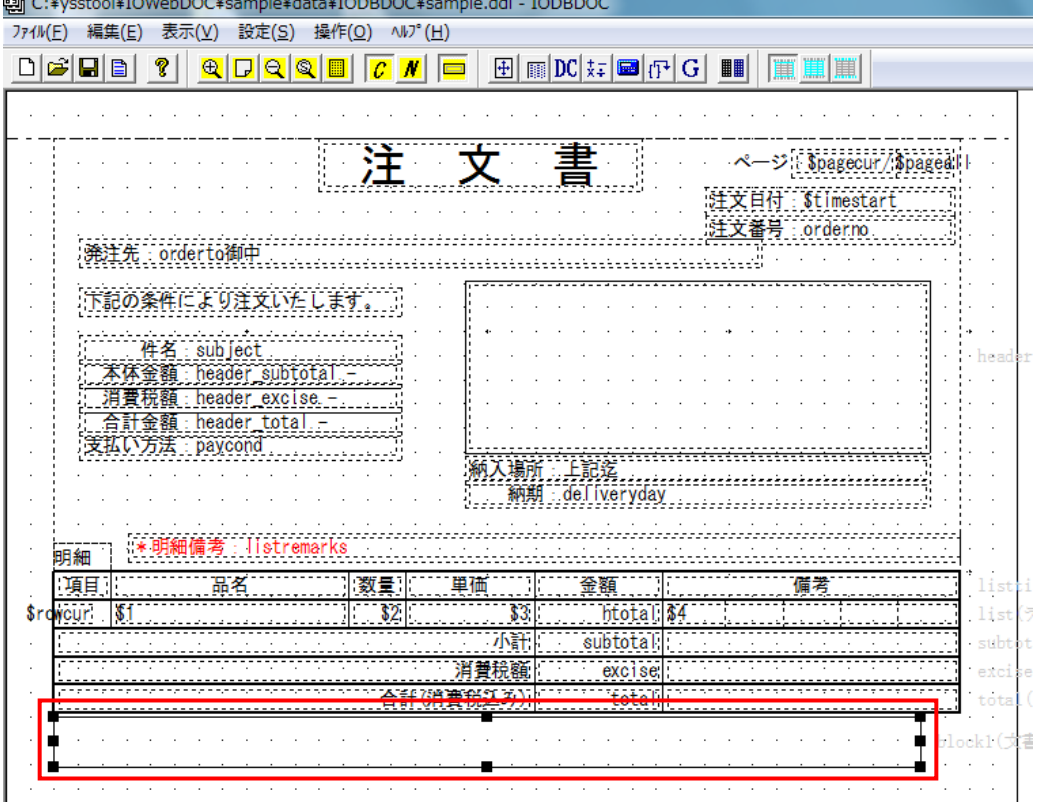

(2) [ブロック属性編集]画面にて、ブロック属性を編集し、「OK」ボタンをクリックしてください。

● [基本属性]タブ … ブロック名 → 「memo」、出力タイプ → 「文書の終わり」 固定位置に出力する → チェックを外す

● [ブロック罫線/背景]タブ … 上下左右の罫線の非表示設定

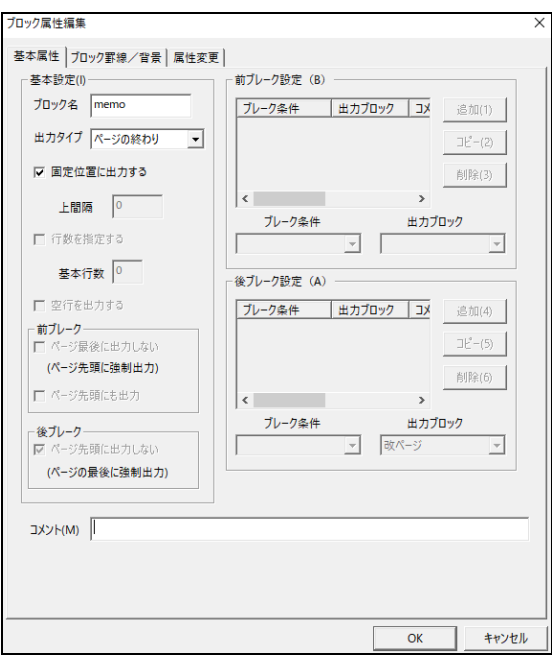

(3) 文書の終わりブロック(メモ)が作成されました。

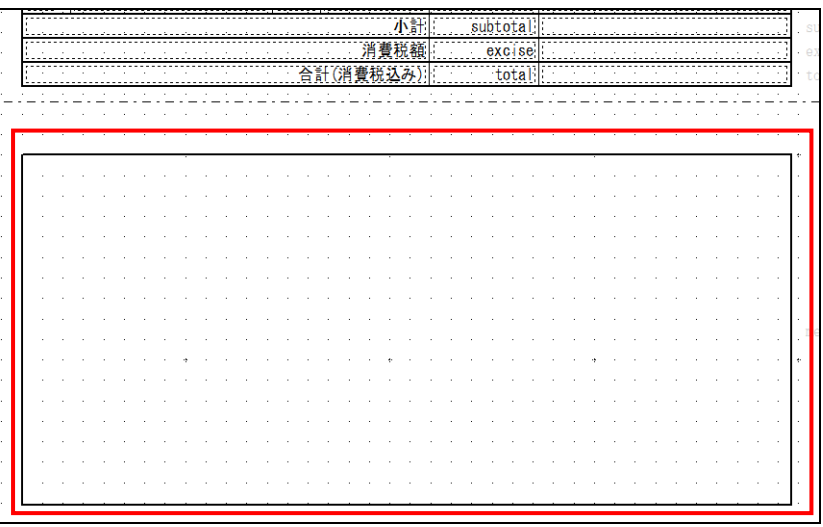

## **5.4.14.** 文字枠の追加

- (1) 文書の終わりブロック内(メモ)に項目を追加します。
- (2) [項目属性編集]画面にて、項目属性を編集し、「OK」ボタンをクリックしてください。
	- **●** [基本属性]タブ … 項目名 → 「item1」、項目タイプ→「文字枠」、データ → 入力、 大きさの変更、 配置の変更 [項目罫線/背景]タブ … 上下左右の罫線の表示設定
	-

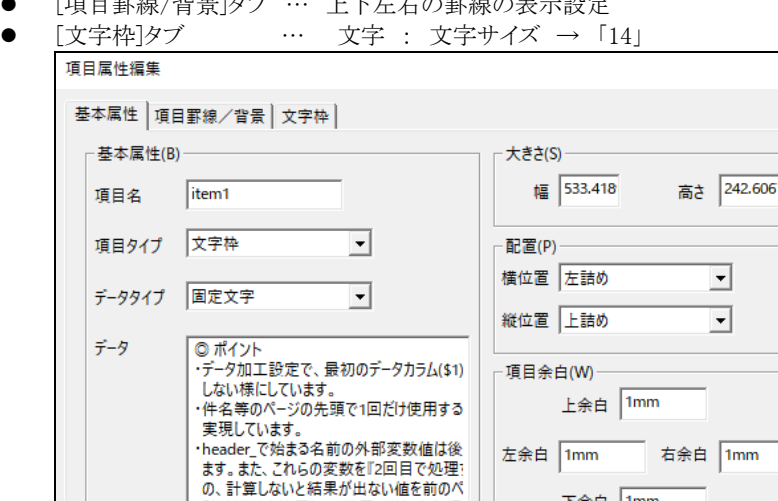

の、計算しないと結末が11ない恒を削めい、計算機能を使用して、数量×単価を金額<br>・清算機能を使用して、縦量×単価のを金額<br>・清算機能を使用して、縦計(数量×単価の<br>結果を計算機能でオーバーライドし、外部す

エディタで、編集

□ 同一データは省略する

TXYH(T)

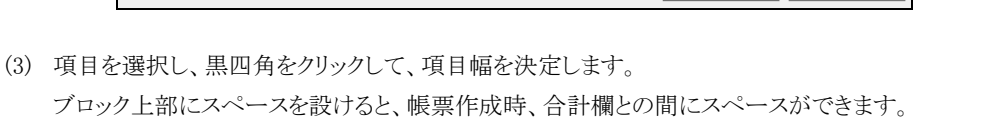

下余白 1mm

太さ 0

その他の色(1)

キャンセル

 $\vert$  ,

 $\blacktriangledown$ 

 $\overline{\mathsf{OK}}$ 

- 分割線(L)-分割数 0

色

黑

線種 実線

 $\times$ 

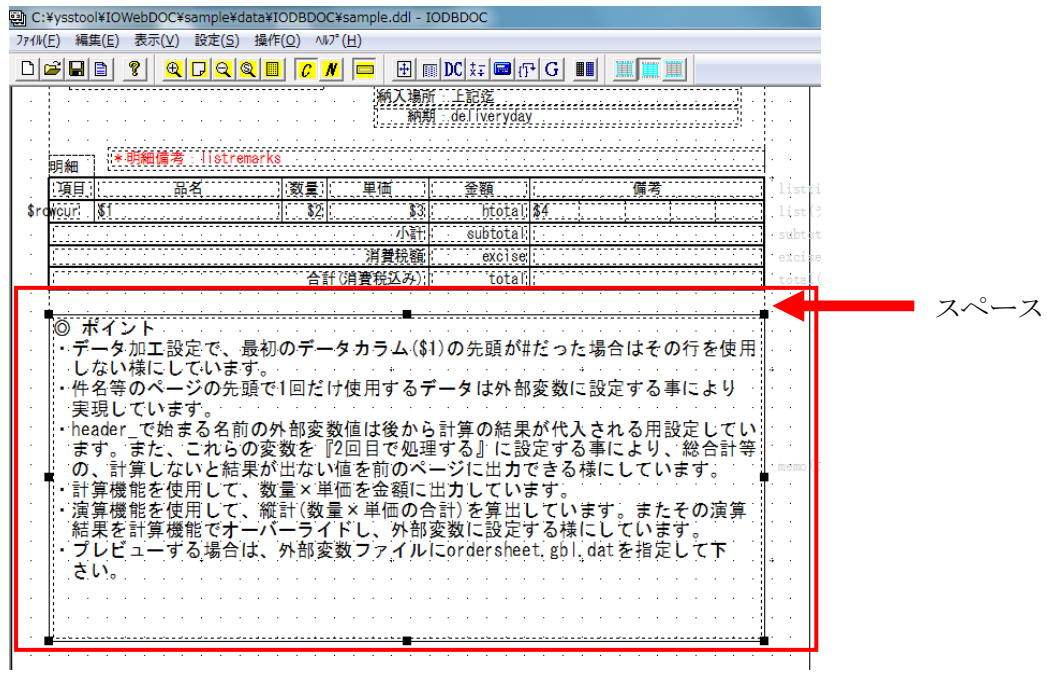

# 6章. レイアウト確認

# 6.1. レイアウト確認

全て完成したら、プレビューをします。[3.8 [プレビュー](#page-12-0)]

データには ordersheet.dat を指定してください。外部変数には ordersheetgbl.dat を指定してください。

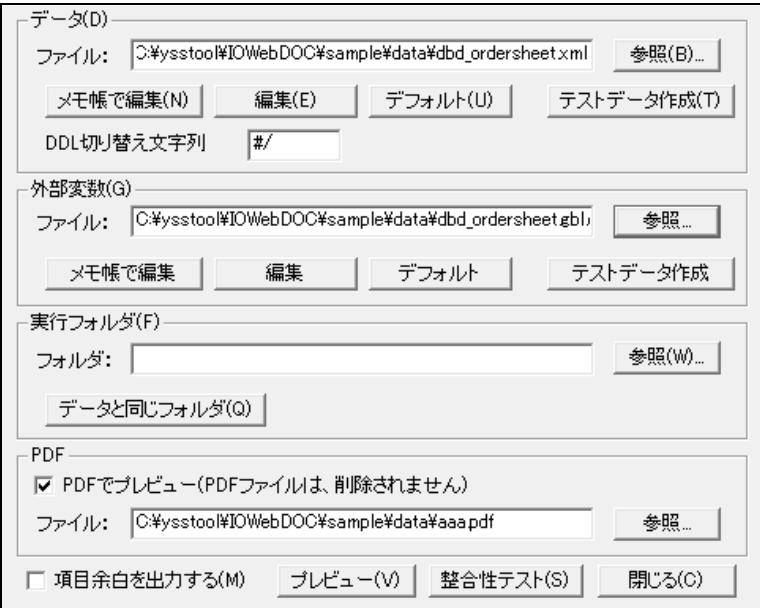

# 7章. レイアウトの切り替え

# 7.1. レイアウトの切り替え

複数のレイアウトを切り替えることで、異なる明細データをまとめる事ができます。

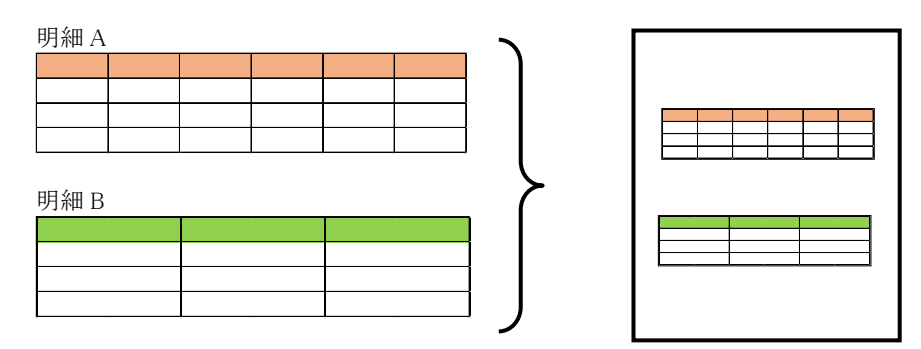

# 7.2. 確認方法

レイアウトの切り替えはプレビューで確認が行えます。[3.8 [プレビュー](#page-12-0)]

1) レイアウトファイル(DDL)を 2 つ用意します。 レイアウト 1: sample\_A.ddl

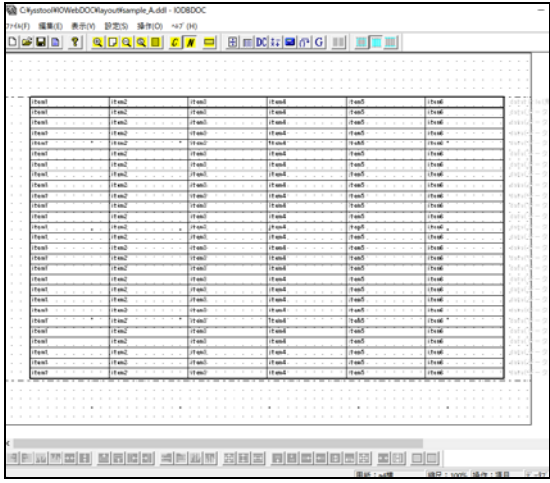

#### レイアウト 2: sample\_B.ddl

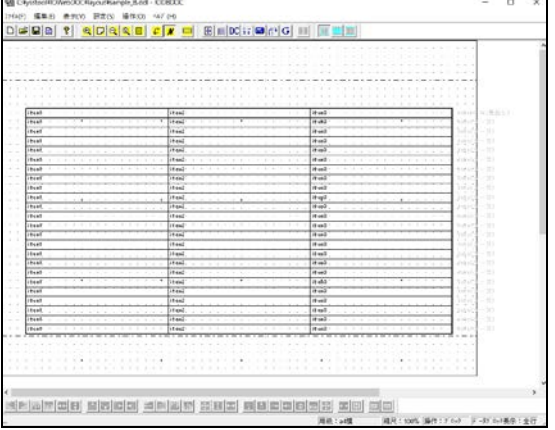

# 株式会社 ワイ・エス・エス IOWebDOC IODBDOC 簡易マニュアル

2) 先頭に表示するレイアウト側のサンプルデータにレイアウトの切り替えの指定を追記します。

サンプルデータをメモ帳で開き、sample\_A.ddl のデータを記載

データ 1-1,データ 1-2,データ 1-3,データ 1-4,データ 1-5,データ 1-6 データ 2-1,データ 2-2,データ 2-3,データ 2-4,データ 2-5,データ 2-6

次にレイアウト切り替え指定を追記

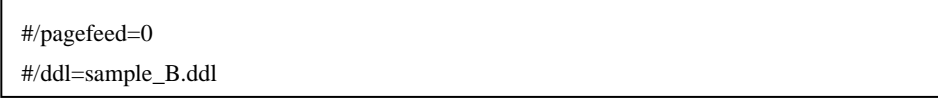

 "#/" は [3.8 [プレビュー](#page-12-0)] で指定されている文字列 pagefeed は、改ページの有無を指定 ddl は、切り替えるレイアウトファイル名を指定

- 指定内容の詳細については、「IODBDOC マニュアル」を参照してください。
- 3) レイアウト切り替えで指定されたレイアウトデータ(sample\_B.txt)の内容を追記

A データ 1-1,A データ 1-2,A データ 1-3,A データ 1-4,A データ 1-5,A データ 1-6 A データ 2-1,A データ 2-2,A データ 2-3,A データ 2-4,A データ 2-5,A データ 2-6 #/pagefeed=0 #/ddl=sample\_B.ddl B データ 1-1,B データ 1-2,B データ 1-3 B データ 2-1,B データ 2-2,B データ 2-3

4) sample\_A.ddl のプレビューで追記したデータファイル(sample\_AB.txt)を選択、プレビューボタンで表示します。

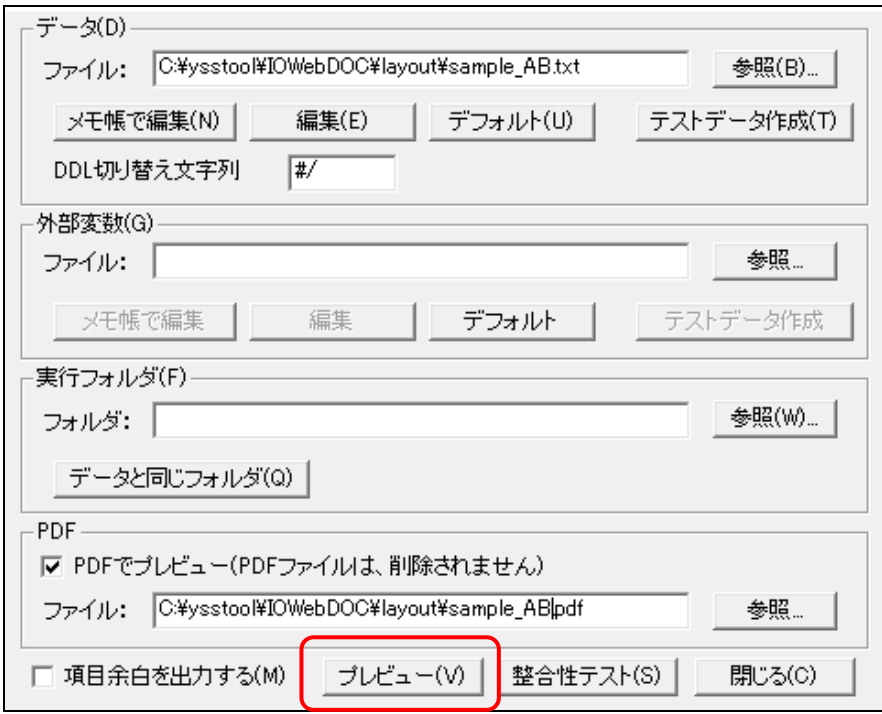

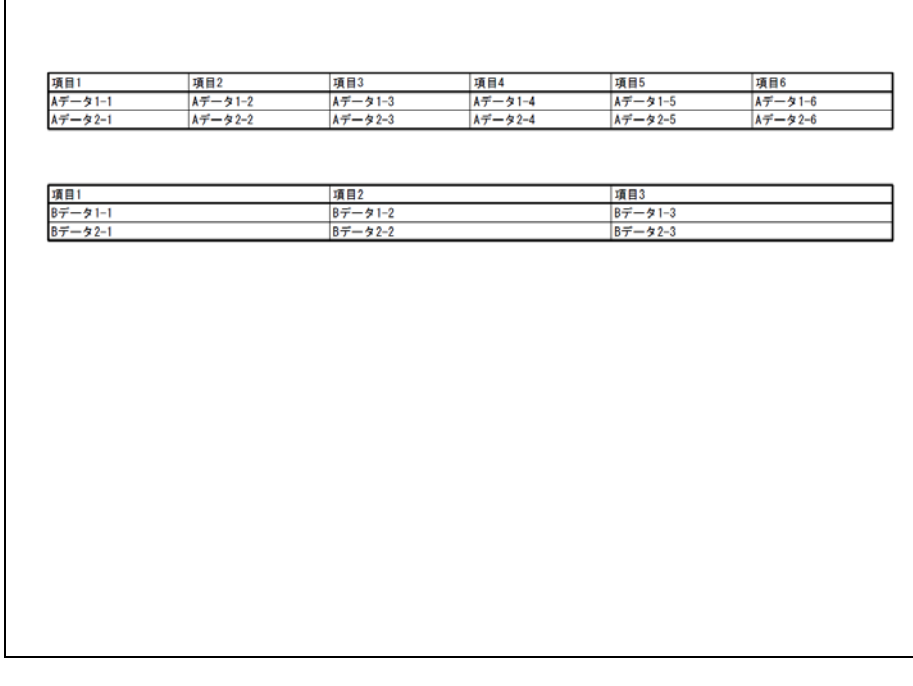

8章. その他

IODBDOC は、本マニュアルで説明している機能以外にも便利な機能があります。 ご活用ください。

#### IODBDOC 簡易マニュアル

初版 : September 9, 2015 2版 : January 18, 2021

株式会社ワイ・エス・エス TEL: 044-211-9332 URL: [http://www.iothe.co.jp](http://www.iothe.co.jp/)